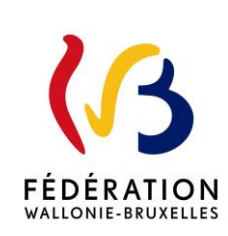

**Circulaire 8826 du 25/01/2023**

Modernisation des équipements pédagogiques de pointe de l'enseignement qualifiant - Circulaire d'appel à projets 2022-2023

Cette circulaire abroge et remplace la(les) circulaire(s) : 8444

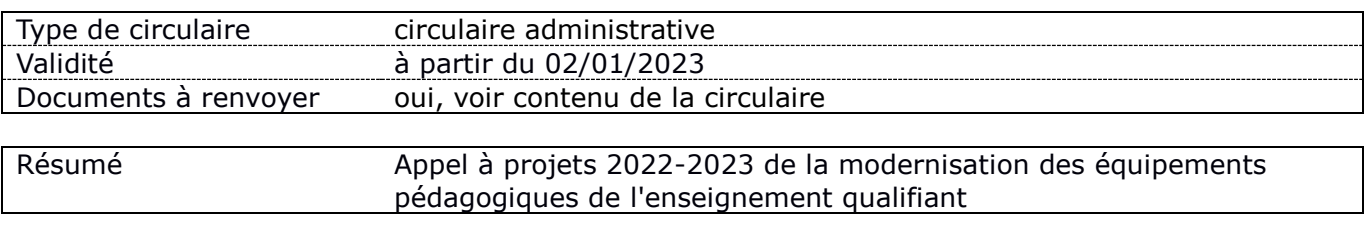

Mots-clés équipements pédagogiques, enseignement qualifiant, Archibus

#### **Etablissements et pouvoirs organisateurs concernés**

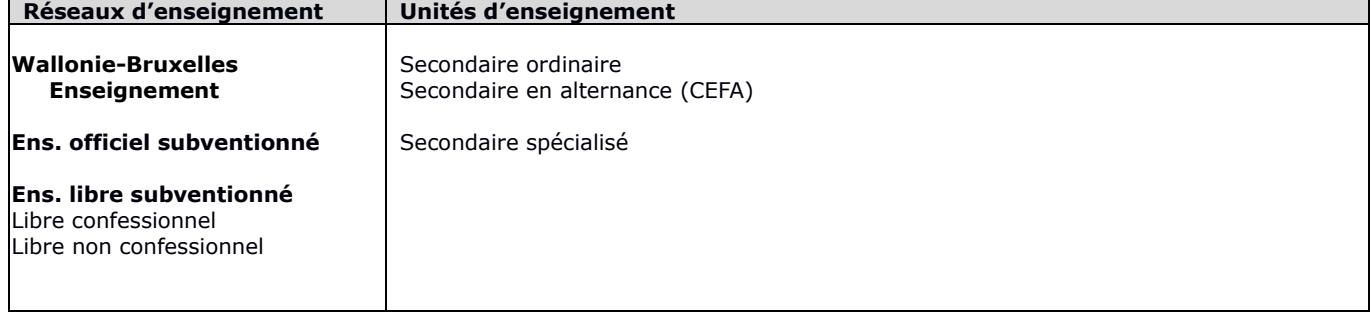

### **Signataire(s)**

Madame la Ministre Caroline DESIR

#### **Personne de contact concernant la publication de la circulaire**

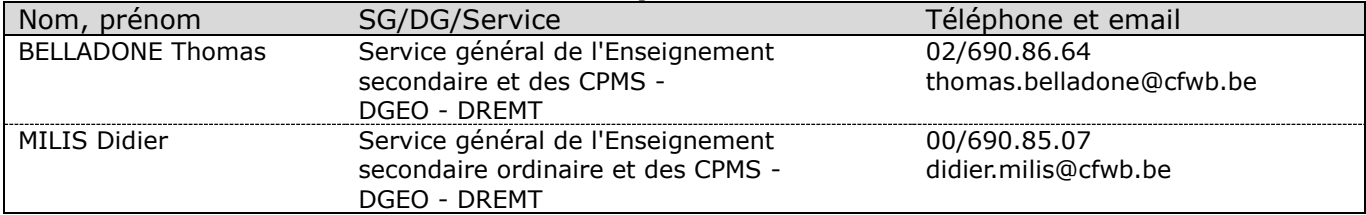

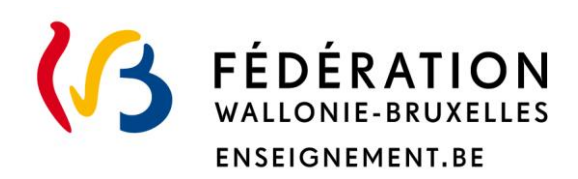

## **Ministère de la Fédération Wallonie-Bruxelles Administration générale de l'Enseignement Direction générale de l'Enseignement obligatoire**

## **Circulaire relative à la modernisation des équipements pédagogiques de pointe de l'enseignement qualifiant**

## **Appel à projets 2022-2023**

**-**

## **Mot d'introduction**

*Madame, Monsieur,*

*Je vous prie de trouver, ci-après, tous les renseignements relatifs à l'appel à projets 2022- 2023 de la modernisation des équipements pédagogiques de pointe de l'enseignement qualifiant.*

*Cet appel à projets est destiné exclusivement à la modernisation, au remplacement ou à*  la mise en conformité de l'équipement pédagogique des écoles d'enseignement *qualifiant<sup>1</sup> .*

*Comme les années précédentes, l'accent devra être mis sur des investissements de qualité, à la pointe de l'actualité technologique et susceptibles d'apporter à vos élèves le savoir-faire et les compétences indispensables à leur insertion socioprofessionnelle.* 

*Les écoles désireuses d'introduire un projet veilleront au préalable à s'informer auprès de l'ASBL Centre Zénobe Gramme, qui fournit gratuitement du matériel aux écoles secondaires, de la disponibilité de l'équipement recherché dans son stock<sup>2</sup> .*

*Une séance d'information, ouverte à tous les écoles d'enseignement qualifiant et portant sur l'utilisation de la plateforme ARCHIBUS sur laquelle sont introduites les demandes en matériel, sera organisée le lundi 6 mars 2023 à 10h00 en visio-conférence. La procédure d'inscription pour y assister est détaillée à la fin de la présente circulaire.* 

Les services de l'administration sont à votre disposition pour vous assister et vous *conseiller à chaque étape de l'encodage et de la transmission des projets.* 

*Un consultant représentant votre réseau d'enseignement peut également vous guider dans le choix de vos investissements.* 

*Je vous prie de croire, Madame, Monsieur, en mes sentiments les meilleurs.*

*La Ministre de l'Education*

*Caroline DESIR*

1

<sup>&</sup>lt;sup>1</sup> Sont exclus de la sélection : les consommables, les travaux d'aménagement de locaux, le matériel pédagogique non spécifique comme les bancs, chaises, tableaux, manuels scolaires.

<sup>2</sup> Adresse Internet de l'ASBL : *<http://www.zenobegramme.be/>*

## **Table des matières**

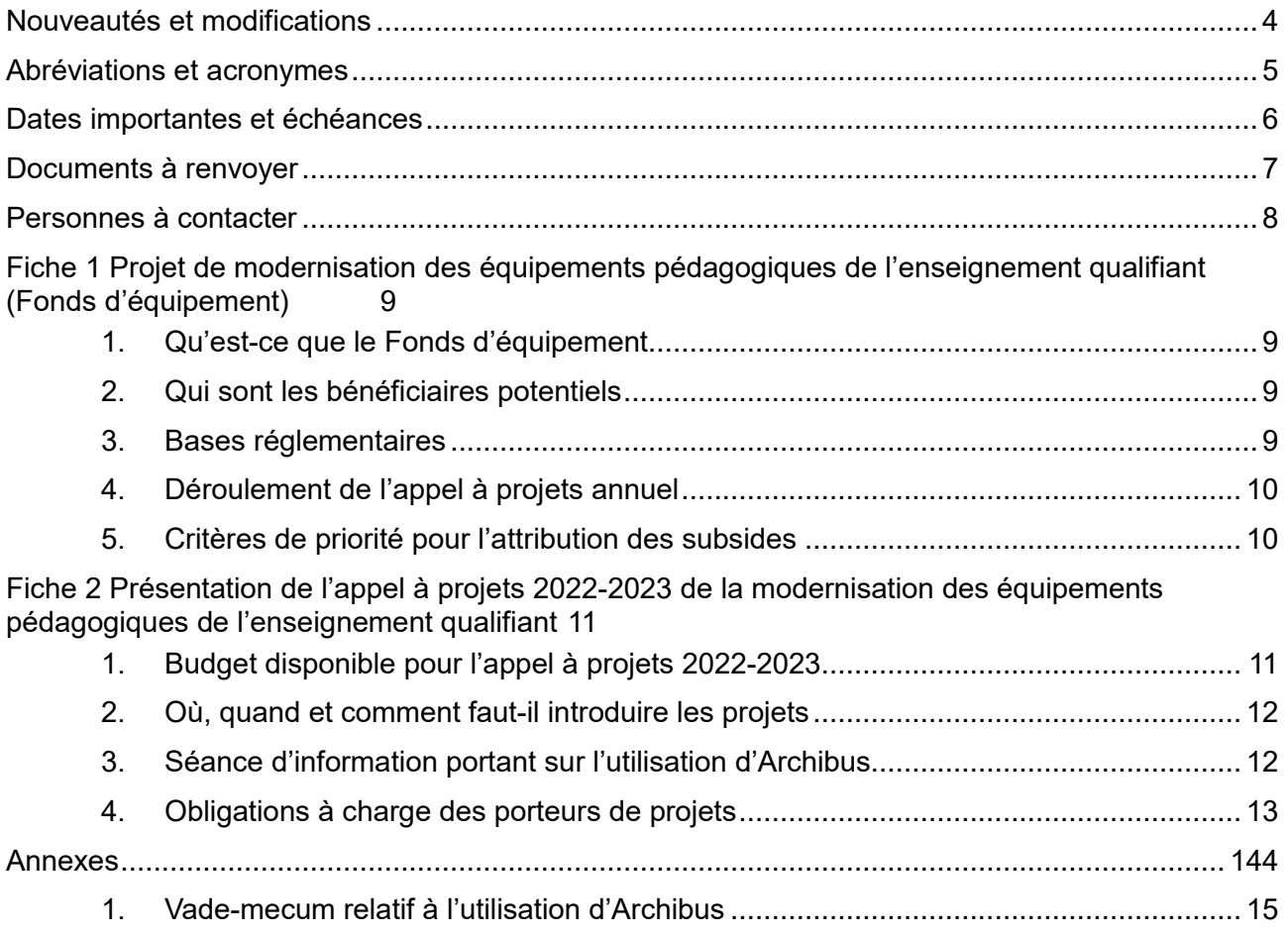

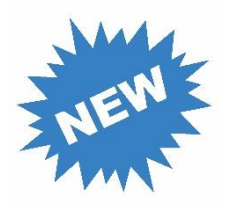

## <span id="page-4-0"></span>**Nouveautés et modifications**

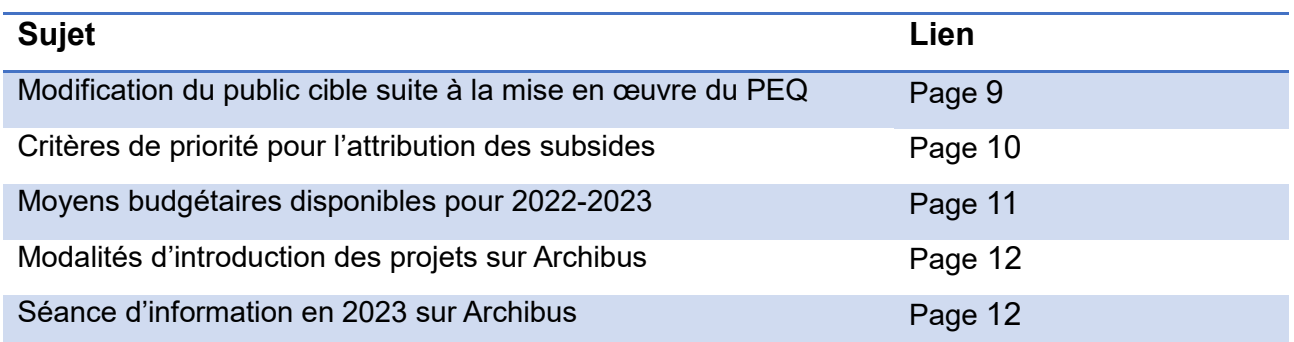

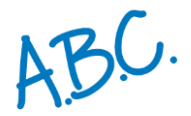

# <span id="page-5-0"></span>**Abréviations et acronymes**

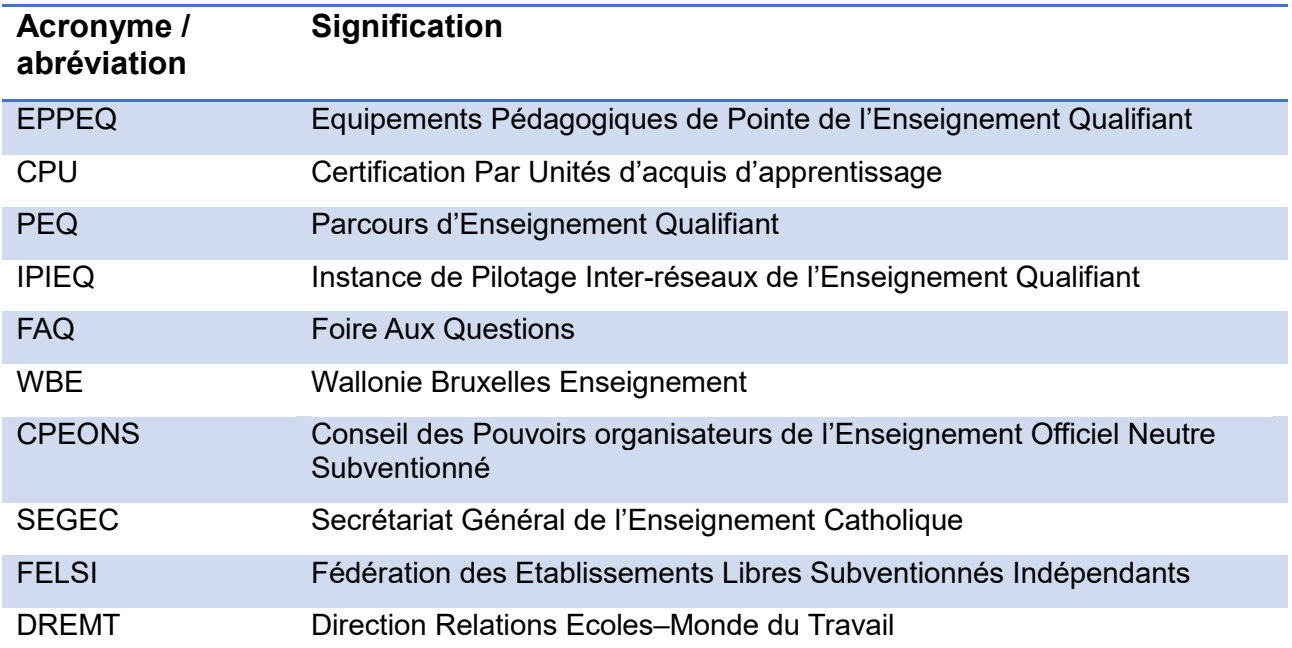

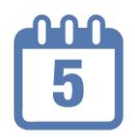

## <span id="page-6-0"></span>**Dates importantes et échéances**

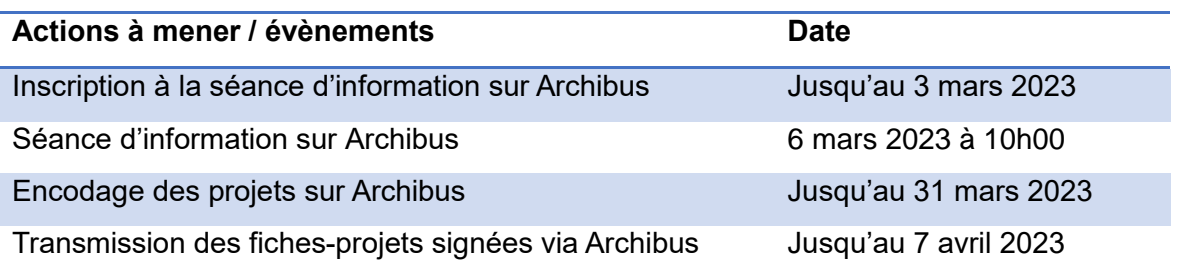

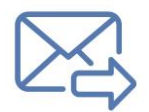

## <span id="page-7-0"></span>**Documents à renvoyer**

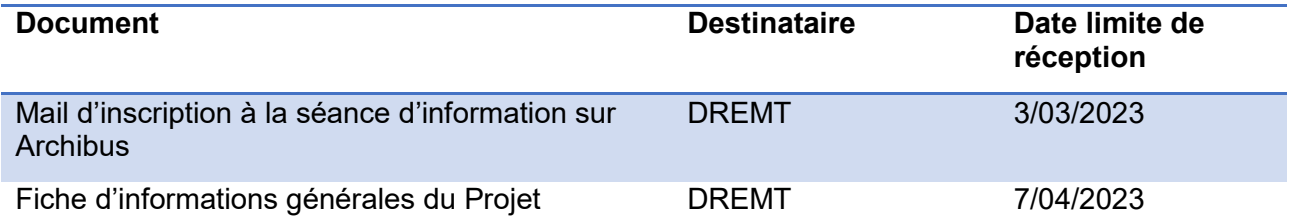

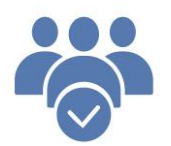

## <span id="page-8-0"></span>**Personnes à contacter**

## **Direction « Relations Ecoles-Monde du travail » (DREMT)**

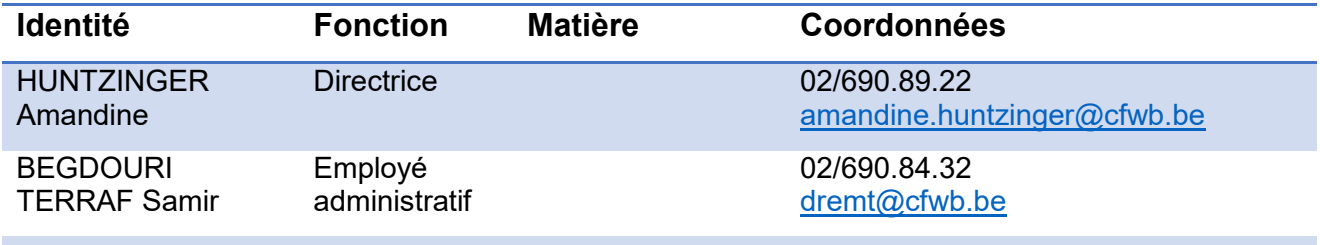

### **Service CTA-Cadastre-Fonds d'équipement**

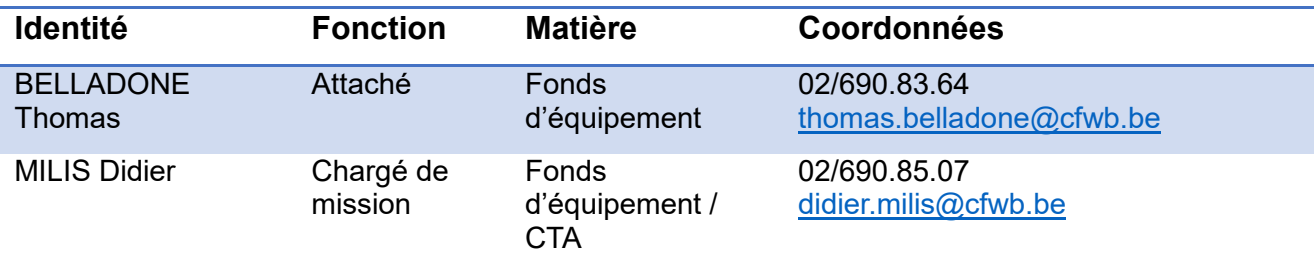

### **Réseaux d'enseignement**

<span id="page-8-1"></span>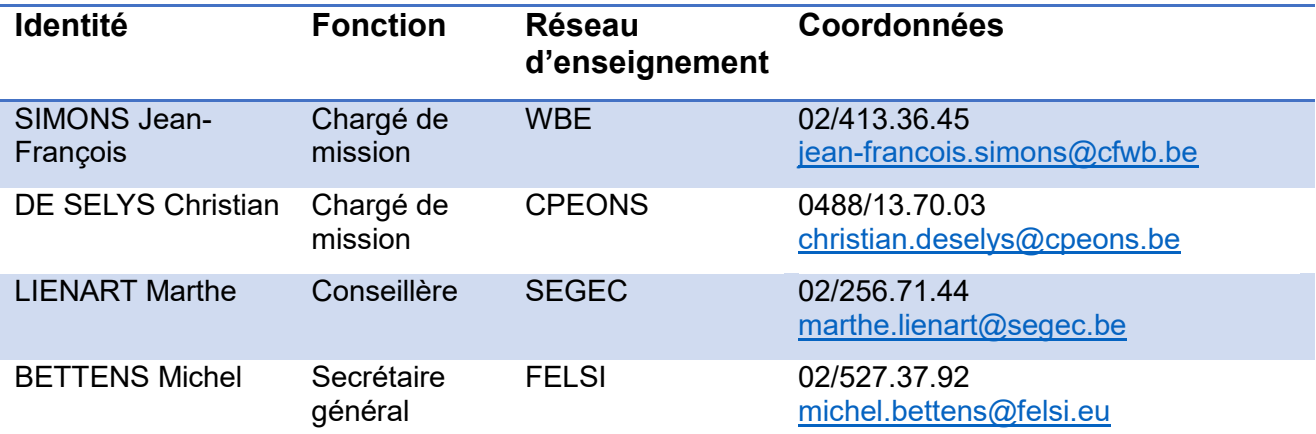

## Fiche 1 : Projet de « modernisation des équipements pédagogiques de l'enseignement qualifiant » (Fonds d'équipement)

### 1. Qu'est-ce que le Fonds d'équipement ?

L'accord de coopération du 4 juillet 2000 *relatif à la mise à disposition d'équipements pédagogiques en faveur des élèves et des enseignants de l'enseignement secondaire technique et professionnel* conclu entre le Gouvernement wallon et le Gouvernement de la Communauté française crée un Fonds d'équipement pédagogique au bénéfice des écoles d'enseignement secondaire organisant des options dans l'enseignement technique et/ou professionnel en Région wallonne. Le dispositif est élargi aux écoles de la Région de Bruxelles-Capitale en 2002.

Le Fonds d'équipement a pour objectif de permettre aux écoles qui en font la demande d'acquérir des équipements afin de moderniser, remplacer ou mettre en conformité le matériel pédagogique indispensable à la mise en œuvre des profils de certification ou de formation, et ce, via l'octroi de subsides.

### 2. Qui sont les bénéficiaires potentiels ?

Les publics-cibles éligibles auprès du Fonds d'équipement sont les écoles d'enseignement secondaire qualifiant et les Centres de Technologies Avancées (CTA)<sup>3</sup>.

Par « écoles d'enseignement secondaire qualifiant », il faut entendre les écoles organisant :

- **La** 4<sup>e</sup> année organisée dans le régime du PEQ et les 3<sup>e</sup> et 4<sup>e</sup> degrés de la section de qualification de l'enseignement secondaire ordinaire de plein exercice et en alternance,
- **La** 4<sup>e</sup> année et le 3<sup>e</sup> degré de la section de qualification de l'enseignement secondaire spécialisé de forme 4 de plein exercice et en alternance,
- La 3<sup>e</sup> phase de l'enseignement spécialisé de forme 3 de plein exercice et en alternance.

### 3. Bases réglementaires

1

Trois textes réglementent le fonctionnement des appels à projets annuels du Fonds d'équipement pédagogique de pointe de l'enseignement qualifiant (EPPEQ) :

- le décret du 11 avril 2014 garantissant l'équipement pédagogique de l'enseignement qualifiant et fixant l'organisation des centres de technologies avancées,
- l'accord de coopération conclu le 20 mars 2014 entre la Région wallonne et la Communauté française relatif à l'équipement mis à disposition dans le cadre de la revalorisation de l'enseignement qualifiant et à la collaboration entre les Centres de technologies avancées et les centres de compétence,

 $^3$  La présente circulaire ne s'applique pas aux Centres de Technologies avancées (CTA). Les écoles accueillant un CTA en leur sein ne peuvent donc pas recourir à la procédure décrite pour acquérir des équipements supplémentaires pour leur centre.

 l'accord de coopération conclu le 22 juin 2016 entre la Région de Bruxelles-Capitale, la Communauté française et la Commission communautaire française relatif à l'équipement mis à disposition dans le cadre de la revalorisation de l'enseignement qualifiant et à la collaboration entre les Centres de technologies avancées et les Centres de référence.

### 4. Déroulement de l'appel à projets annuel

En application de l'article 4 du décret du 11 avril 2014, la procédure annuelle de sélection des équipements pédagogiques mise en place suit le déroulement suivant :

- 1. Appel à projets auprès des écoles d'enseignement secondaire qualifiant via la publication d'une circulaire,
- 2. Réception et traitement administratif des candidatures par la Direction générale de l'Enseignement obligatoire,
- 3. Soumission des demandes d'équipements à l'avis des Conseils zonaux de programmation de l'enseignement officiel et des Conseils zonaux de programmation de l'enseignement libre de la zone concernée sur base du cadastre des équipements disponibles,
- 4. Soumission des demandes d'équipements à l'avis des Bassins Enseignement qualifiant-Formation-Emploi et des Fonds sectoriels sur base du cadastre des équipements disponibles,
- 5. Proposition de sélection par la Commission de suivi opérationnel « mixte » sur base des critères d'éligibilité et de priorités définis à l'article 4, § 1<sup>er</sup>, point 6 du décret du 11 avril 2014,
- 6. Avis motivés des Comités de pilotage instaurés en application des articles 8 des accords de coopération du 20 mars 2014 et du 22 juin 2016,
- 7. Décision du Gouvernement de la Communauté française sur base des propositions de la Commission de suivi opérationnel « mixte » et des avis motivés remis par les Comités de pilotage.

## 5. Critères de priorité pour l'attribution des subsides

En application de l'article 4 du décret du 11 avril 2014, une priorité est accordée lors de la sélection des projets :

- $\checkmark$  aux projets ayant reçu un avis favorable du Conseil de zone de l'enseignement non-confessionnel et du Conseil de zone de l'enseignement confessionnel de la zone concernée ;
- aux projets ayant reçu un avis favorable du fonds sectoriel concerné et du bassin enseignement qualifiant-formation-emploi concerné ;
- $\checkmark$  aux écoles organisant des sections d'enseignement spécialisés de formes 3 et 4 et aux implantations bénéficiaires de l'encadrement différencié de classe 1, 2 ou 3 conformément au décret du 30 avril 2009 organisant un encadrement différencié au sein des écoles de la Fédération Wallonie-Bruxelles afin d'assurer à chaque élève des chances égales d'émancipation sociale dans un environnement pédagogique de qualité ;
- $\checkmark$  aux écoles dont le projet a été approuvé par le Gouvernement selon la procédure prévue dans le décret du 30 avril 2009 relatif à la création d'instances sous-régionales de pilotage inter-réseaux de
- $\checkmark$  l'enseignement qualifiant et à l'octroi d'incitants visant un redéploiement plus efficient de l'offre d'enseignement qualifiant dans une perspective de développement territorial ;
- aux CTA labellisés.

Outre les priorités énoncées ci-dessus, la sélection tiendra compte, dans la mesure du possible, des critères suivants :

- une répartition équitable entre les secteurs tout en évitant un émiettement des projets,
- une répartition qui tient compte de la nature des équipements et des montants attribués les années précédentes,
- la garantie de bonnes conditions d'apprentissage quels que soient les options et secteurs concernés,
- le soutien aux options récemment créées ayant des besoins importants en nouveaux équipements ou aux options dont la fréquentation est en forte progression,
- l'amélioration des conditions de sécurité et d'hygiène,
- le taux d'utilisation de l'équipement,

1

- le respect des normes environnementales et de sécurité,
- l'innovation en matière d'environnement et de pédagogie.

## Fiche 2 : Présentation de l'appel à projets 2022-2023 de la modernisation des équipements pédagogiques de l'enseignement qualifiant

### 1. Budget disponible pour l'appel à projets 2022-2023

La Fédération Wallonie-Bruxelles allouera cette année un budget minimum de **5 millions d'euros** à la modernisation des équipements des écoles et des CTA. En vertu du décret du 11 avril 2014, ce montant est réparti entre la Région wallonne et la Région de Bruxelles-Capitale au prorata des chiffres de population scolaire inscrite dans la section de qualification, telle que visée à l'article 2 du décret du 11 avril 2014.

Le Gouvernement intervient financièrement dans l'achat de ces équipements :

- à concurrence de **80%**, les 20% restants étant à la charge de l'école bénéficiaire**<sup>4</sup>** .
- à concurrence de **90%** lorsqu'il s'agit d'équipements destinés à une école qui participe au plan de redéploiement d'une Instance de pilotage inter-réseaux de l'enseignement qualifiant (IPIEQ) **par la création** d'une option de base groupée.

<sup>4</sup> C'est donc le Pouvoir organisateur et non l'école qui peut prendre la décision d'introduire un projet puisque celle-ci implique l'engagement d'investir 20 % de la somme totale.

### 2. Où, quand et comment faut-il introduire les projets ?

Les projets seront introduits uniquement via la plateforme ARCHIBUS, aussi utilisée pour le Cadastre des équipements, à l'adresse : [https://archibus.cfwb.be/archibus/login.axvw.](https://archibus.cfwb.be/archibus/login.axvw)

Chaque école dispose d'un droit d'accès à Archibus composé d'un nom d'utilisateur (correspondant à son n° FASE) et d'un mot de passe.

La plateforme Archibus a connu une profonde mise à jour au cours de l'année 2022. A cette occasion, de nouvelles fonctionnalités ont été intégrées au logiciel afin de permettre aux écoles de détailler davantage leurs demandes en matériel lors de l'encodage. Certains bugs ont également été corrigés.

Les consignes d'encodage sont rappelées dans un guide de l'utilisateur annexé à la circulaire et disponible en téléchargement à l'adresse https://monecolemonmetier.cfwb.be/professionnels/fonds-dequipement/. Ce guide tient compte des nouveautés intégrées au logiciel suite à sa mise à jour.

Une foire aux questions (F.A.Q.) apportant des réponses aux questions les plus fréquemment posées sur l'utilisation d'Archibus, les marchés publics et la constitution d'un dossier justificatif a également été réalisée. Celle-ci peut être consultée à partir du lien suivant : [https://monecolemonmetier.cfwb.be/professionnels/fonds-dequipement/la-faq-du-fonds-dequipement/.](https://monecolemonmetier.cfwb.be/professionnels/fonds-dequipement/la-faq-du-fonds-dequipement/)

**Désormais, la version informatisée des projets est transmise à l'administration uniquement via la plateforme Archibus** (voir point 3.4 du guide de l'utilisateur). Sur ce document, doivent être apposées **la signature du représentant du Pouvoir organisateur et du chef d'établissement** comme preuve du dépôt de votre demande de participation à l'appel à projets 2022-2023. **Tout projet dont la version signée ne nous sera pas transmise dans les délais sera considéré comme irrecevable.**

La date limite pour l'encodage des projets sur Archibus est fixée au vendredi **31 mars 2023**. La version signée des projets doit être envoyée via Archibus pour le vendredi **7 avril 2023** au plus tard.

Pour tout renseignement complémentaire :

- Didier MILIS 02/690.85.07 [didier.milis@cfwb.be](mailto:didier.milis@cfwb.be)
- Thomas BELLADONE 02/690.83.64 [thomas.belladone@cfwb.be](mailto:thomas.belladone@cfwb.be)

### 3. Séance d'information portant sur l'utilisation d'Archibus

Une présentation de la plateforme Archibus sera également dispensée le lundi **6 mars 2023 à 10h00** en visio-conférence.

Afin d'assurer l'organisation de cette séance, je vous invite à transmettre, par e-mail uniquement, **avant le vendredi 3 mars 2023**, à [thomas.belladone@cfwb.be,](mailto:thomas.belladone@cfwb.be) les informations suivantes :

- 1. Prénom + NOM + adresse e-mail de la (des) personne(s) participante(s)
- 2. Dénomination + localité de l'école + numéro Fase

Les participants recevront par e-mail en retour un formulaire d'inscription à compléter qui leur donnera accès à la présentation le jour venu.

### 4. Obligations à charge des porteurs de projets

Les écoles bénéficiaires s'engagent à mettre à disposition de leurs élèves (ou des élèves de tout autre école d'enseignement secondaire ordinaire de plein exercice ou en alternance, spécialisé, de promotion sociale ou d'enseignement supérieur selon une convention établie avec le demandeur) l'équipement obtenu, dans un délai de douze mois suivant la notification de la décision d'octroi.

Elles prendront toutes les mesures préalables utiles (aménagements de locaux, sécurité et hygiène, accessibilité, assurances, ...) pour que les équipements soient opérationnels dans le délai imparti.

Elles tiendront à disposition de l'administration, pendant une durée de cinq ans, le compte détaillé des dépenses et les pièces originales justificatives.

Il est également demandé aux bénéficiaires de conserver toutes les pièces justificatives nécessaires durant une période de minimum **dix ans** après la clôture financière de leur projet.

Ils répondront avec diligence aux demandes de renseignements et aux questionnaires d'indicateurs de résultat adressés par l'administration.

Enfin, ils transmettront le dossier justificatif prouvant l'acquisition des équipements accordés et le respect des procédures de passation des marchés publics dans les délais fixés par l'administration.

Pour cet appel 2022-2023, les porteurs de projets veilleront à introduire que des demandes qui pourront être **finalisées** (rédaction des cahiers de charges, passation des marchés, réception des équipements, facturation et transmission du dossier justificatif à l'administration) dans une période comprise **entre début janvier 2024** (notification de la décision d'octroi d'une subvention et versement de l'avance) **et fin octobre 2024** (date limite d'introduction du dossier justificatif auprès de l'administration). **Tout dépassement de délai** qui n'aura pas été couvert par une autorisation exceptionnelle de l'administration **entrainera l'annulation du projet et le retrait de la subvention**.

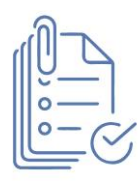

## <span id="page-14-0"></span>**Annexes**

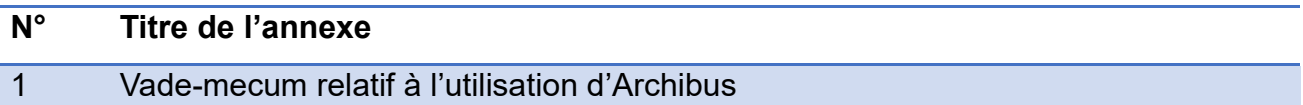

### 1. Vade-mecum relatif à l'utilisation d'Archibus

#### <span id="page-15-0"></span>**1. Connexion**

Adresse du site Internet : https://archibus.cfwb.be/archibus/login.axvw

Vous arrivez sur la page d'accueil :

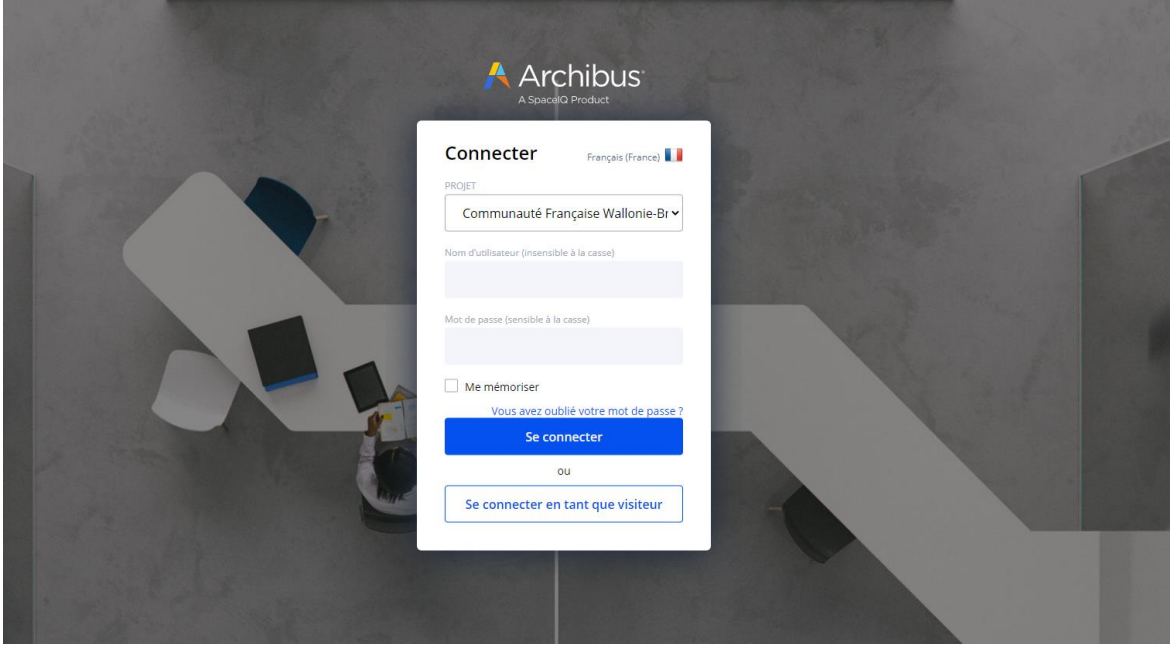

Chaque école dispose d'un nom d'utilisateur (login) unique ainsi que d'un mot de passe personnalisable. Plusieurs personnes peuvent se connecter simultanément et travailler en même temps sur la session de l'école.

Le **nom d'utilisateur** est composé des lettres EC en majuscule (correspondant aux deux premières lettres du mot « école ») suivies de 6 chiffres se terminant par le numéro « Fase » de votre école, ce numéro Fase étant précédé d'autant de 0 (le chiffre zéro) que nécessaire pour obtenir les 6 chiffres.

Exemple :

1

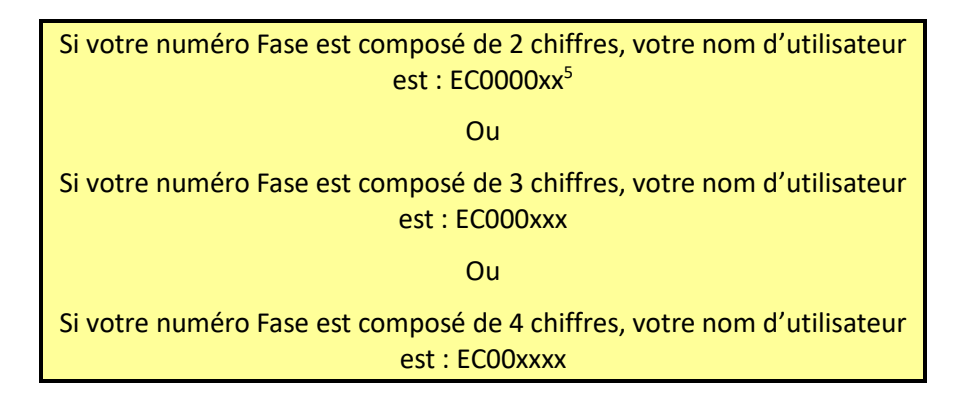

<sup>5</sup> Les lettres XX correspondent au numéro Fase de l'école

Note : si vous entrez dans le programme par le n° Fase de l'**école**, dans la suite du programme, c'est par **implantation** que vous introduirez l'essentiel de vos informations (contacts et équipements).

**En cas d'oubli de votre mot de passe**, vous pouvez le réinitialiser en cliquant sur l'onglet « vous avez oublié votre mot de passe ». Attention, pour que cette manipulation fonctionne, vous devez au préalable avoir encodé votre « Nom d'utilisateur » (c'est-à-dire votre login) dans le champ correspondant.

Lorsque vous aurez cliqué sur « vous avez oublié votre mot de passe », une fenêtre s'ouvre et vous demande de confirmer la demande de réinitialisation du mot de passe. Pour ce faire, cliquez sur « Oui ».

Une fois cette action effectuée, un courriel reprenant toutes les informations nécessaires pour la réinitialisation du mot de passe est envoyé sur l'adresse e-mail administrative de l'école (ec00….@adm.cfwb.be). Il vous suffit alors de suivre les instructions reprises dans ce courriel pour finaliser la réinitialisation du mot de passe.

#### <span id="page-16-0"></span>*Captures d'écran - Procédure de réinitialisation du mot de passe :*

*1. Cliquer sur « Vous avez oublié votre mot de passe »*

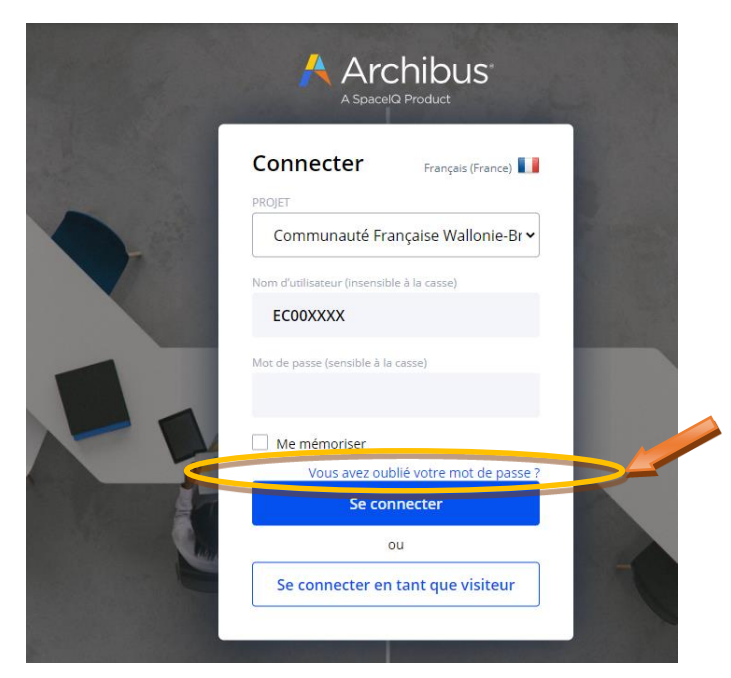

*2. Cliquer sur « Oui »*

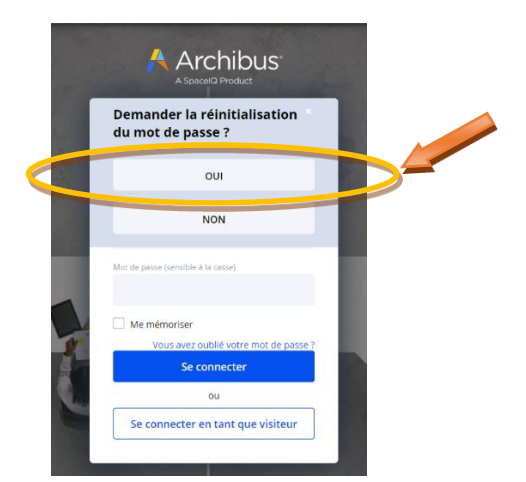

Modernisation des équipements pédagogiques de l'enseignement qualifiant Appel à projets 2022-2023 Page 16 / 55

#### *3. Réception du courriel de réinitialisation sur la boite mail administrative de l'école*

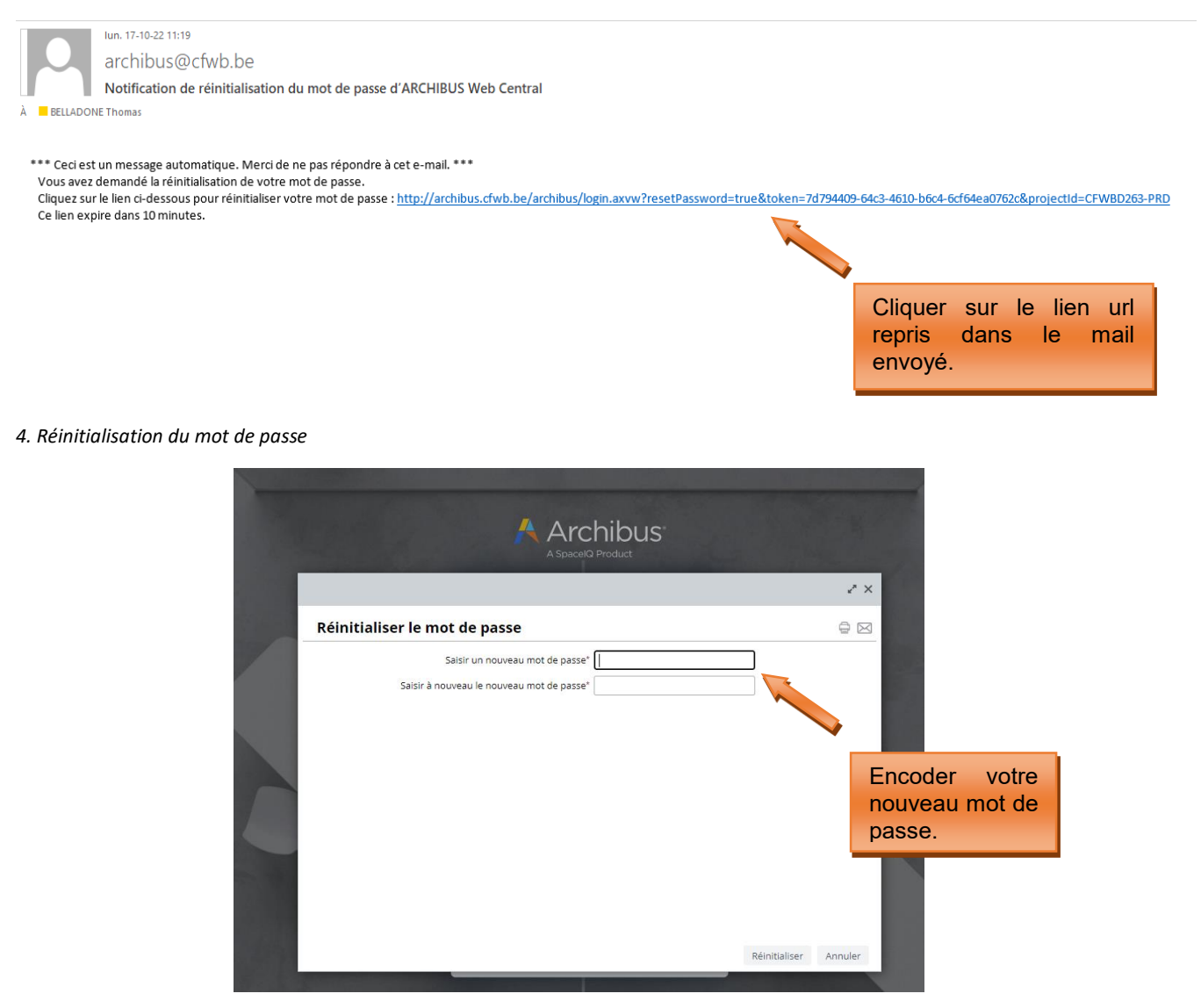

Si vous ne disposez pas d'un accès à la boite mail administrative de l'école, vous pouvez envoyer un mail demandant votre mot de passe à la cellule fonds d'équipement (adresse [: remt.eppeq@cfwb.be\)](mailto:remt.eppeq@cfwb.be) en prenant soin de bien mentionner votre numéro Fase.

#### <span id="page-17-0"></span>**2. Gestion des projets d'équipements**

C'est via le menu « **Gestion des projets d'équipements** » (partie gauche de l'écran) que vous allez pouvoir introduire les projets relatifs au **fonds d'équipement** pour le compte de votre école.

Le menu « **Gestion du cadastre des équipements** » vous permettra quant à lui d'accéder au cadastre des équipements pédagogique de votre école (voir les pages 33-41 du présent guide à ce sujet).

Un message d'accueil vous rappelle également la date limite fixée dans la circulaire annuelle d'appel à projets pour l'introduction des projets. En fonction des circonstances, ce message d'accueil peut également comporter d'autres informations portées à votre attention jugées utiles par l'administration.

#### *Message d'accueil d'Archibus :*

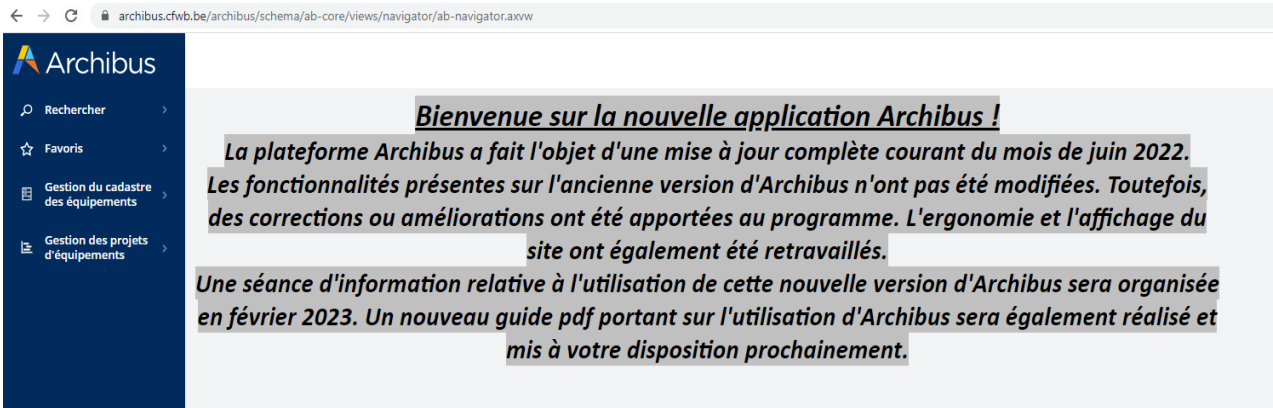

*Cliquez sur l'onglet « Gestion des projets d'équipements » pour dérouler le menu et commencer l'encodage d'un nouveau projet :* 

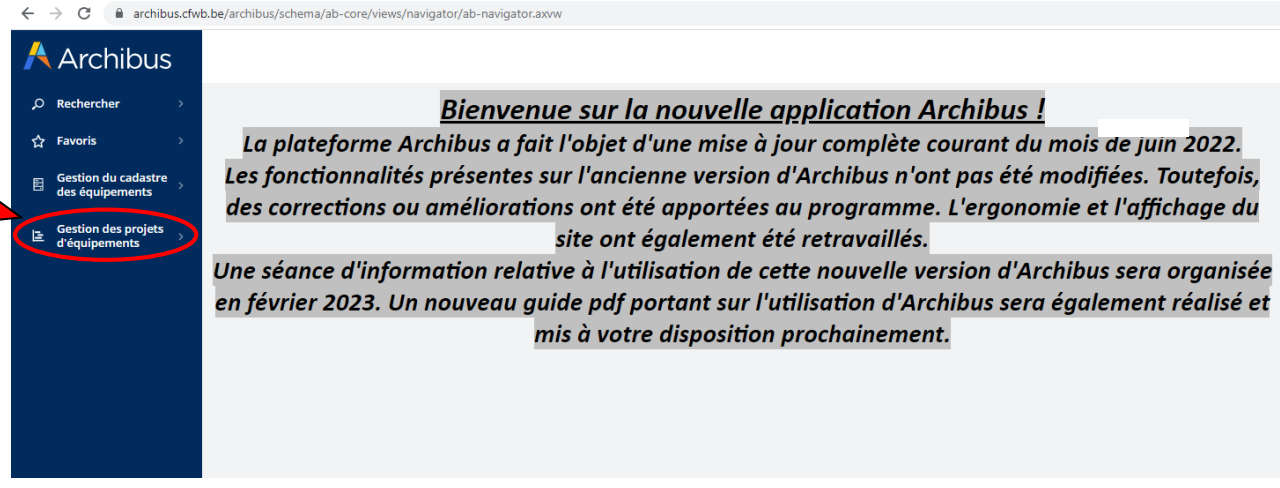

#### <span id="page-18-0"></span>**3. Encodage d'un projet**

L'introduction d'un projet se fait **en 4 étapes successives** :

1° La création d'un nouveau projet via **« créer un nouveau projet** » ;

 2° L'ajout des éléments (ou équipements) constitutifs du projet via « **ajouter des éléments à un projet** » ;

3° L'impression de la fiche d'information de projet à faire signer par la Direction de l'établissement et le pouvoir organisateur via « **Générer la fiche d'information de projet** » ;

 4° L'introduction informatique du projet auprès de l'administration via « **Soumettre le projet pour approbation** ».

#### <span id="page-18-1"></span>3.1 Créer un nouveau projet

Pour créer un nouveau projet, cliquez sur « Gestion des projets d'équipements », puis sur « **créer un nouveau projet ».** 

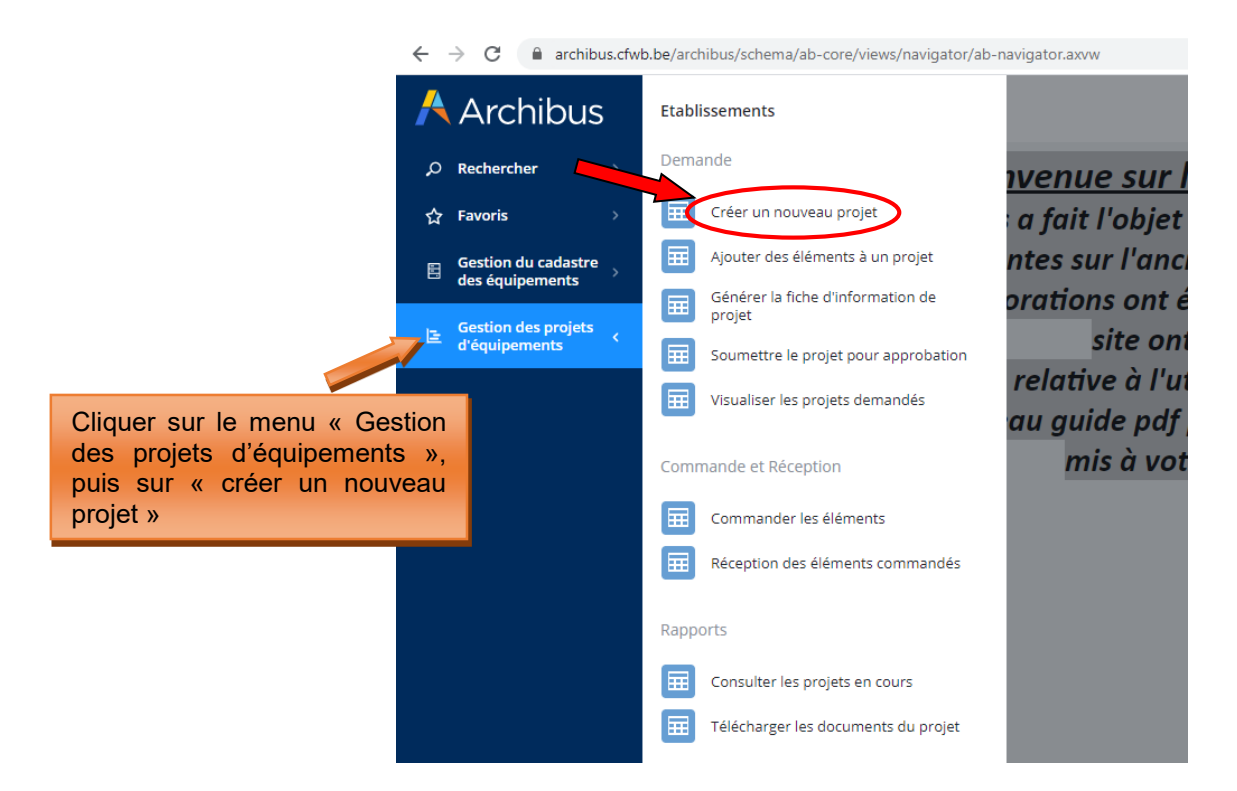

Les champs à compléter sont les suivants :

 **Nom du Projet :** Il est généré automatiquement par le logiciel lors de la sauvegarde (et donc de la création du projet) et ne nécessite dès lors pas d'encodage de la part de l'utilisateur.

Le nom du projet est composé du numéro Fase de l'école, de l'année en cours et d'un numéro correspondant au nombre de projets introduits au cours de l'année.

- **Résumé du projet :** expliquez en quelques mots les objectifs pédagogiques du projet (texte libre).
- **Responsable pour le projet :** choisissez parmi les contacts référencés dans la base de données pour

votre école en cliquant sur les points de suspension du champ : (

Pour ajouter un nouveau contact, vous devez vous rendre dans le menu « **Gestion du cadastre des équipement** » accessible dans la barre des menus située à gauche de l'écran, puis dans la « **Gestion des contacts** ». Une fois dans le menu des contacts, vous devez cliquer sur le bouton « ajouter » et encoder les informations demandées. Les informations demandées sont les suivantes :

- o *Prénom du contact de référence pour le projet*
- o *Nom du contact de référence pour le projet*
- o *Code établissement : cliquez sur les points de suspension du champ* **et sélectionnez**  *le code adéquat.*
- o *Code implantation : cliquez sur les points de suspension du champ* **et sélectionnez le**  *code adéquat*
- o *Numéro de téléphone du contact en cas de question urgente de l'administration sur le projet*
- **Ordre de priorité du Projet** : 1 = très prioritaire ; 2 = prioritaire ; 3 = moyennement prioritaire ; 4 = peu prioritaire, etc.
- **Nombre d'élèves concernés :** par le projet en général. Un même projet peut concerner plusieurs options et sections au sein de l'école. Dans ce cas, comptabilisez l'ensemble des élèves susceptibles d'utiliser le matériel demandé dans le cadre du projet.

 **Autres établissements Associés ?** : OUI – NON. Permet d'indiquer si votre école s'associe à un autre établissement scolaire pour l'acquisition du matériel.

L'ensemble de ces champs doit être complété sous peine de ne pas pouvoir sauvegarder le projet. Pour vous aider dans l'encodage, des bulles d'aide ont été ajoutées. Celles-ci expliquent, pour chaque champ qu'elles accompagnent, l'information devant être encodée.

Une fois l'ensemble des champs complétés, cliquez sur « sauver ». Ceci clôture la première des quatre étapes de l'encodage.

**Remarque :** Bien qu'Archibus ne permette pas (encore) de supprimer un projet nouvellement créé, vous avez néanmoins la capacité de modifier les informations encodées au cours de cette première étape. Pour ce faire, il vous suffit de cliquer sur le nom du projet nouvellement créé et ensuite de modifier les données.

#### <span id="page-20-0"></span>*Captures d'écran – Créer un nouveau projet (étape 1)*

*Informations à encoder pour la création d'un nouveau projet :* 

← → C narchibus.cfwb.be/archibus/schema/ab-core/views/navigator/ab-navigator.axvw

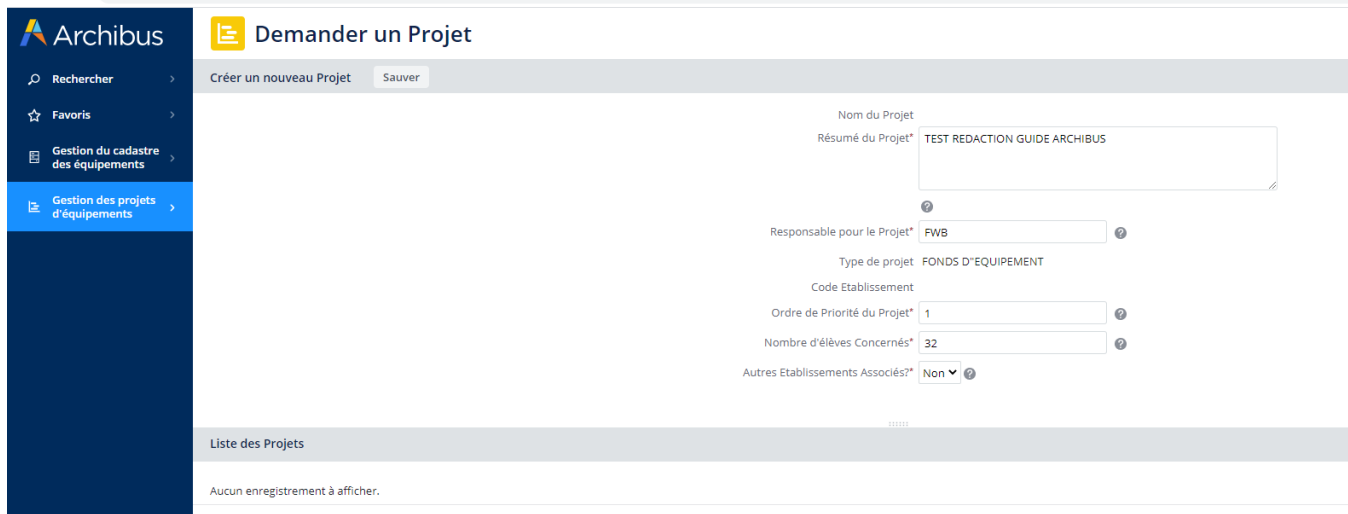

*Ajout d'un nouveau code contact :* 

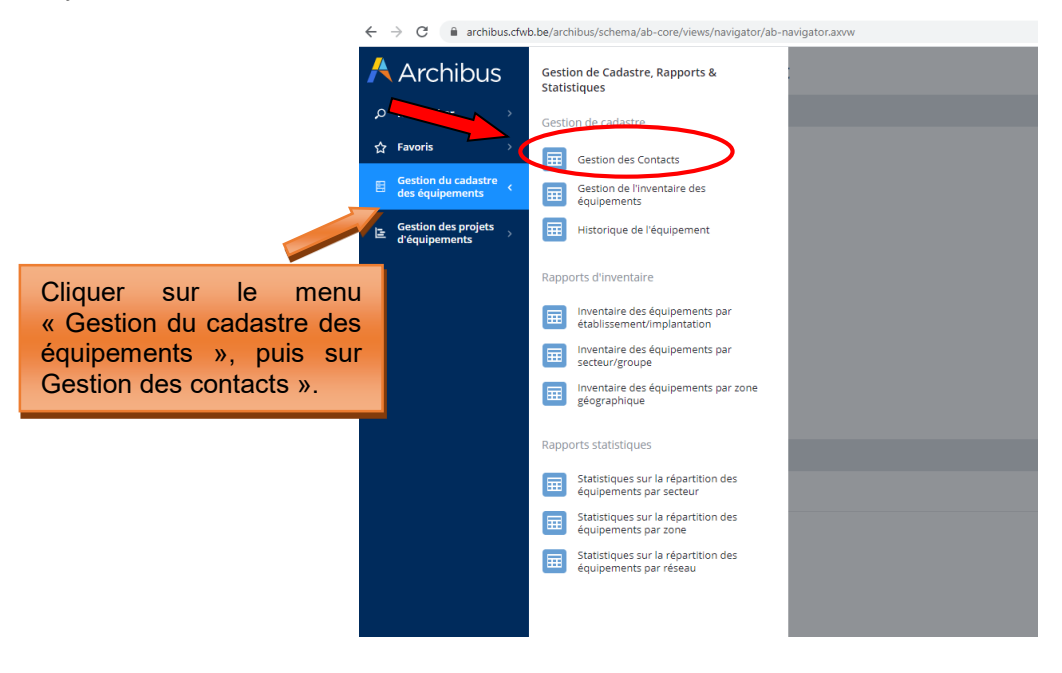

Modernisation des équipements pédagogiques de l'enseignement qualifiant Appel à projets 2022-2023 Page 20 / 55

#### *Ajout d'un nouveau code contact – informations à encoder :*

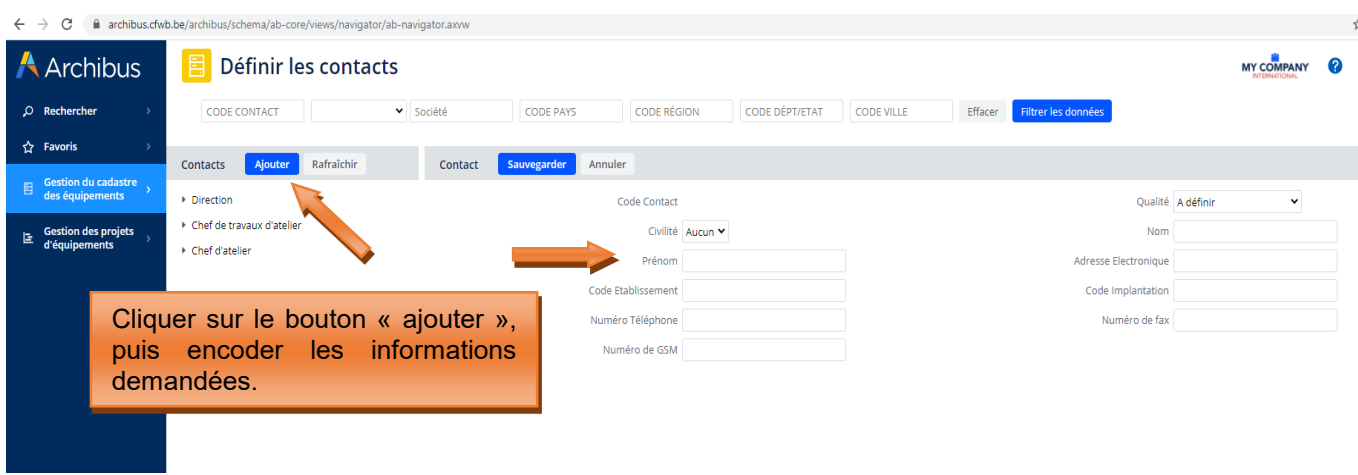

**ATTENTION :** il n'est pas possible de supprimer un code contact existant, même si celui-ci concerne une personne ayant quitté l'école. En effet, ce code contact est potentiellement lié à d'anciens projets archivés dans la base de données. De ce fait, sa suppression est impossible, car celle-ci porterait atteinte à l'intégrité des anciens projets archivés liés à cette personne. Par contre, il est possible d'encoder autant de nouveaux contacts que nécessaire.

**ATTENTION 2** : la création d'un nouveau code contact pour une personne déjà référencée dans la base de données peut engendrer un souci technique rendant impossible la sauvegarde, et donc la création effective du nouveau code contact. C'est notamment le cas lorsqu'un utilisateur, déjà encodé comme contact pour un établissement scolaire donné, souhaite s'enregistrer pour une autre école (ce qui peut notamment arriver en cas de départ d'une école vers une autre). Archibus considèrera alors que cet utilisateur existe déjà (son nom et son prénom étant déjà associés à un établissement dans la base de données) et refusera dès lors de valider la création du nouveau code contact. Si le cas se présente, merci de bien vouloir prendre contact avec l'administration [\(remt.eppeq@cfwb.be\)](mailto:remt.eppeq@cfwb.be) en indiquant clairement le numéro Fase de l'école ainsi que le nom et prénom du code contact à créer.

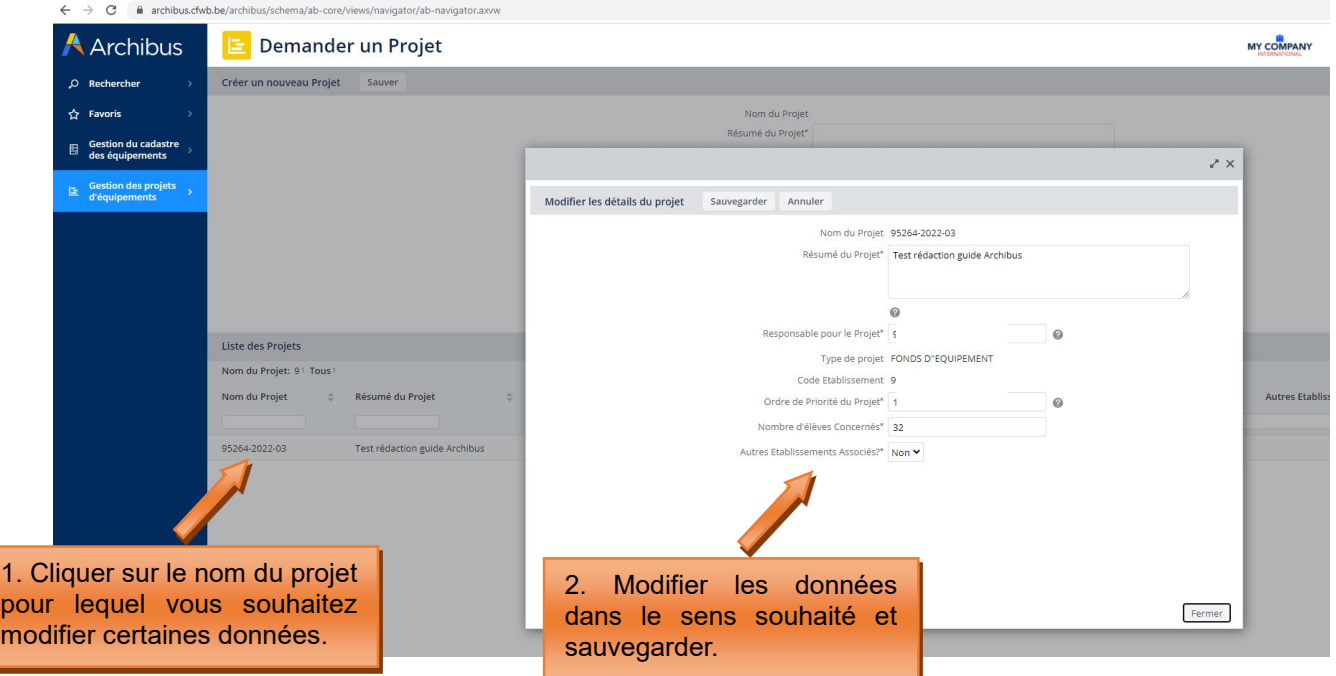

*Modification des informations encodées au cours de cette première étape après la création du projet :* 

Modernisation des équipements pédagogiques de l'enseignement qualifiant Appel à projets 2022-2023 Page 21 / 55

Les informations encodées au cours de cette première étape peuvent également être modifiées à partir du menu suivant « ajouter des éléments à un projet » en cliquant sur le bouton « Editer ».

*Modification des informations encodées lors de la création du projet à partir du menu « ajouter des éléments à un projet » :* 

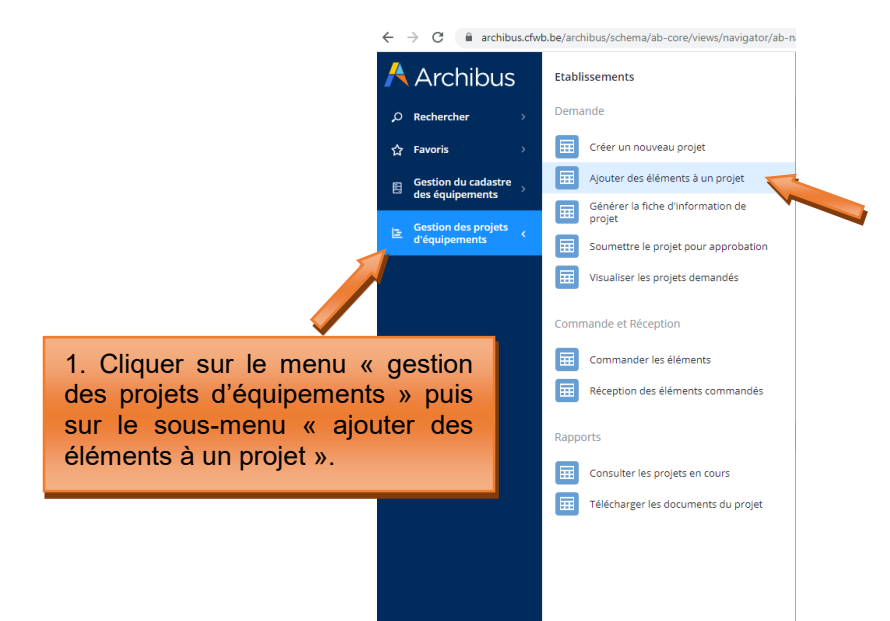

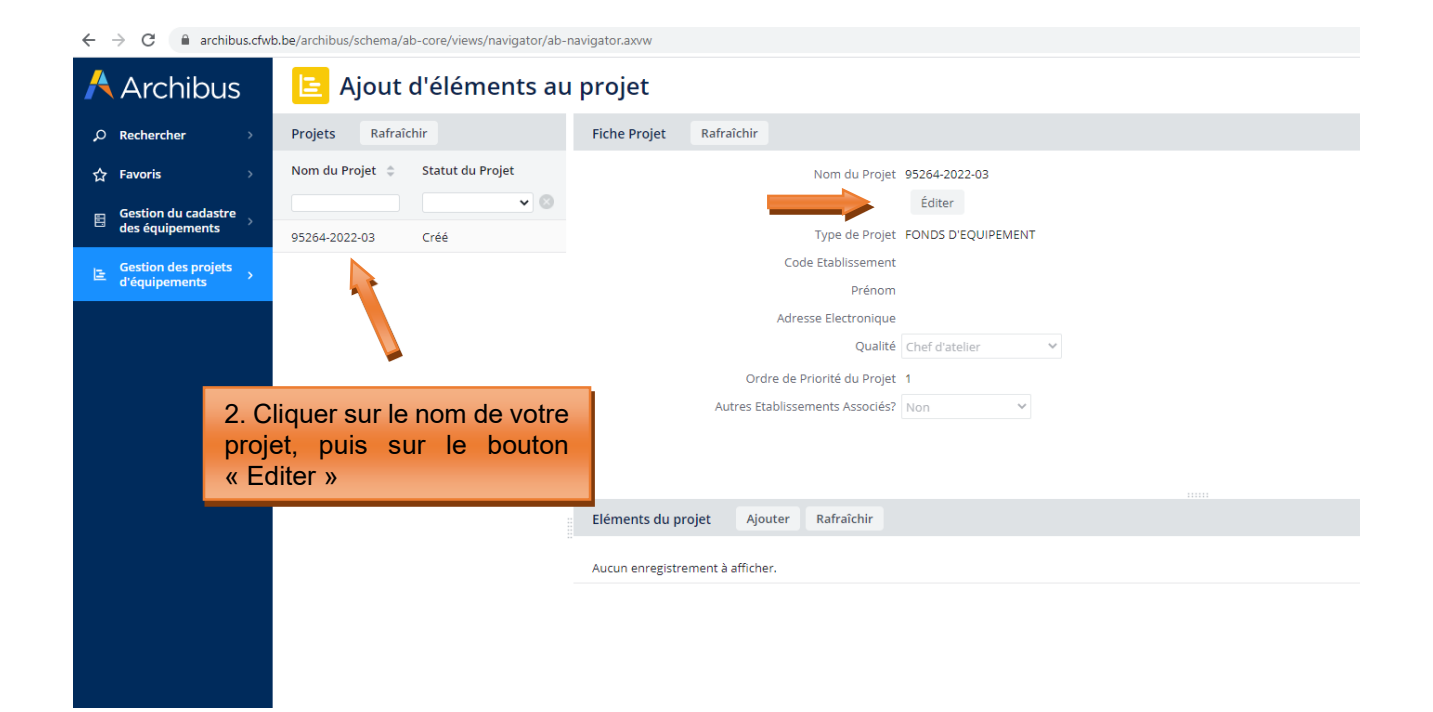

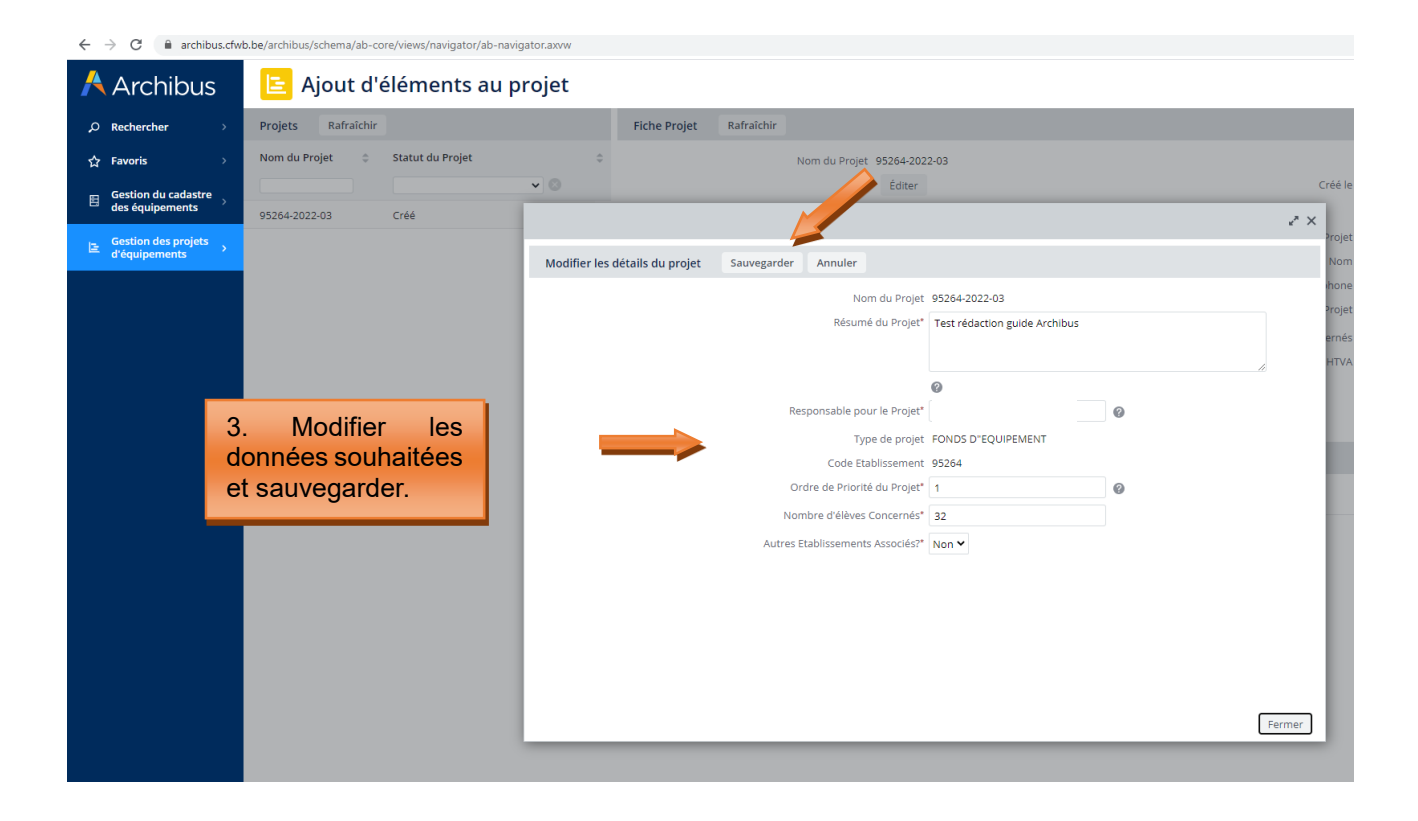

#### 3.2 Ajouter des éléments à un projet

Pour ajouter des équipements dans votre projet, cliquez sur « **Ajouter des éléments à un projet** ».

*Présentation du sous-menu « ajouter des éléments à un projet » :* 

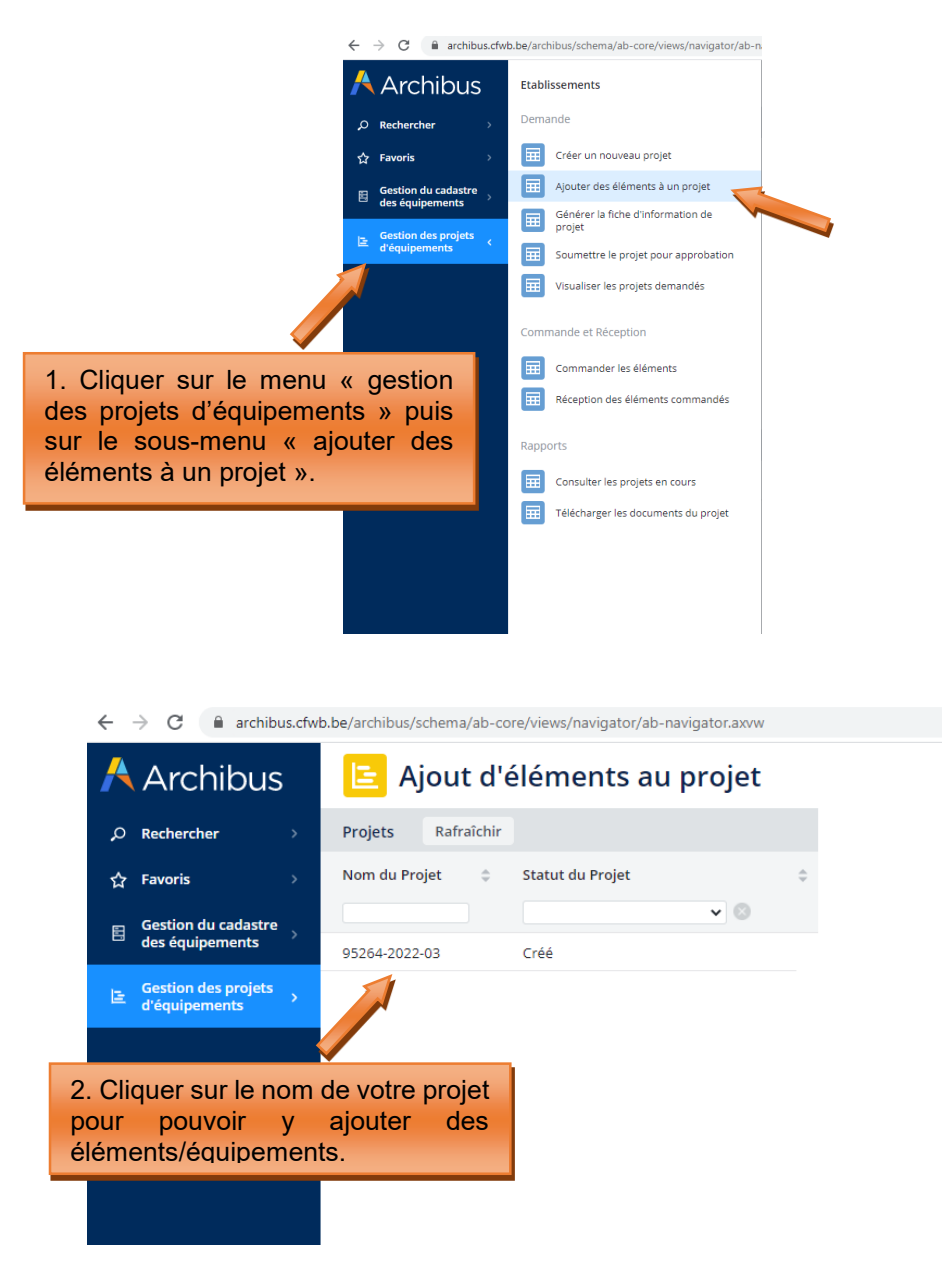

Après avoir cliqué sur le nom de votre projet, l'écran se scinde en 3 parties. La première colonne (**1**) liste tous les projets en cours de création. La fenêtre (**2a**) résume les informations déjà encodées pour le projet en question. Ces informations peuvent être modifiées en cliquant sur le bouton « éditer ». La fenêtre (**2b**) affiche les éléments (équipements) encodés (dans la capture d'écran reprise ci-dessous, aucun élément n'apparait dans la fenêtre 2b, car aucun équipement n'a encore été encodé).

Pour pouvoir ajouter des éléments dans un projet, vous devez cliquer sur le nom du projet en question (colonne 1) et compléter ensuite les différents champs.

#### $\leftarrow$   $\rightarrow$  C  $\hat{a}$  archibus. **A** Archibus E Ajout d'éléments au projet MY COMPANY  $\bullet$ Projets Rafraîchir Fiche Projet Rafraîchir  $\Omega$  Rechercher Nom du Projet  $\hat{\mathcal{L}}$ Statut du Projet  $\sqrt{2}$  Favoris Nom du Projet 95264-2022-03 Créé le 17/10/2020 Éditer Gestion du cadastre<br>des équipements Tyne de Projet FONDS D'EQUIPEMENT 95264-2022-03 Code Etablissement 95264 sable pour le Proiet Prénom I Nom **2a** Oualité Ch **Statut du Projet** Ordre de Priorité du Projet 1 d'élèves Concernés 32 **1** res Etablissements Associés? No .<br>Dit Total – Demandé HTVA 0.0 Aucun enregistrement à afficher **2b** 3. Cliquer sur « ajouter » pour commencer l'encodage d'un nouvel équipement

Pour ajouter un élément/équipement dans votre projet, cliquez sur « Ajouter » :

Les champs à compléter sont les suivants :

- **Code implantation** : cliquez sur les points de suspension du champ **et choisissez** parmi les implantations référencées dans la base de données.
- **Code option/année** : cliquez sur les points de suspension du champ **et effectuez une recherche** par mot-clé à partir du champ « Nom option » qui permet de taper du texte. Une fois l'option trouvée, cliquez dessus pour injecter automatiquement l'ensemble des codes dans les champs associés. Attention, en cas de faute d'orthographe lors de votre recherche, la base de données ne pourra pas faire apparaitre l'option en question.

**Remarque** : bien qu'un projet puisse porter sur l'acquisition de matériel bénéficiant à plusieurs options organisées au sein de l'établissement, Archibus ne permet pas de référencer plusieurs options pour un même projet. De ce fait, il vous est demandé d'indiquer l'option principale qui bénéficiera du matériel demandé.

 **Code identification** : cliquez sur les points de suspension du champ et effectuez une recherche par mot-clé à partir du champ « Identification Précise » qui permet de taper du texte. Une fois le matériel trouvé, cliquez dessus pour injecter automatiquement l'ensemble des codes dans les champs associés. Attention aux fautes d'orthographes lors de la recherche !

**Remarque** : si vous ne trouvez pas le nom de l'option ou l'intitulé du matériel via le code identification, c'est vraisemblablement parce qu'ils n'existent pas encore dans la base de données. Dans pareil cas, vous pouvez contacter l'administration par mail (remt.eppeq@cfwb.be) en indiquant le nom de l'option ou du matériel que vous souhaitez voir être ajouté dans la base de données. L'administration procèdera à la création de l'option ou du matériel et vous communiquera par retour de mail les codes permettant de les retrouver dans la base de données.

- **Coût – demandé HTVA :** montant estimé de l'équipement exprimé **HTVA** (hors-TVA). Le coût que vous encodez doit porter sur l'ensemble des quantités demandées et non sur la quantité prise à l'unité (Exemple : vous demandez 10 PC  $\rightarrow$  indiquer le coût HTVA des 10 PC). C'est ce montant qui sera octroyé à votre école en cas de sélection du projet (avec ajout par l'administration de la TVA de 21%) !
- **Quantité Demandée :** libre, mais minimum 1.
- **Description :** elle est générée automatiquement à partir des codes Type matériel, famille et identification que vous aurez préalablement sélectionné (via le code identification). Vous ne devez donc rien encoder pour ce champ.
- **Régime CPU** : sélectionnez OUI si votre projet s'inscrit dans le régime de la CPU. Autrement, sélectionnez NON.
- **Ordre de priorité de l'élément :** 1 = très prioritaire ; 2 = prioritaire ; 3 = moyennement prioritaire ; 4 = peu prioritaire, etc. Si le projet comporte plusieurs équipements, indiquez un ordre de priorité entre ceux-ci permettra à la Commission de sélection d'opérer un choix en cas de budget limité.
- **Quantité accordée :** ce champ sera complété par l'administration au terme de la procédure de sélection. Vous ne devez donc rien compléter.

**Chaque projet peut compter plusieurs éléments/équipements.** Pour ajouter un nouvel équipement au projet, répétez la même procédure : cliquez sur l'onglet « **Ajouter** » dans la barre *Eléments du projet* et complétez à nouveau les différents champs présentés ci-dessus.

#### **Ne pas oublier de SAUVEGARDER**

**Remarque :** tant que la fiche-projet n'a pas été générée via l'onglet « **Générer la fiche d'information de projet** », il est encore possible d'ajouter, modifier ou supprimer des éléments à votre projet. Pour apporter des modifications à un ou plusieurs éléments de votre projet, cliquez sur le nom de l'élément (repris dans la fenêtre 2b) et modifiez ensuite les champs qui le nécessitent.

#### <span id="page-26-0"></span>*Captures d'écran – ajouter des éléments à un projet (étape 2)*

*Après avoir cliqué sur « ajouter des éléments à un projet », ouverture d'une fenêtre avec les champs à compléter » :* 

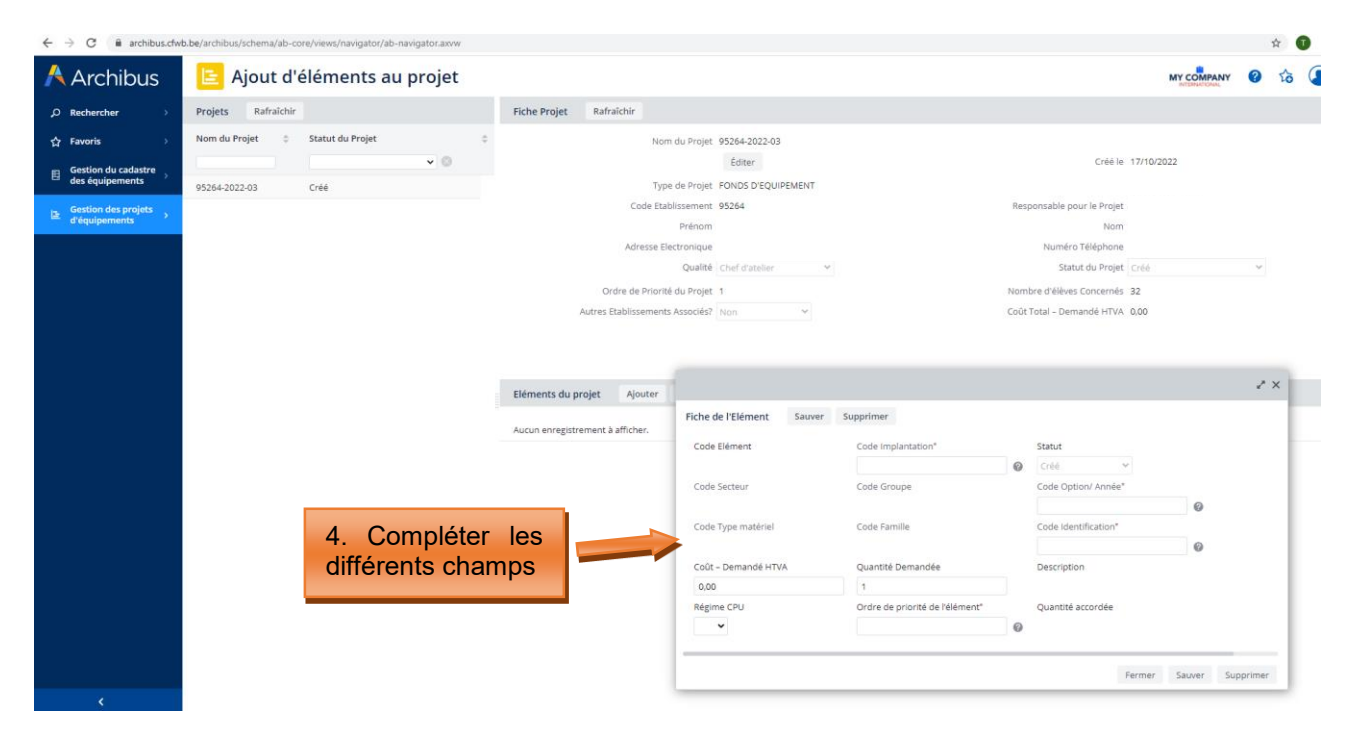

#### *Méthodologie pour ajouter le code option/année » :*

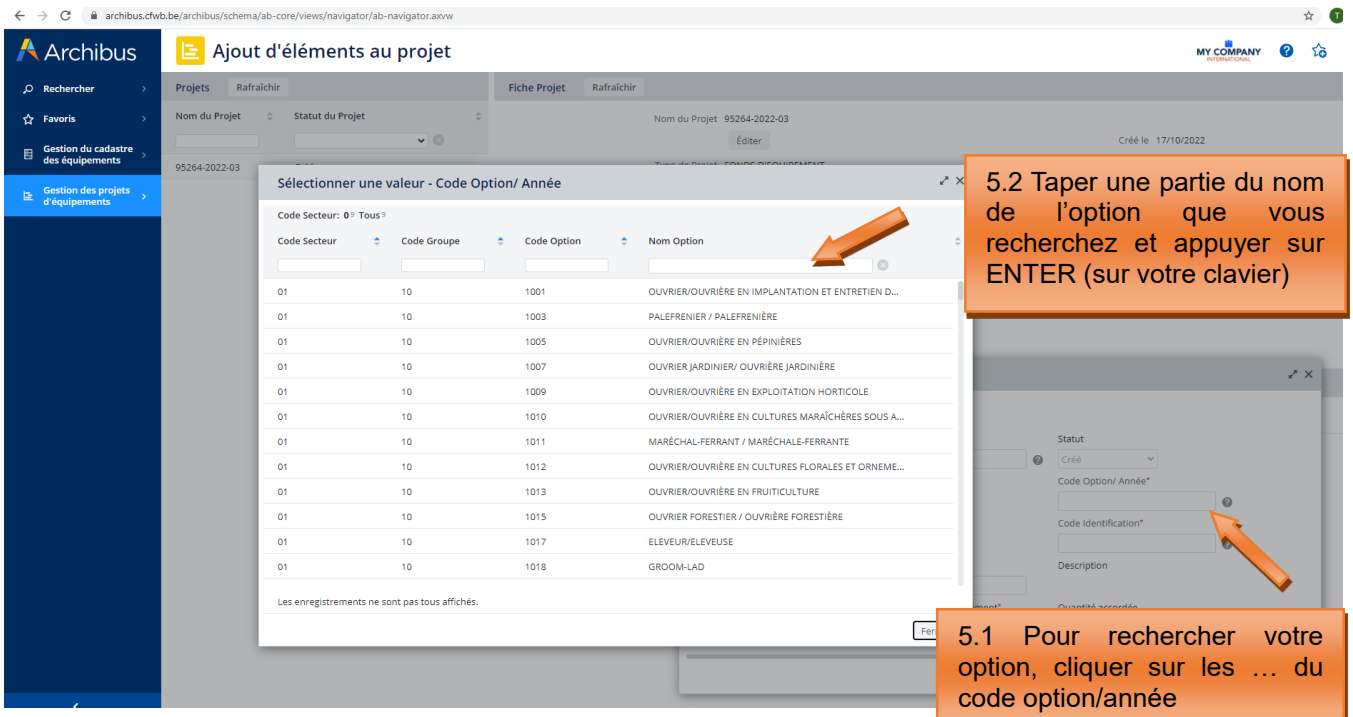

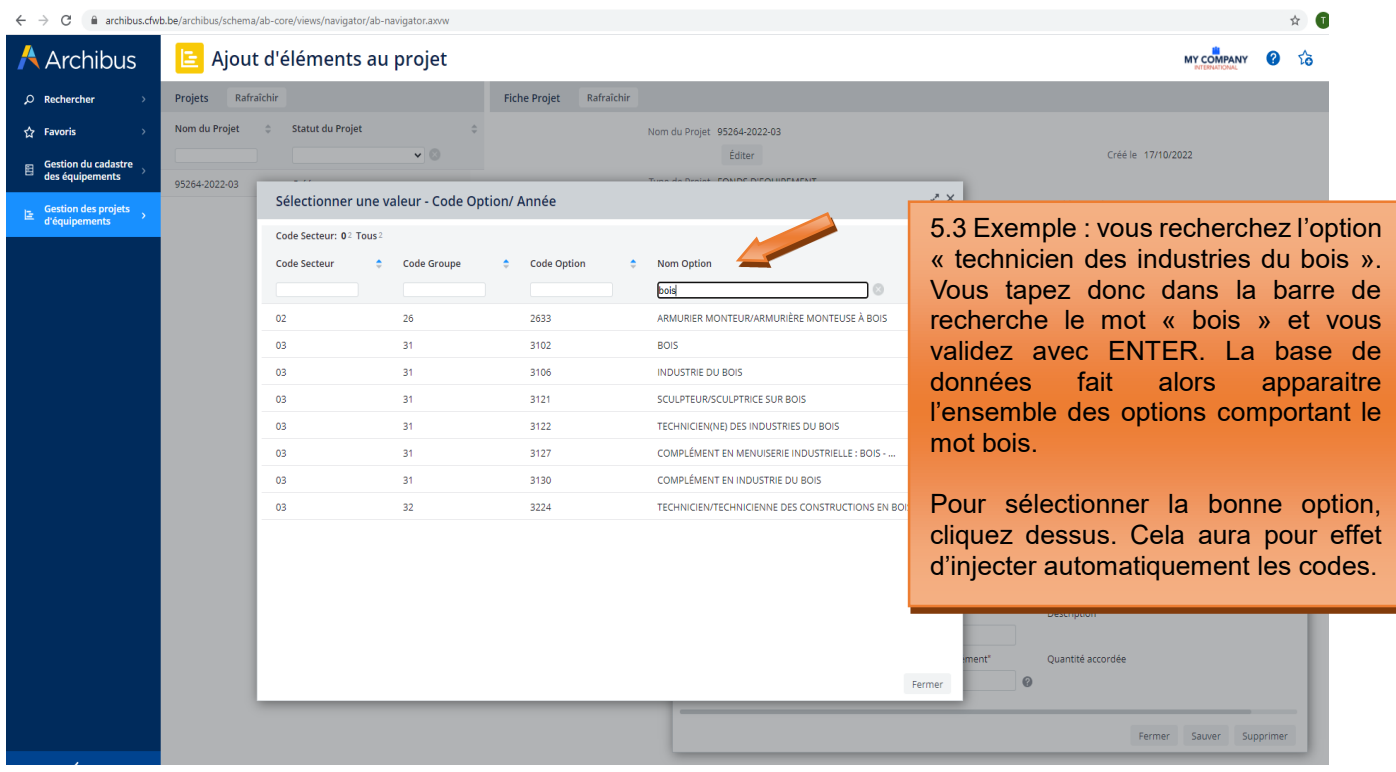

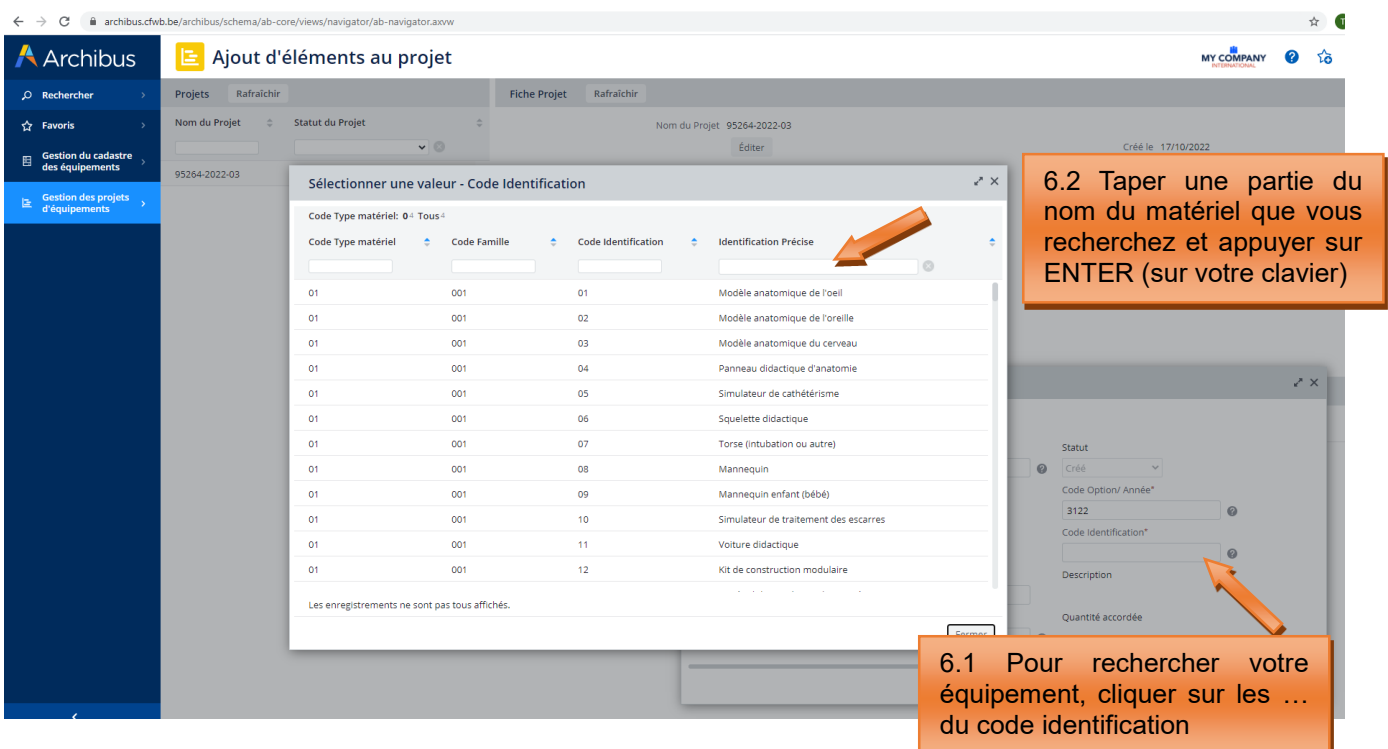

#### *Méthodologie pour ajouter l'intitulé de l'équipement souhaité (via le code identification) :*

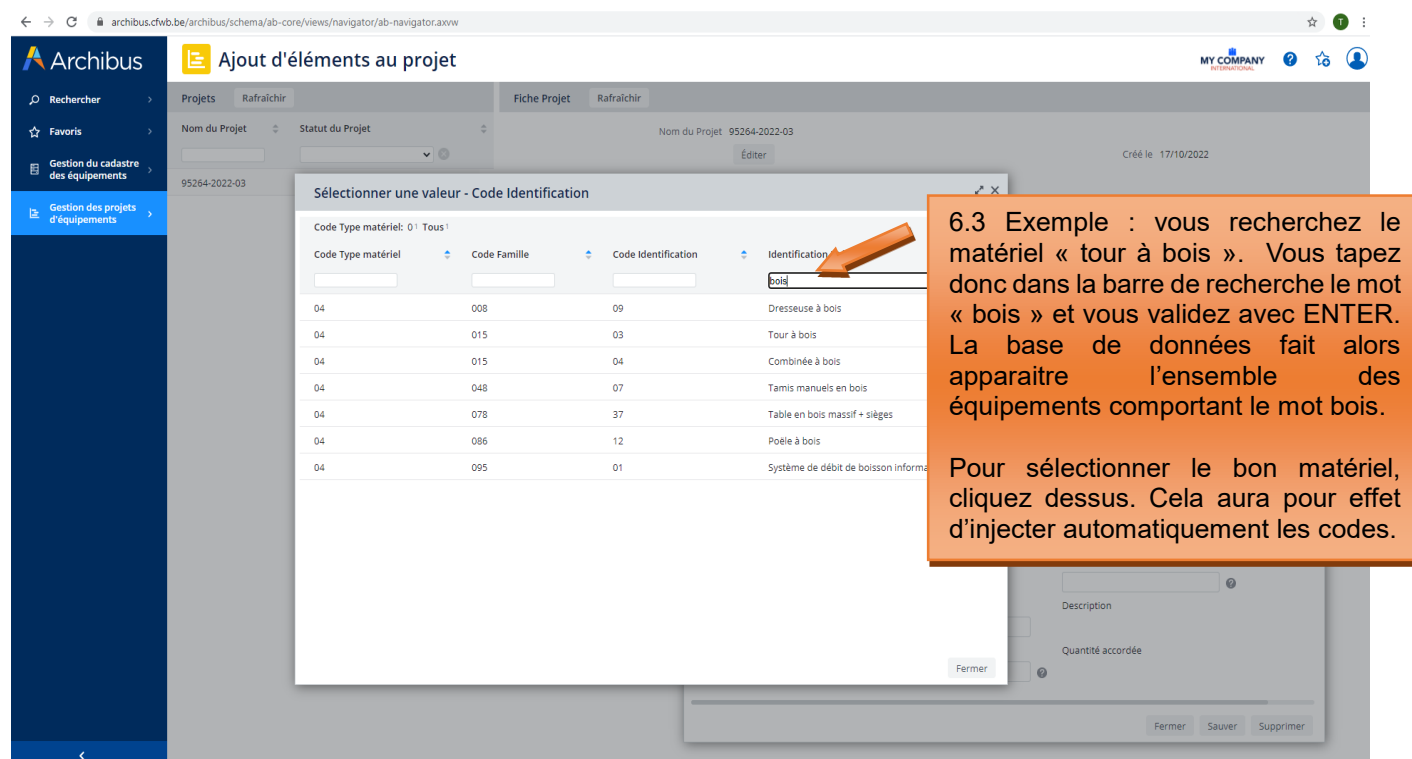

**Une fois l'ensemble des champs complétés, cliquez sur « sauver ».** Cette manipulation finalise l'ajout de l'équipement dans votre projet.

#### *Finalisation de l'ajout d'un équipement à votre projet :*

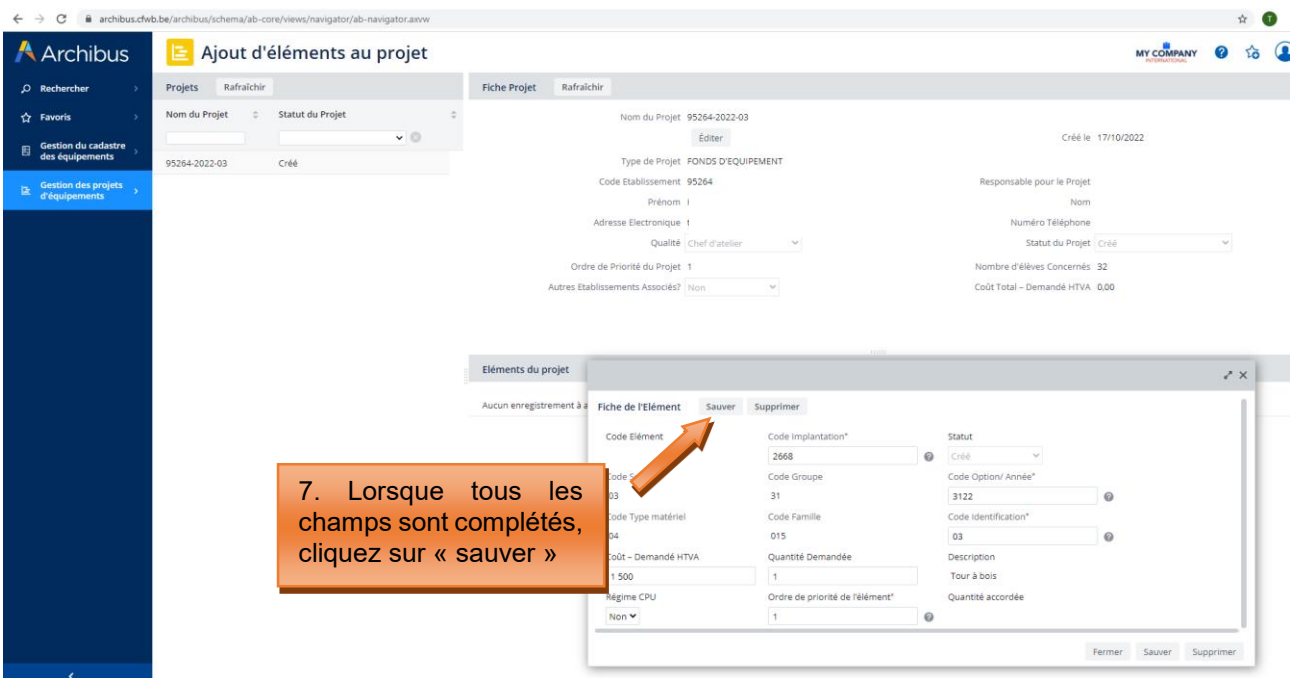

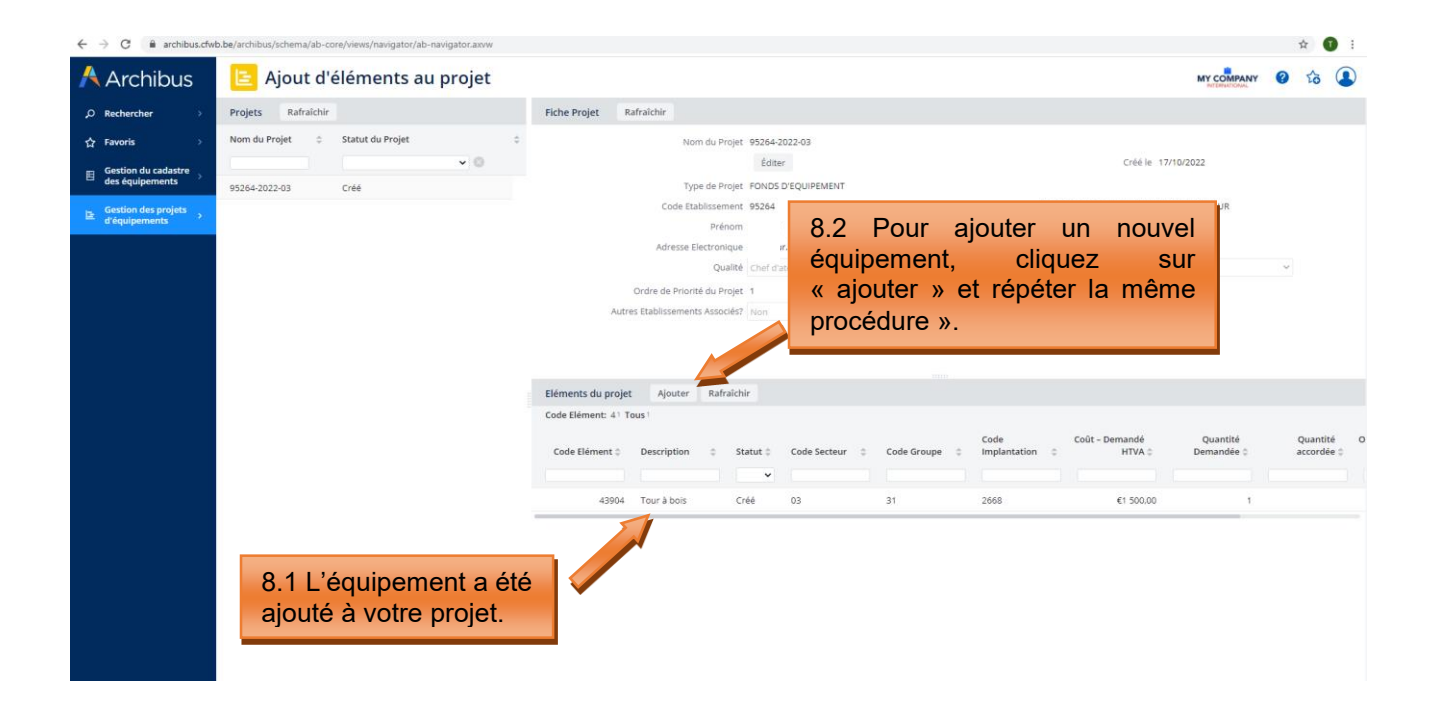

#### *Editer les informations d'un équipement ajouté à votre projet :*

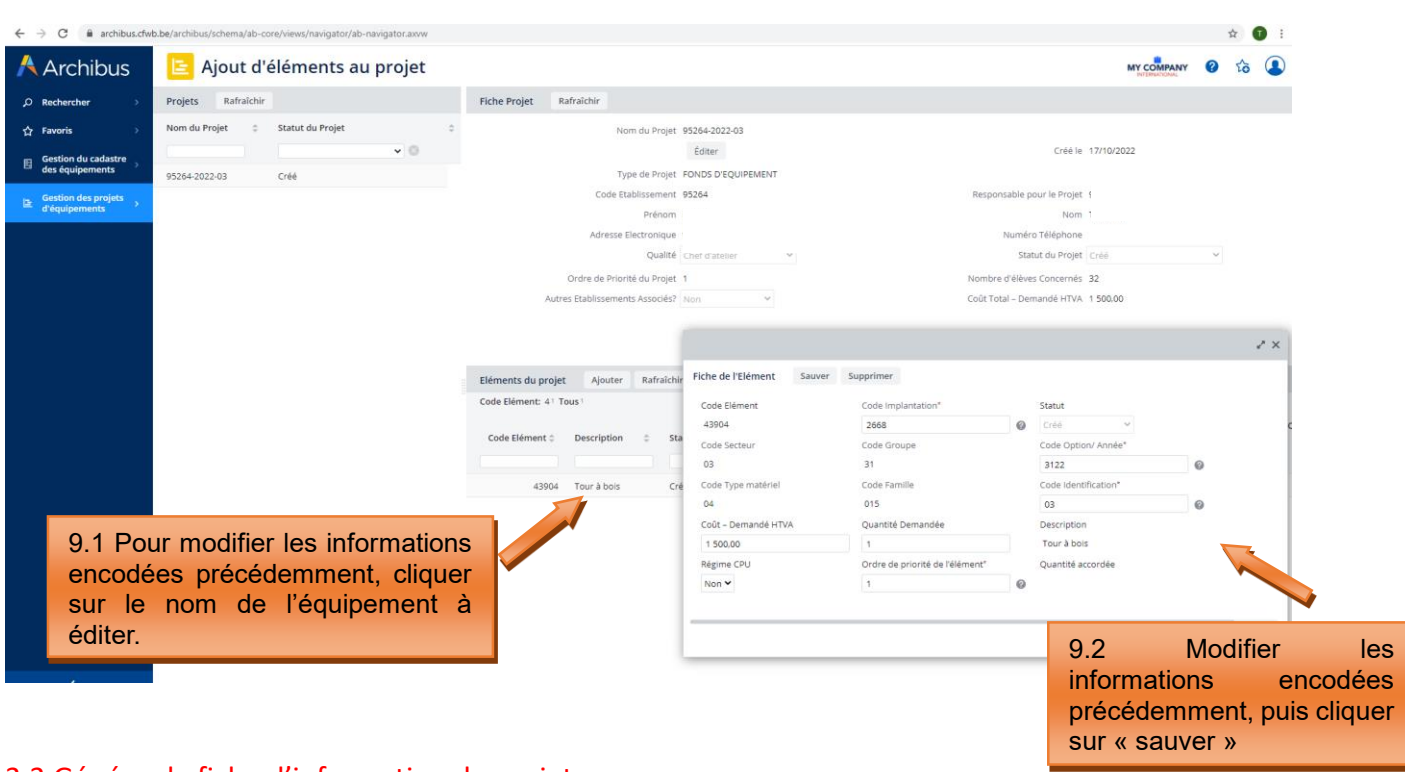

#### <span id="page-30-0"></span>3.3 Générer la fiche d'information de projet

Il s'agit de l'étape de validation définitive de votre projet.

**ATTENTION**, dès l'instant où vous aurez généré votre fiche-projet (sous format pdf) en cliquant sur l'onglet « **générer la fiche-projet** », vous n'aurez plus la possibilité de modifier votre projet. Celui-ci acquiert alors le statut « verrouillé – en attente d'envoi ».

Pour générer la fiche d'information de votre projet, cliquez sur « **Générer la fiche d'information de projet** » dans le menu principal. Cliquez ensuite sur le nom de votre projet dans la première colonne (**1**), et ensuite cliquez sur « Générer la fiche-projet » (fenêtre **2a**). Une confirmation vous sera alors demandée : cliquez sur « OUI ».

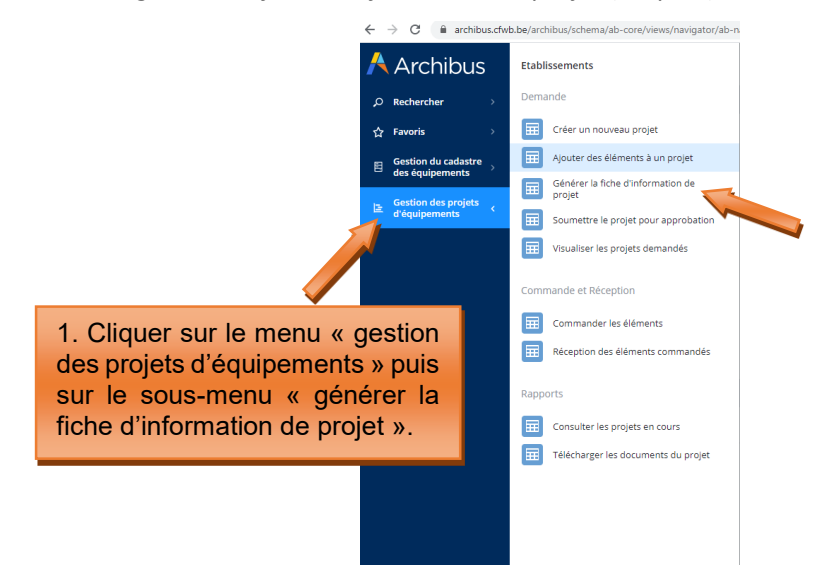

<span id="page-30-1"></span>*Captures d'écran – générer la fiche d'information de projet (étape 3)*

Modernisation des équipements pédagogiques de l'enseignement qualifiant Appel à projets 2022-2023 Page 30 / 55

 $\leftarrow$   $\rightarrow$  C archibus.cfwb.be/archibus/schema/ab-core/views/navigator/ab-navigator.axvw

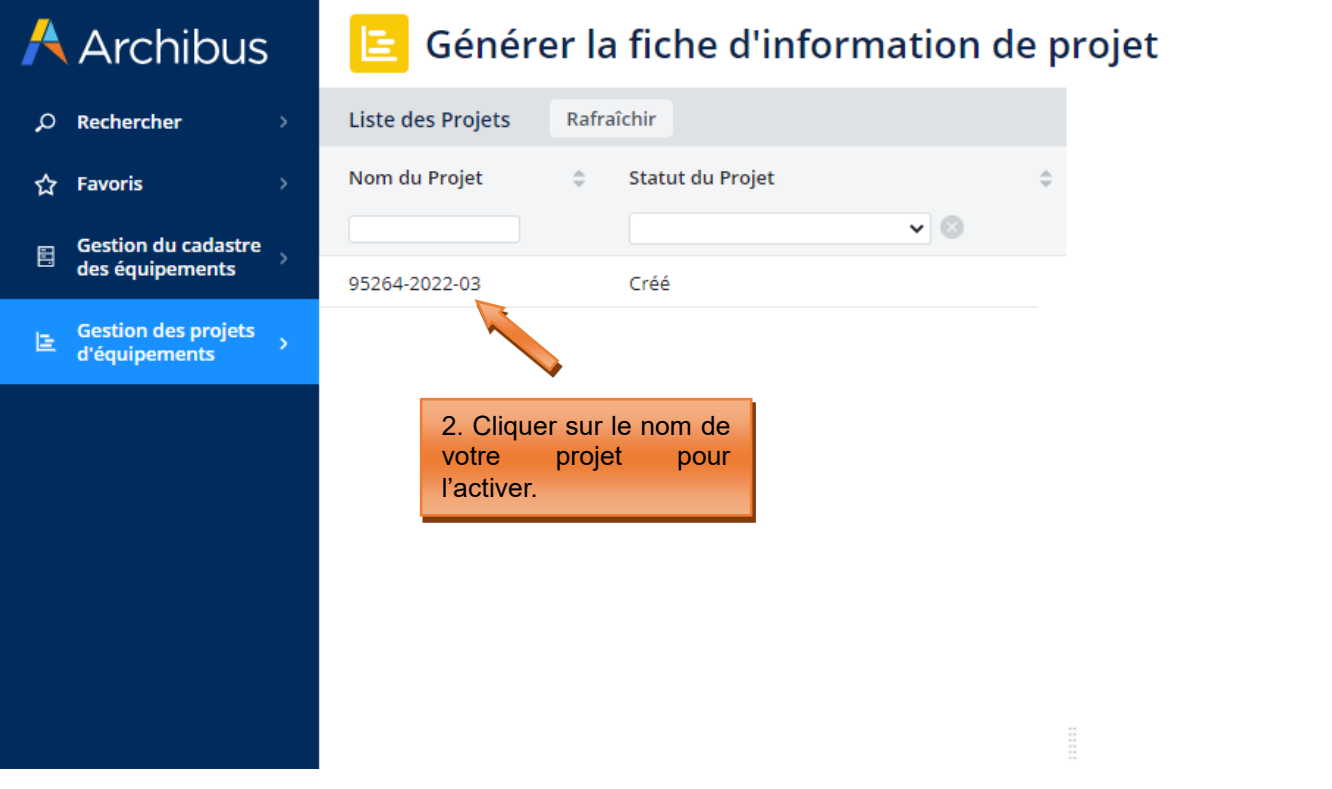

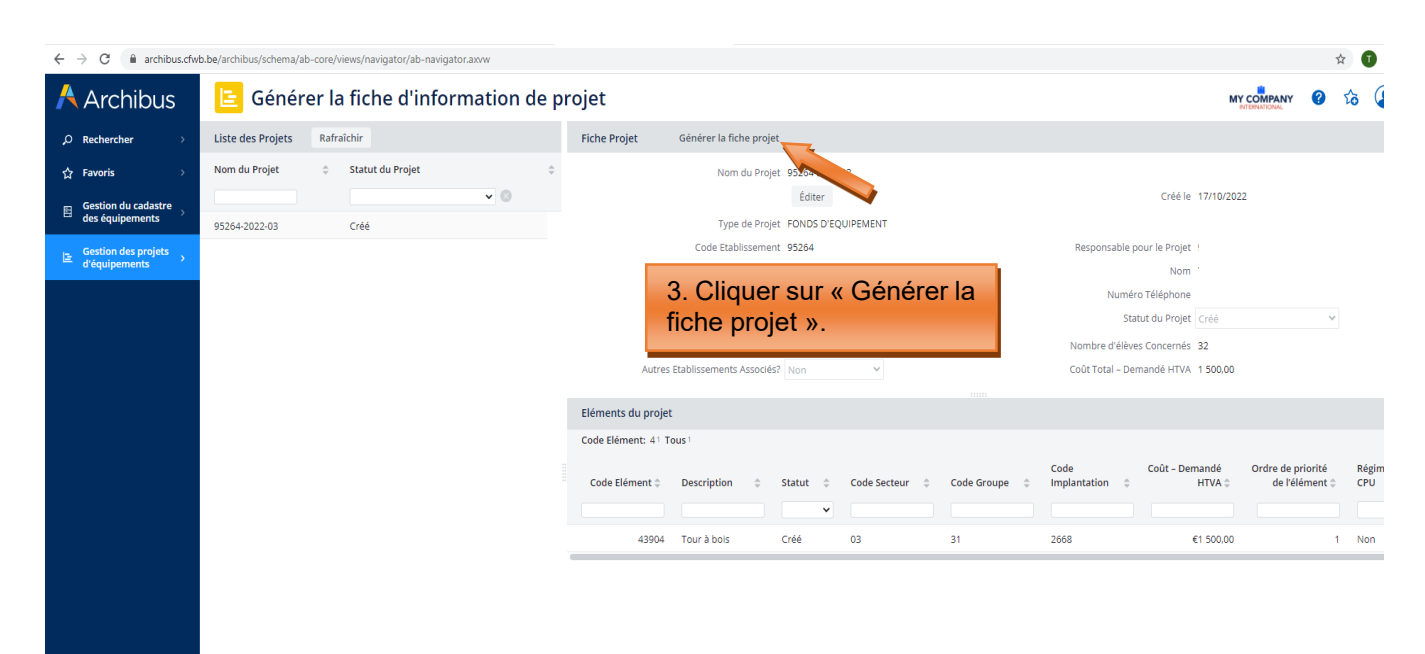

Modernisation des équipements pédagogiques de l'enseignement qualifiant Appel à projets 2022-2023 Page 31 / 55

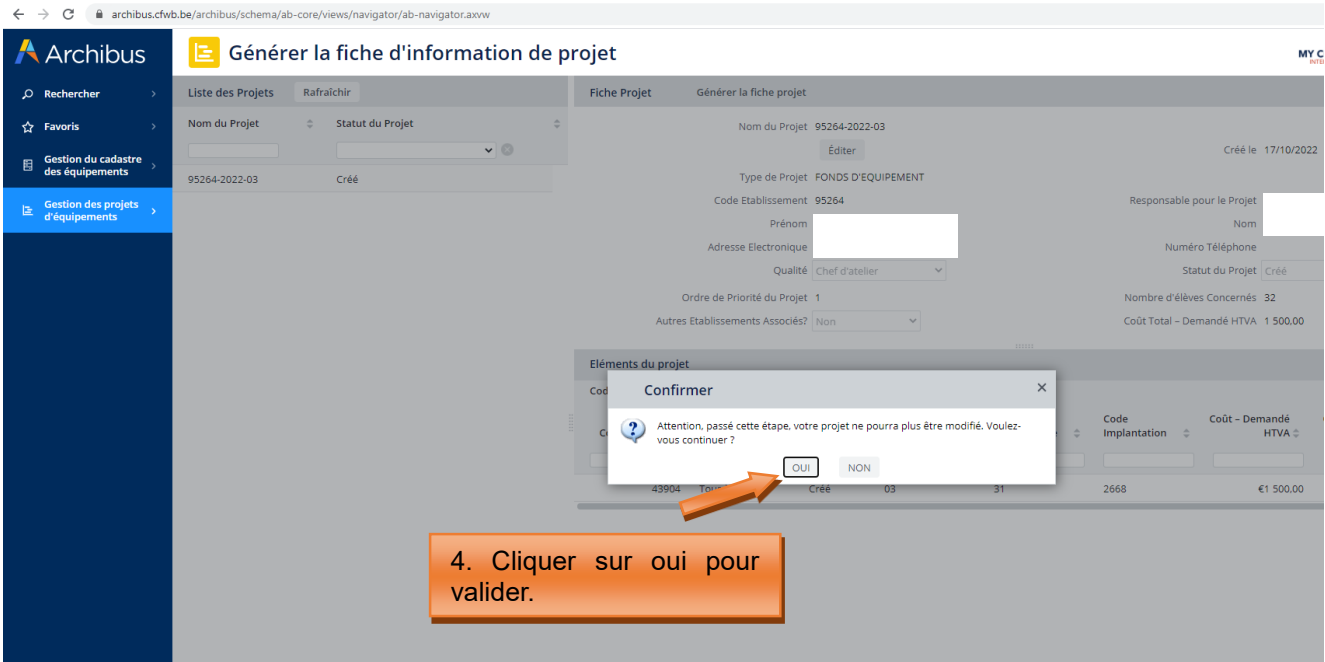

#### **SAUVEGARDEZ SUR VOTRE ORDINATEUR LA FICHE D'INFORMATION DE PROJET PDF GENEREE.**

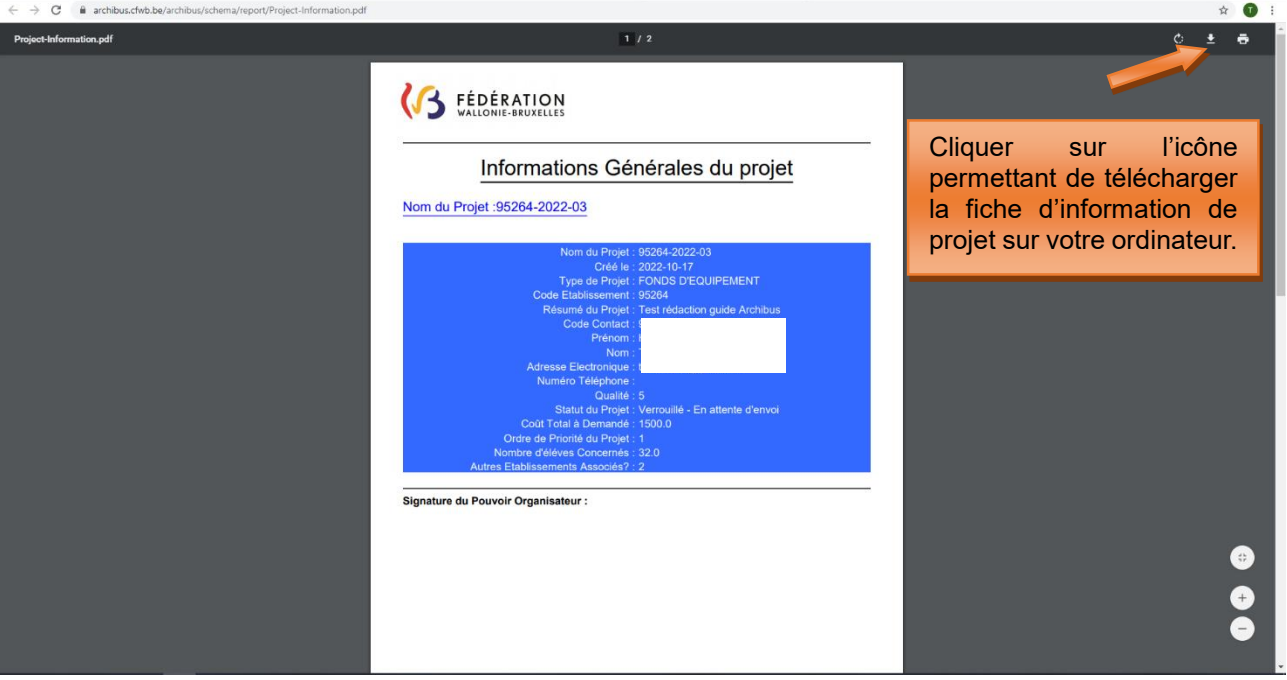

*Télécharger la fiche d'information de projet sur votre ordinateur et l'imprimer pour signature :* 

**Vous devez imprimer cette fiche-projet et la faire signer par le Pouvoir organisateur et le Chef d'établissement.** 

Attention, pour les écoles dépendant du réseau d'enseignement Wallonie Bruxelles Enseignement (WBE), seul le chef d'établissement doit signer la fiche d'information générale.

<span id="page-32-0"></span>Seule la fiche d'information générale du projet (avec le fond bleu) doit être signée. La fiche d'information détaillée (avec le fond vert) ne doit pas être signée.

#### 3.4 Soumettre le projet pour approbation (envoi des fiches-projets)

L'introduction informatique du projet auprès de la Direction générale de l'Enseignement obligatoire (cellule Fonds d'équipement) s'effectue via le menu « **Soumettre le projet pour approbation** ».

Pour pouvoir introduire votre demande, vous devez scanner votre fiche-projet **dûment signée par le chef d'établissement et le Pouvoir organisateur** et joindre cette version scannée signée via l'onglet prévu à cet

effet en cliquant sur la petite flèche: Fiche Projet Charger un document

Votre fiche-projet correctement jointe doit alors apparaître dans le champ « fiche Projet ».

Cliquez sur « **soumettre pour approbation** » pour finaliser l'introduction informatique de votre projet. Votre projet passera alors en statut « demandé ». A cet instant, il sera alors uniquement visible (mais plus modifiable) depuis le menu « visualiser les projets demandés ».

Répétez la même procédure pour chacun de vos projets.

#### **Ainsi s'achève la phase d'introduction d'un projet auprès du Fonds d'équipement.**

**ATTENTION**, depuis la mise à jour d'Archibus opérée en 2022, l'envoi des fiches d'informations générales des projets dûment signées s'effectue uniquement via Archibus (via le menu « soumettre le projet pour approbation »). Il n'est plus indispensable d'envoyer vos fiches d'informations générales de projets par voie postale.

<span id="page-33-0"></span>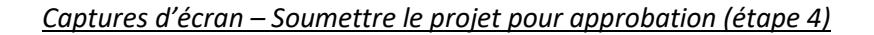

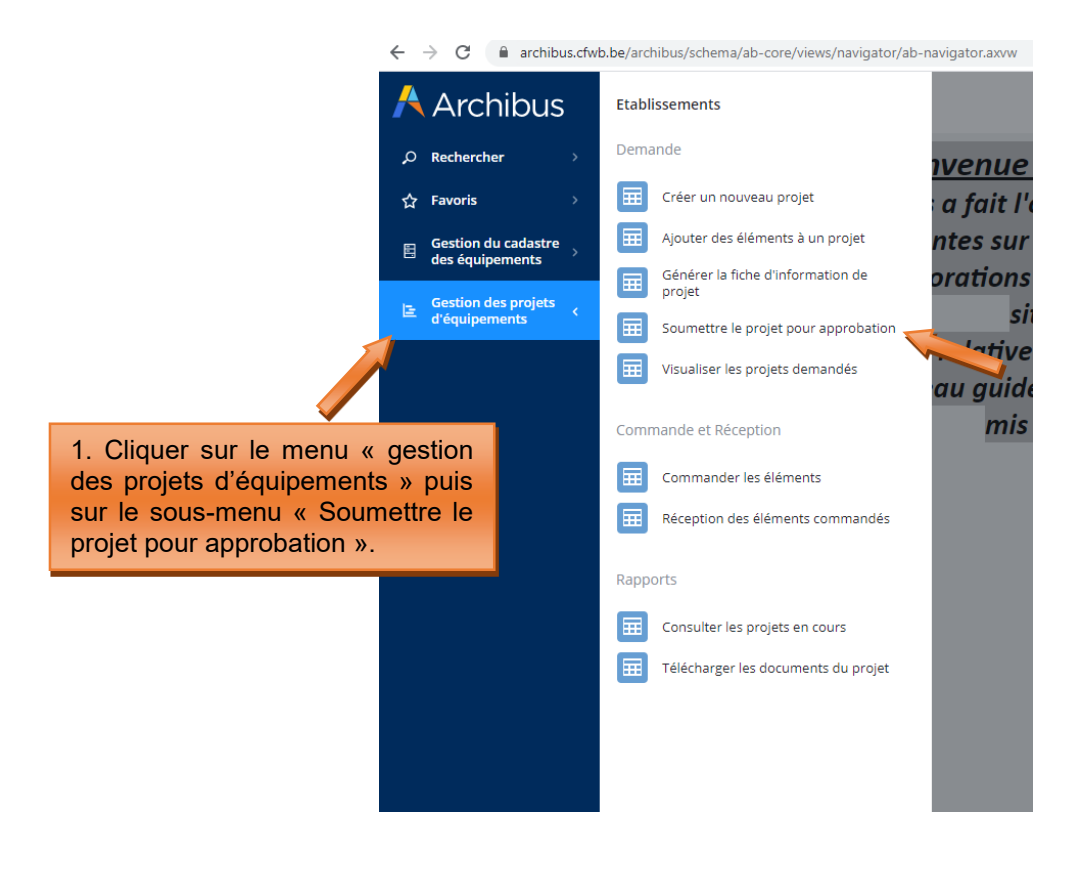

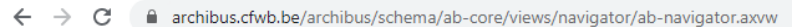

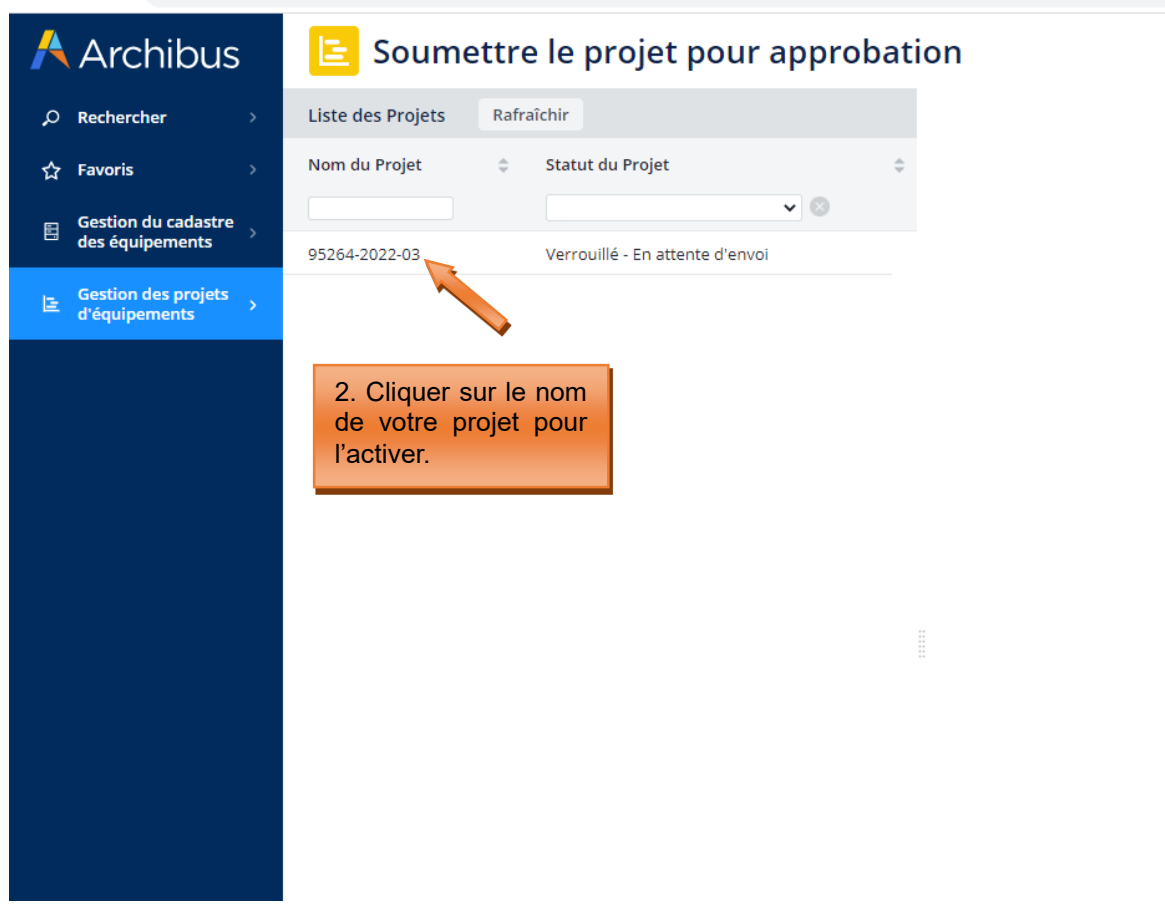

 $\leftarrow \rightarrow \mathbf{C}$   $\blacksquare$  archibus.cfwb.be/archibus/schema/ab-core/views/navigator/ab-navigator.axvw

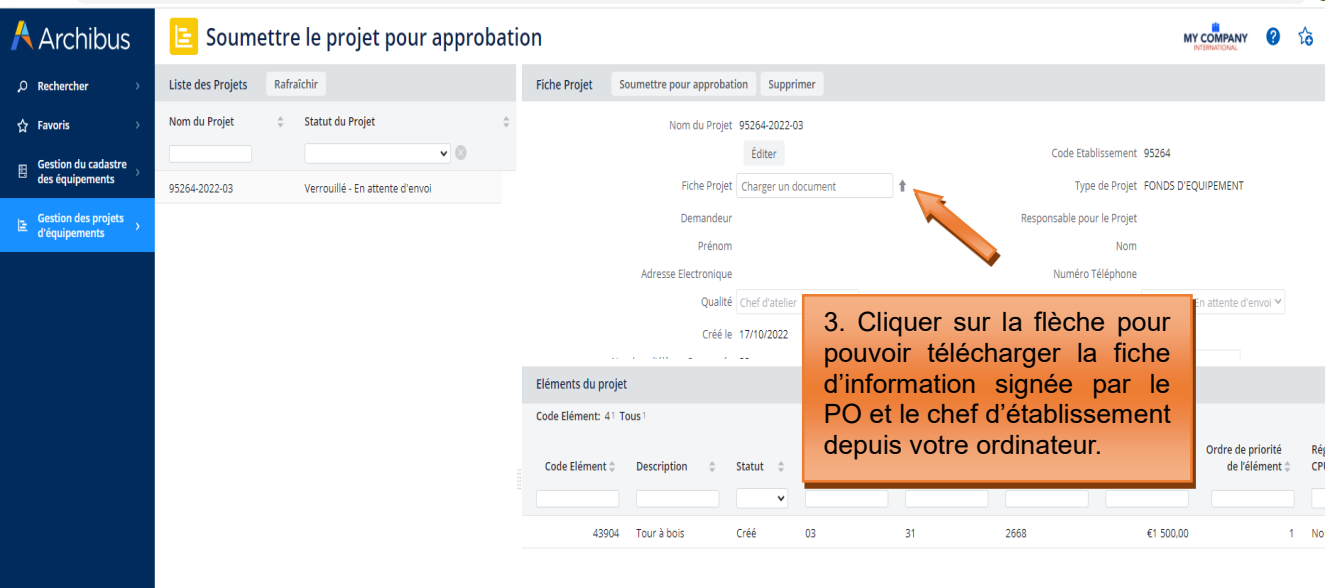

 $\leftrightarrow$ G

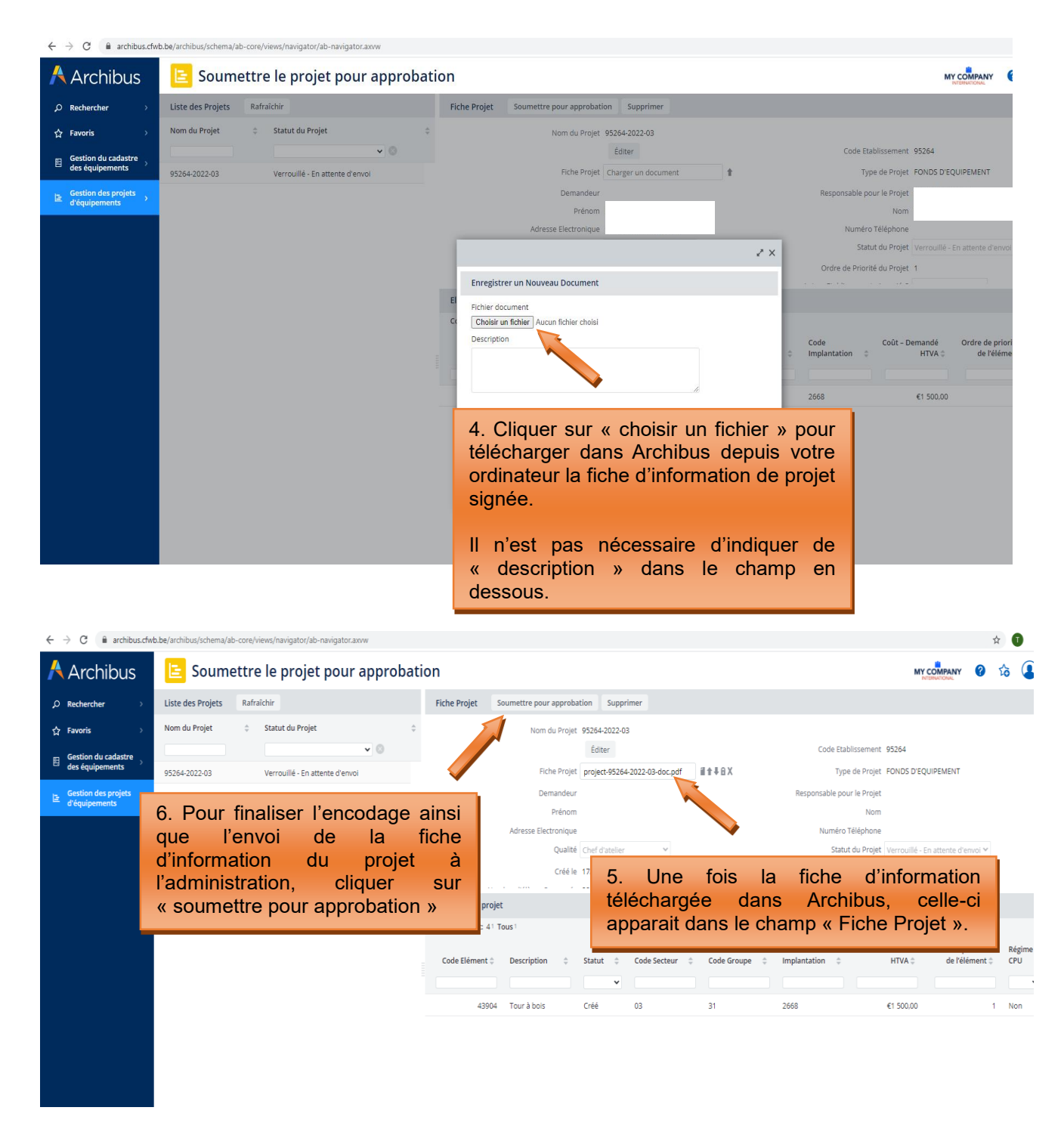

<span id="page-35-0"></span>Vous pouvez à tout moment consulter le statut de vos différents projets en cours via le menu « **Rapports – consulter les projets en cours »** :

#### 3.5 Consulter les projets en cours

A partir de ce menu, l'utilisateur a la possibilité de consulter les données encodées de l'ensemble des projets en cours pour son école (qu'il s'agisse de projets en attente de décision du Gouvernement de la FWB quant à l'octroi d'une subvention, de projets retenus pour lesquels une subvention a été accordée, de projets refusés, etc.).

L'utilisateur peut également réaliser une extraction Excel de ces données en cliquant sur le bouton XLS.

<span id="page-36-0"></span>*Captures d'écran – Consulter des projets en cours et extraire des données sous format Excel :*

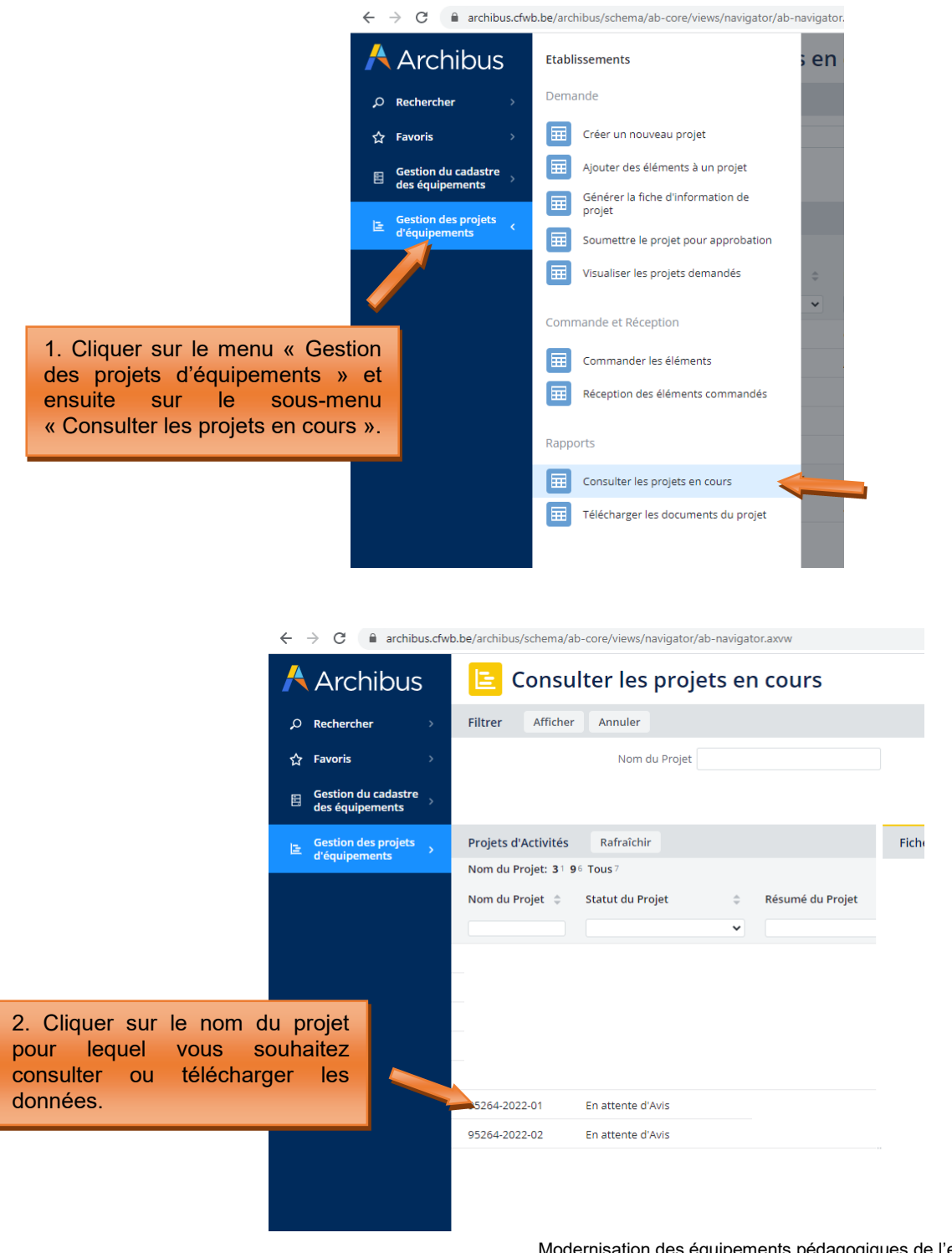

Modernisation des équipements pédagogiques de l'enseignement qualifiant Appel à projets 2022-2023 Page 36 / 55

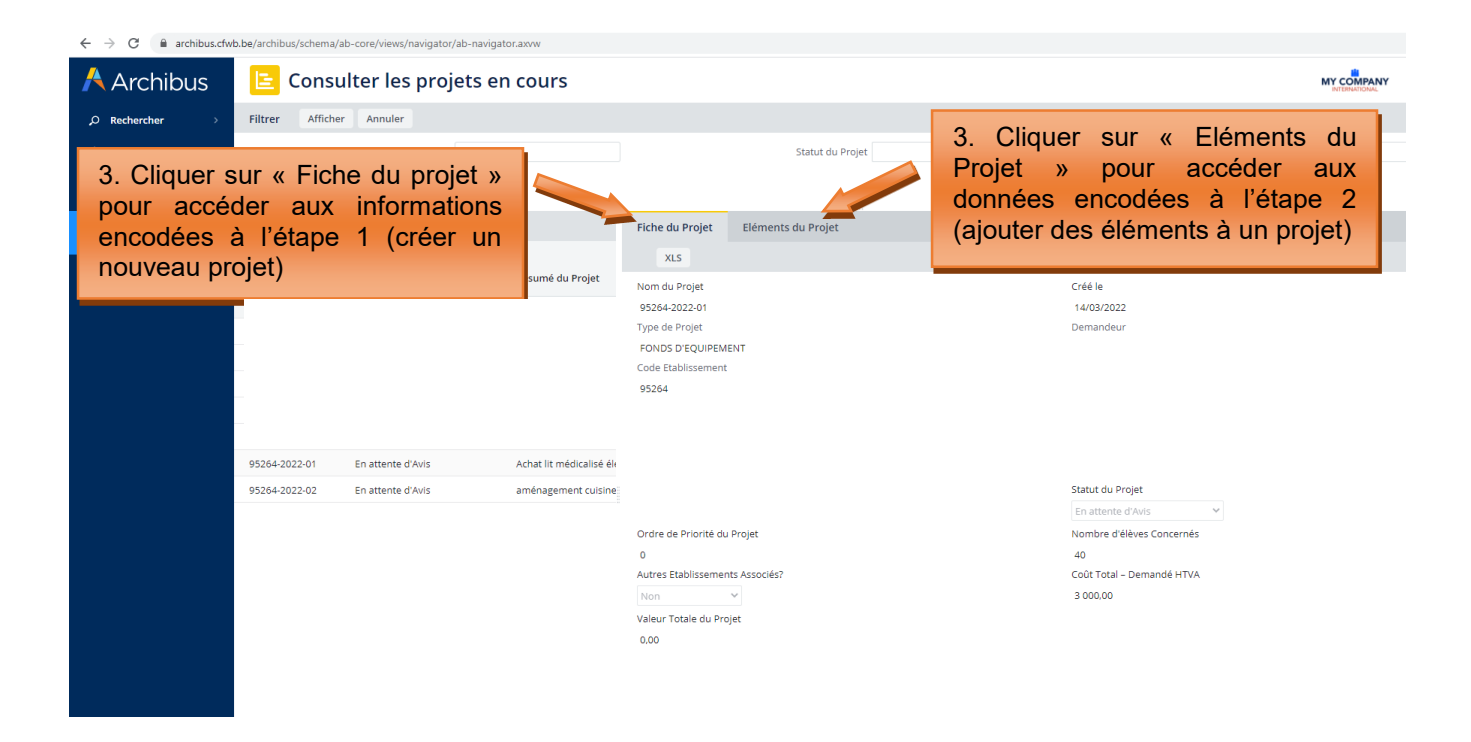

<span id="page-37-0"></span>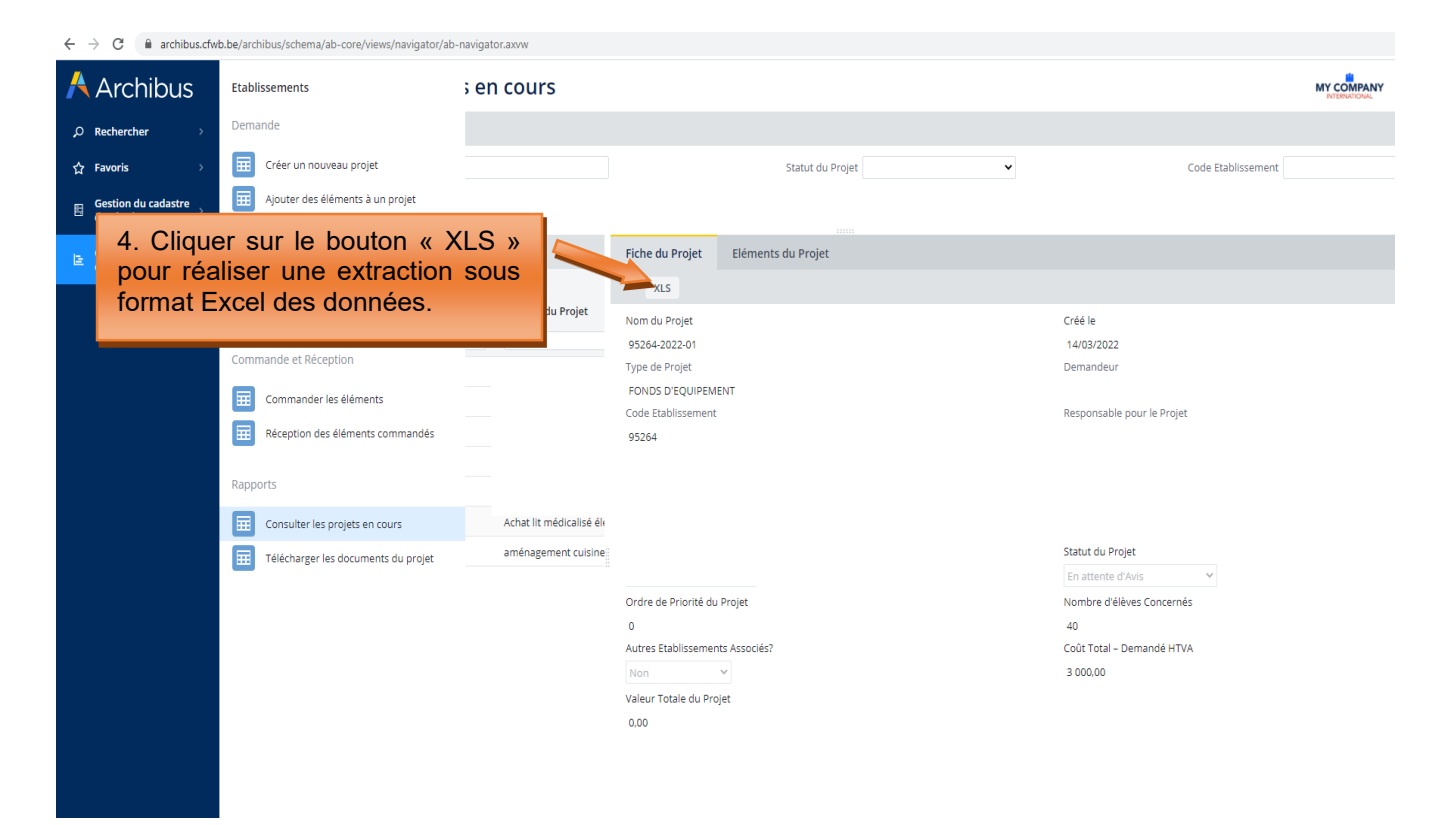

#### **4. Commande et réception**

Via ce menu, l'établissement scolaire doit opérer la clôture informatique des projets pour lesquels une subvention lui aura été accordée par le Gouvernement de la Fédération Wallonie-Bruxelles. Cette clôture doit être effectuée après l'achat du matériel subsidié, au moment de l'envoi du dossier justificatif à l'administration.

Les équipements ainsi clôturés seront automatiquement transférés dans le « cadastre des équipements » de l'école, également hébergé sur Archibus. Ce cadastre est accessible via le menu « gestion du cadastre des équipements ».

Seuls les projets retenus par le Gouvernement de la Fédération Wallonie-Bruxelles au terme de la procédure de sélection prévue par le décret du 11 avril 2014 *garantissant l'équipement pédagogique de l'enseignement qualifiant* apparaîtront dans le menu « commander les éléments », sous le statut « accordé ».

Pour clôturer un projet, il est indispensable de **d'abord** « commander les éléments », **puis** effectuer la « Réception des éléments commandés ». La réception n'est pas possible si la commande n'a pas été effectuée au préalable (les équipements n'apparaitront pas dans le menu « réception des éléments commandés » s'ils n'ont pas été commandés au préalable via le menu « commander les éléments »).

ATTENTION, pour pouvoir clôturer un projet, tous les équipements qu'il contient doivent avoir été « commandés » et « réceptionnés » en suivant la procédure décrite ci-dessous. Si tous les équipements d'un projet n'ont pas été clôturés selon cette procédure, le projet ne se clôturera pas.

#### <span id="page-38-0"></span>4.1 Commander les éléments

Chaque élément/équipement composant le projet doit faire l'objet de l'opération de « commande » via le menu « commander les éléments ». Pour ce faire, vous devez cliquer sur l'élément/équipement du projet que vous souhaitez commander.

Les informations à encoder sont les suivantes :

- le coût de l'équipement à la commande exprimé HTVA (hors-TVA)
- la date de la commande
- Toute modification apportée à l'équipement (par exemple, si le matériel pour lequel une subvention a été accordée a été remplacé, à la demande de l'école et avec l'accord de l'administration, par un autre équipement, l'indiquer dans ce champ en mentionnant l'équipement acquis en lieu et place). Si aucune modification n'est à signaler, ne rien indiquer dans ce champ.

Tout matériel acquis en dehors du projet initialement retenu par le Gouvernement de la Fédération Wallonie-Bruxelles, par exemple, sur base d'un reliquat ou suite à la modification du projet initial, doit être ajouté manuellement par le bénéficiaire dans Archibus via la gestion du cadastre des équipements (pour la marche à suivre, se reporter aux pages 35-37 du présent guide).

Pour encoder ces informations, cliquez sur l'onglet **« Commander les éléments** ». Cliquez ensuite sur le nom de votre projet, et enfin sur l'équipement pour lequel vous souhaitez réaliser l'opération de commande.

<span id="page-38-1"></span>Une fois la date de la commande, le coût de la commande et les éventuelles modifications apportées à l'équipement encodés, cliquez sur « commander ».

#### *Captures d'écran – Commander les éléments/équipements d'un projet (étape 5)*

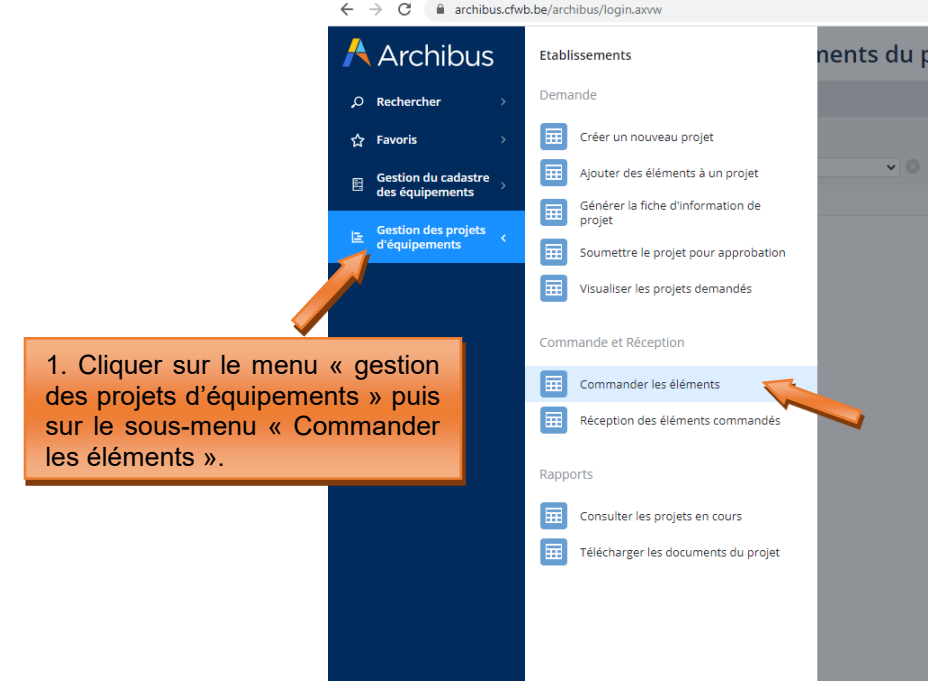

 $\leftarrow$   $\rightarrow$  C  $\bullet$  archibus.cfwb.be/archibus/login.axvw

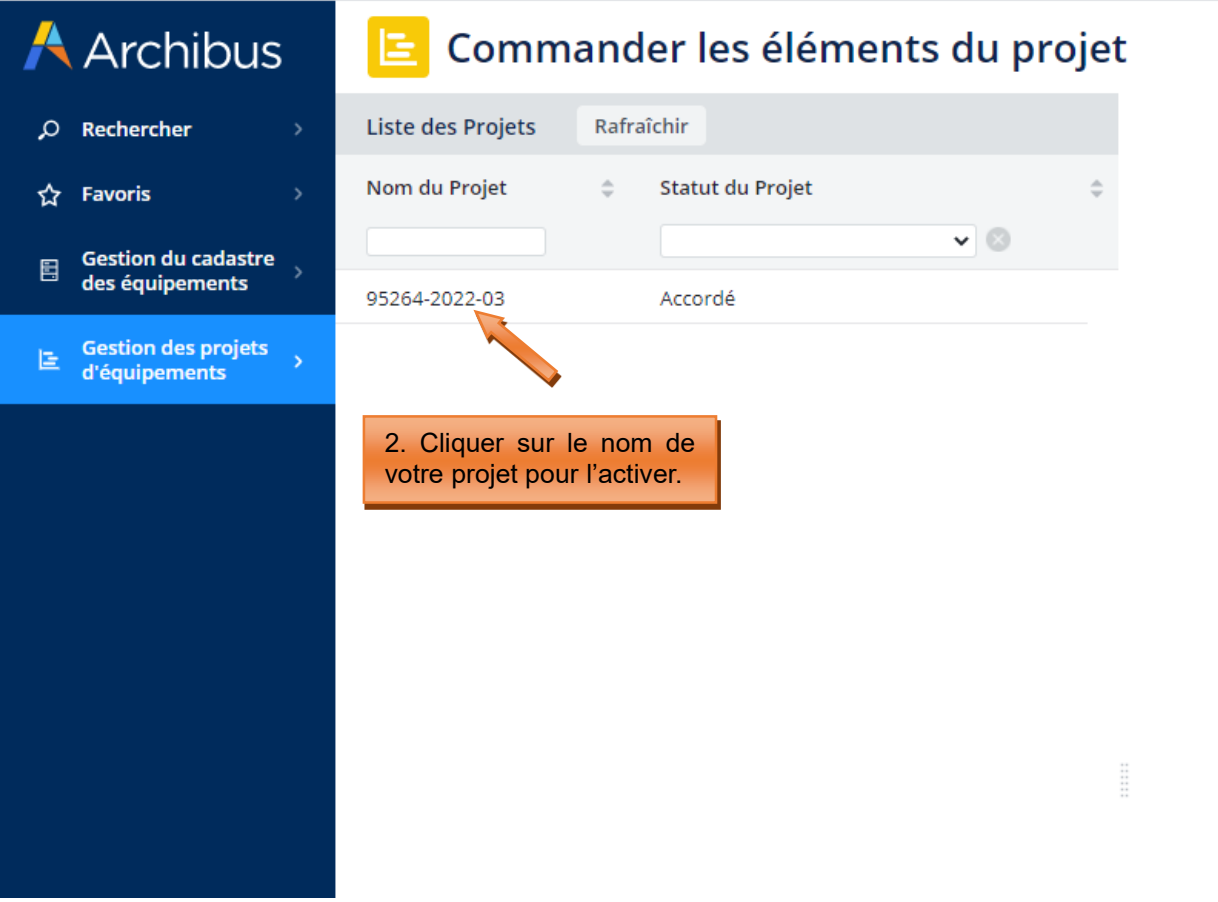

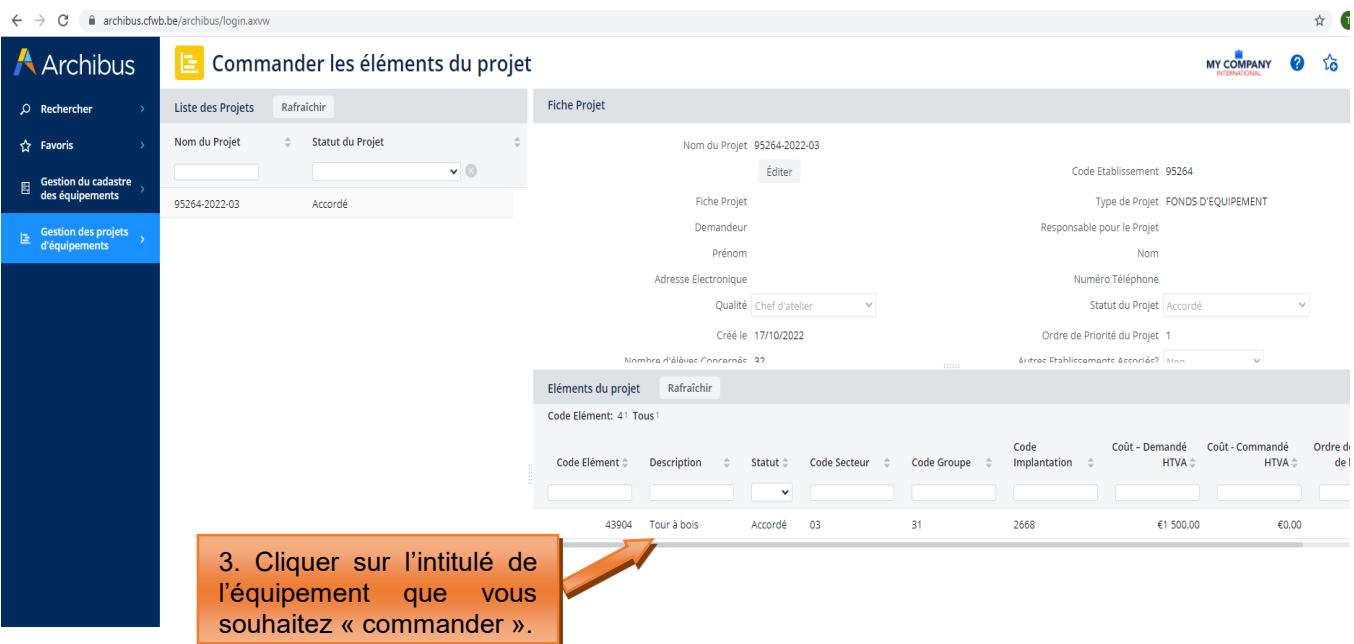

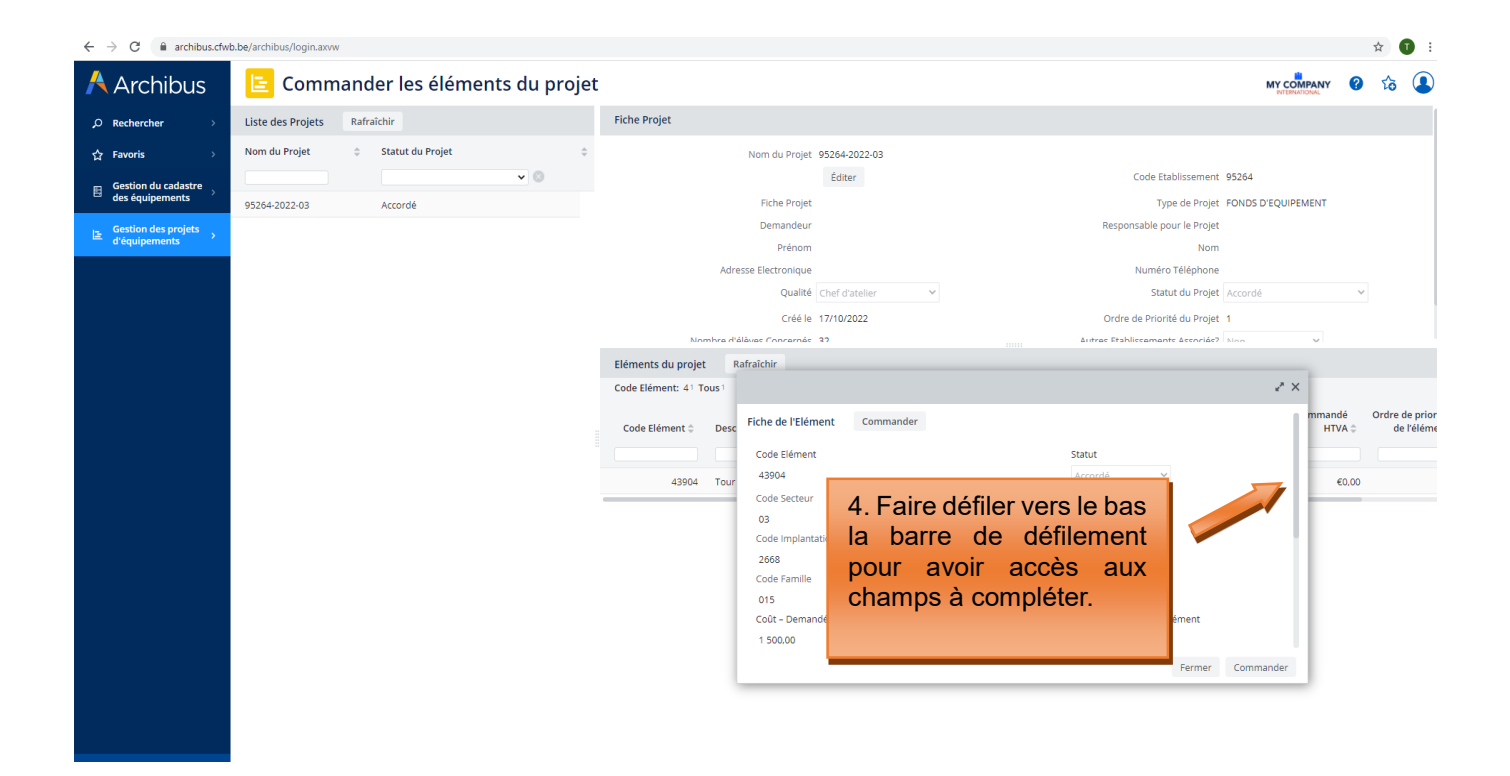

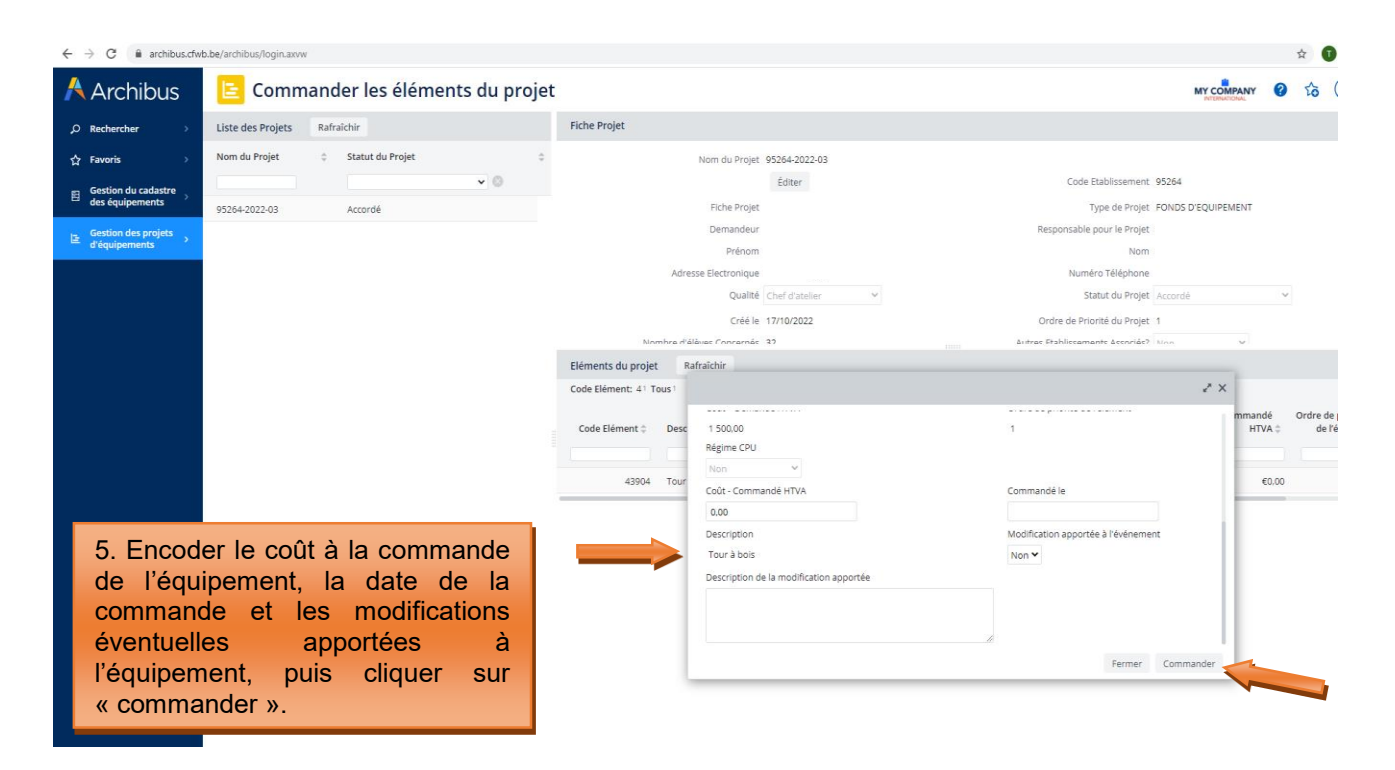

#### Exemple d'encodage pour la commande d'un équipement :

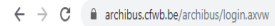

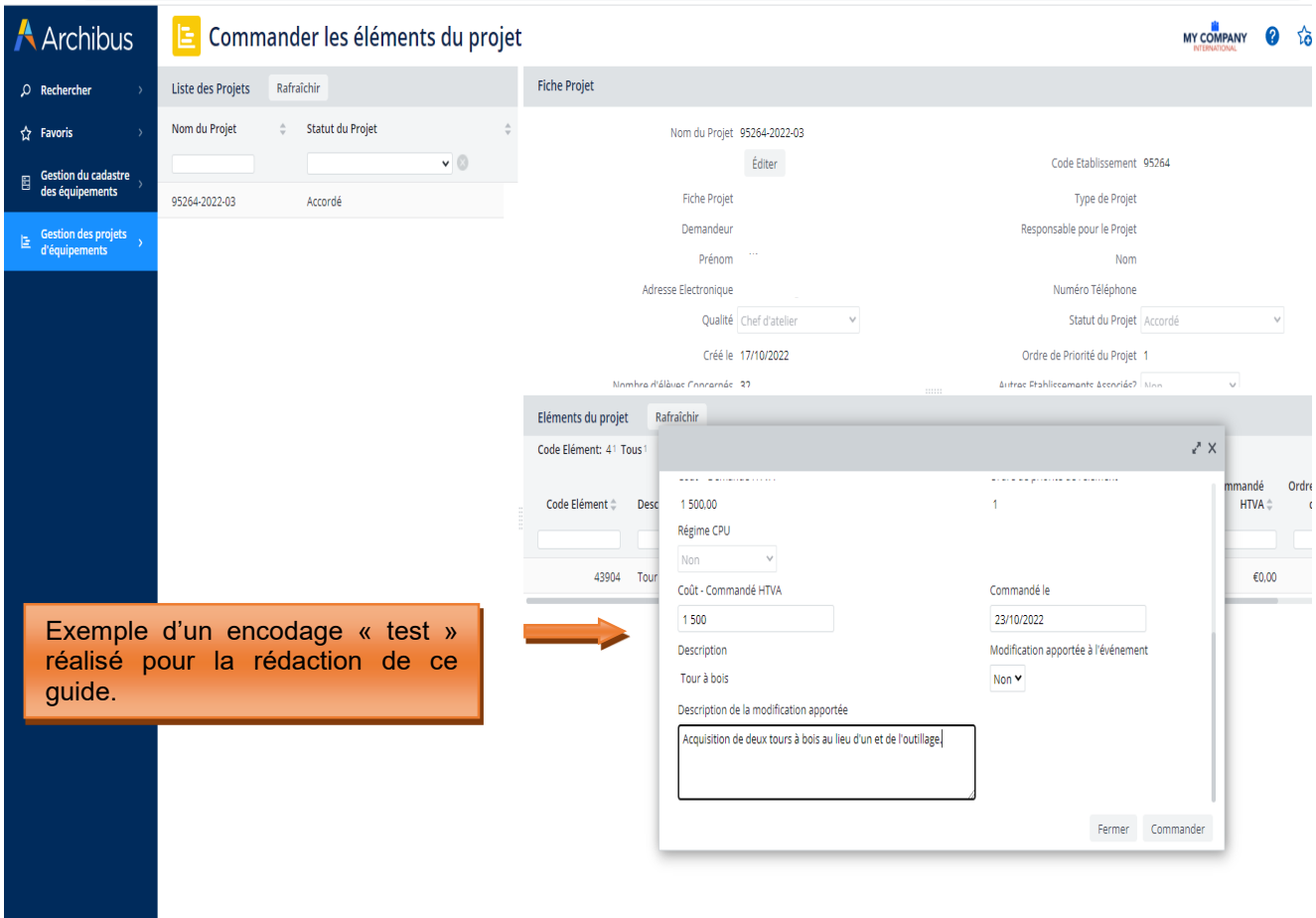

**Répétez cette opération pour chaque élément du projet.** 

Modernisation des équipements pédagogiques de l'enseignement qualifiant Appel à projets 2022-2023 Page 41 / 55

Chaque élément/équipement ainsi commandé disparait du menu « commander les éléments » et passe dans le menu « réception des éléments commandés » (le statut de l'élément est modifié et passe en « commandé »). Pour pouvoir clôturer un projet, tous les éléments du projet doivent avoir été commandés et réceptionnés.

#### <span id="page-42-0"></span>4.2 Accuser réception des éléments commandés

Après l'étape de la commande, il est nécessaire de réceptionner les équipements commandés. Cette opération permet de clôturer définitivement un projet et de le cadastrer.

Pour rappel, tous les projets clôturés sont automatiquement transférés dans le cadastre des équipements pédagogiques de l'école, également hébergé sur Archibus (accessible à partir du menu « gestion du cadastre des équipements »).

Pour clôturer définitivement un projet, il faut introduire les informations suivantes :

- **Marque de l'équipement ou fournisseur :** indiquer la marque de l'équipement quand c'est possible, ou à défaut le nom du fournisseur.
- **Numéro de série :** uniquement pour les gros équipements onéreux, lorsque ceux-ci possèdent un numéro de série. Il n'est par exemple pas nécessaire d'indiquer le numéro de série d'un ordinateur ou de tout autre petit matériel. Si l'équipement ne dispose pas de numéro de série, ne rien indiquer.
- **Coût-achat HTVA :** indiquer le coût de l'équipement exprimé HTVA, tel que repris sur la facture d'achat. Si l'équipement en question est repris, au niveau de la facture, dans un ensemble d'équipements plus vaste ne permettant pas de connaitre précisément son coût, indiquer une estimation la plus précise possible du coût de l'équipement en question.
- **Date de réception :** indiquer la date de livraison du matériel ou à défaut la date de la facture d'achat.

Pour encoder ces informations, cliquez sur l'onglet « **Réception des éléments commandés** », puis cliquez ensuite sur le nom de votre projet, et enfin sur l'élément à réceptionner.

Une fois tous les champs remplis, cliquez sur « **Confirmer Réception** ».

#### <span id="page-42-1"></span>*Captures d'écran – Réception des éléments/équipements d'un projet (étape 6)*

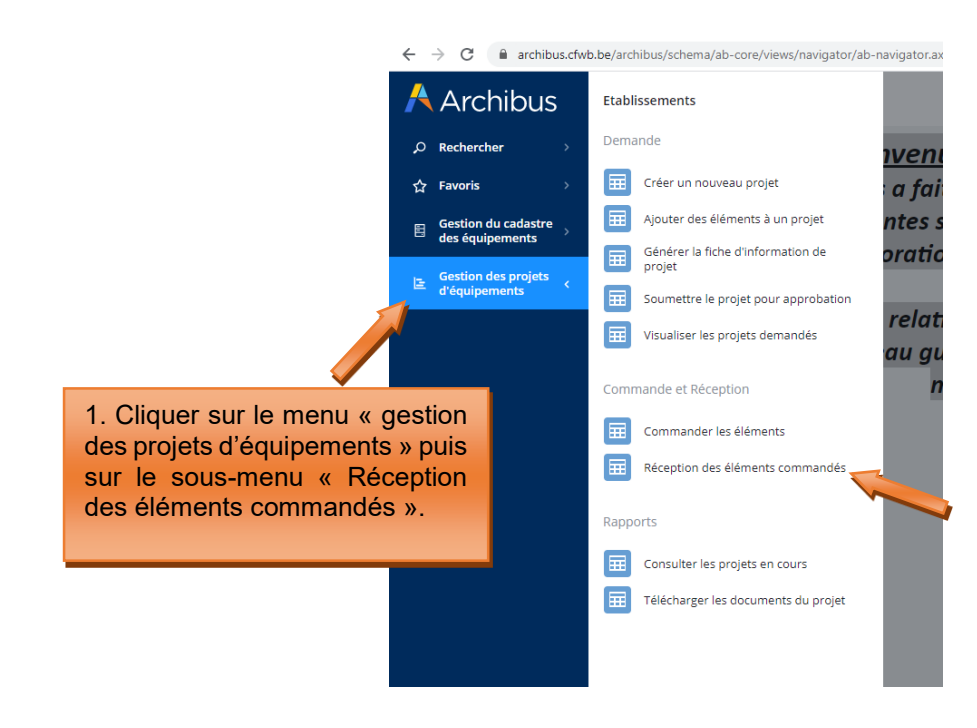

Modernisation des équipements pédagogiques de l'enseignement qualifiant Appel à projets 2022-2023 Page 42 / 55

 $\leftarrow$   $\rightarrow$  C archibus.cfwb.be/archibus/schema/ab-core/views/navigator/ab-navigator.axvw

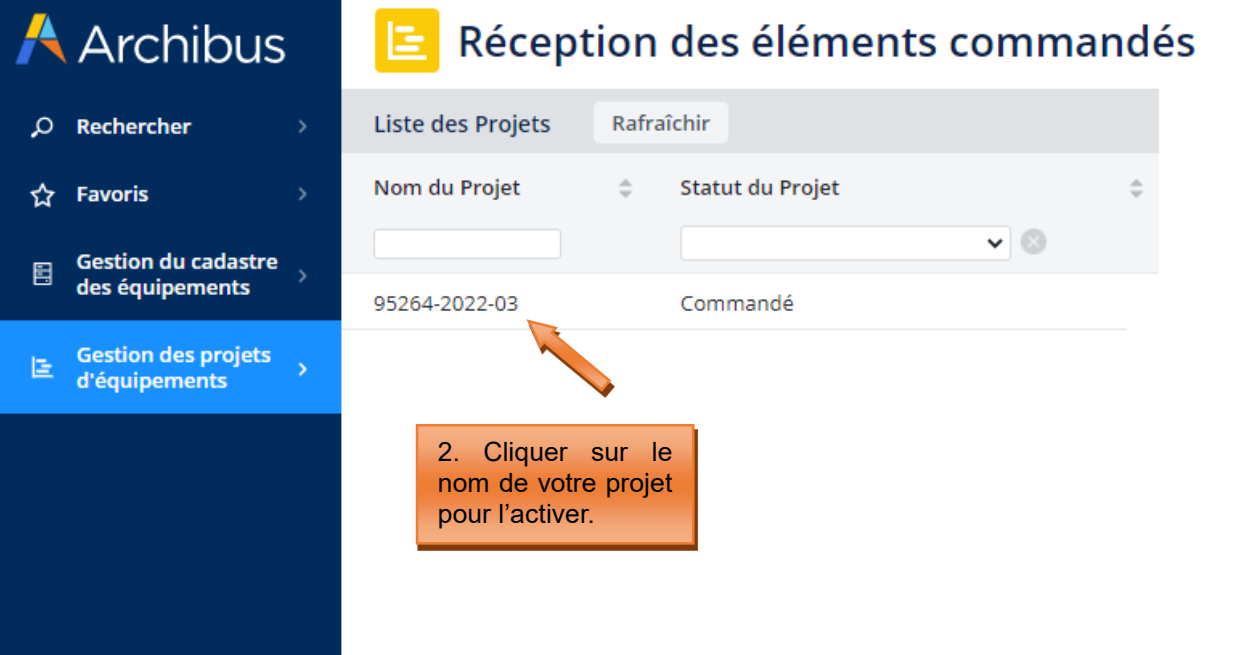

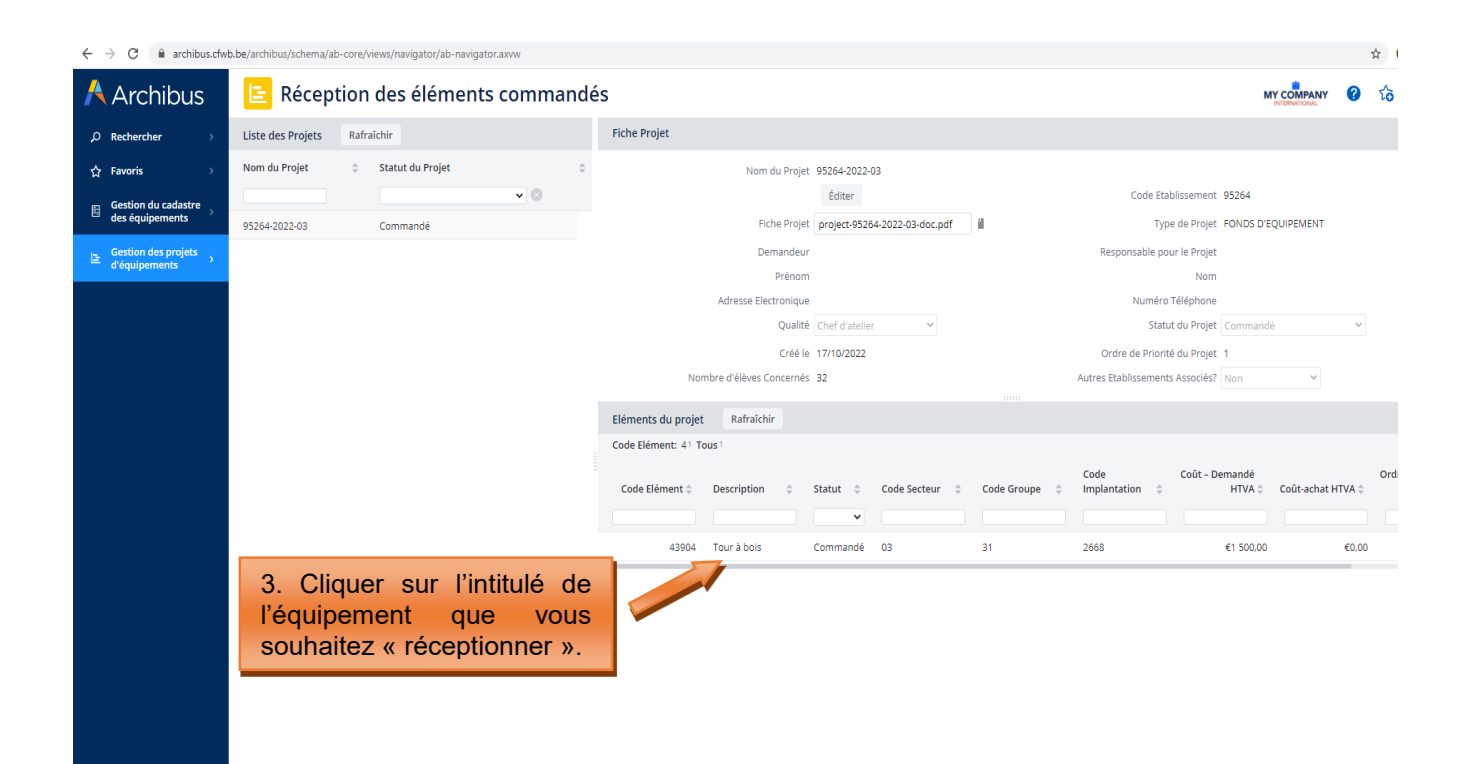

Modernisation des équipements pédagogiques de l'enseignement qualifiant Appel à projets 2022-2023 Page 43 / 55

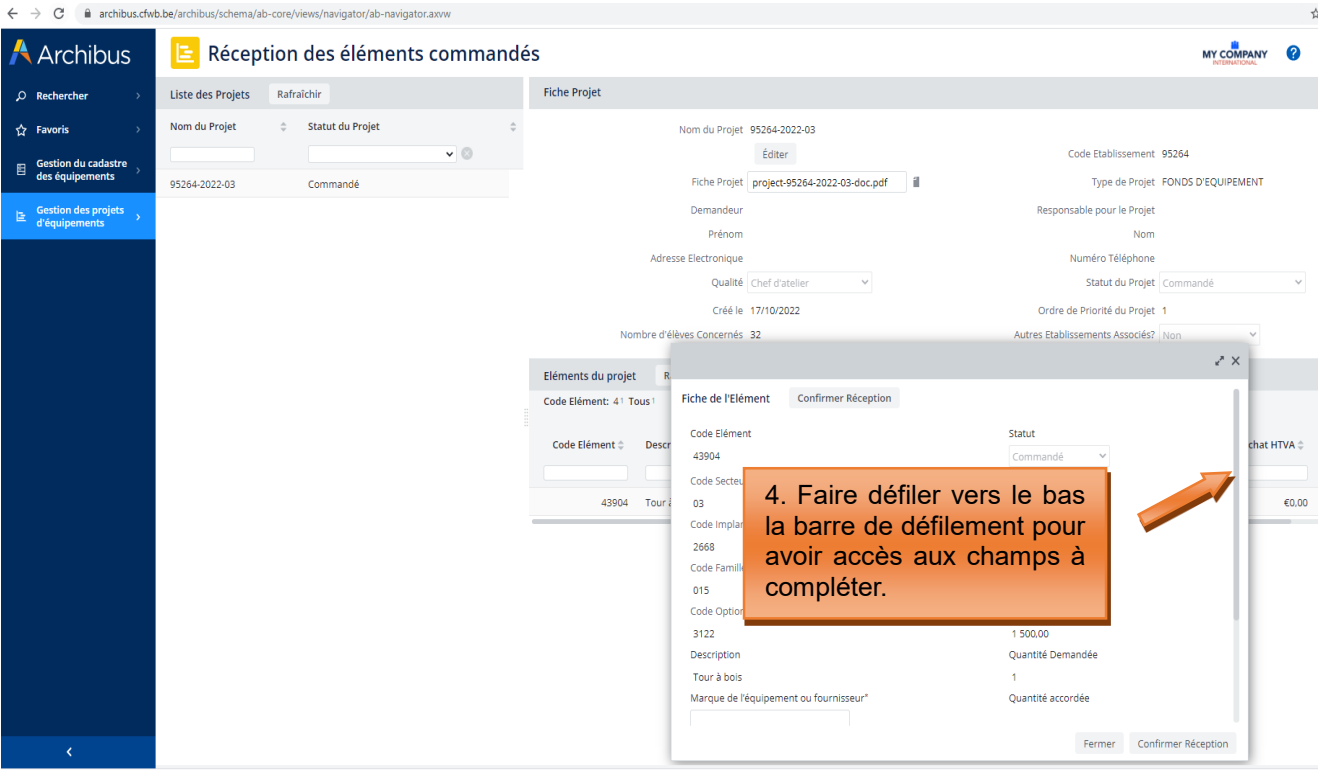

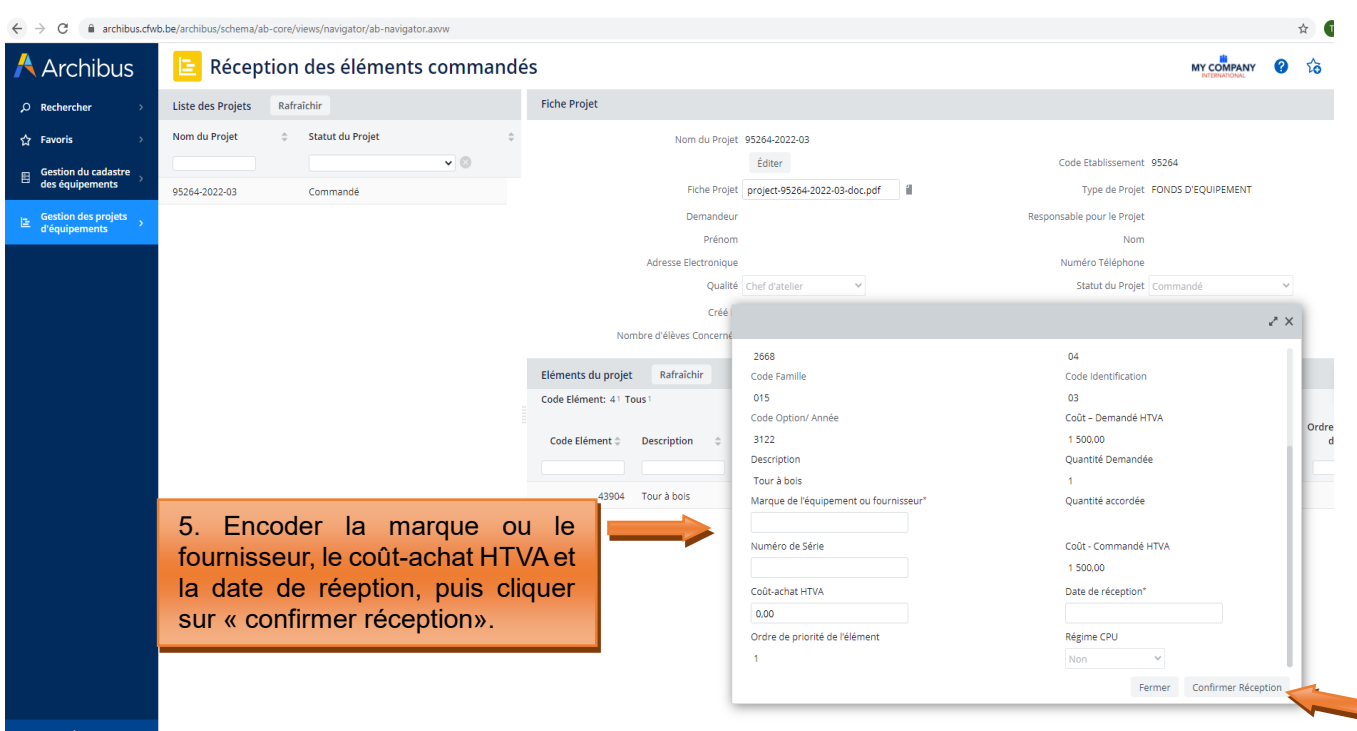

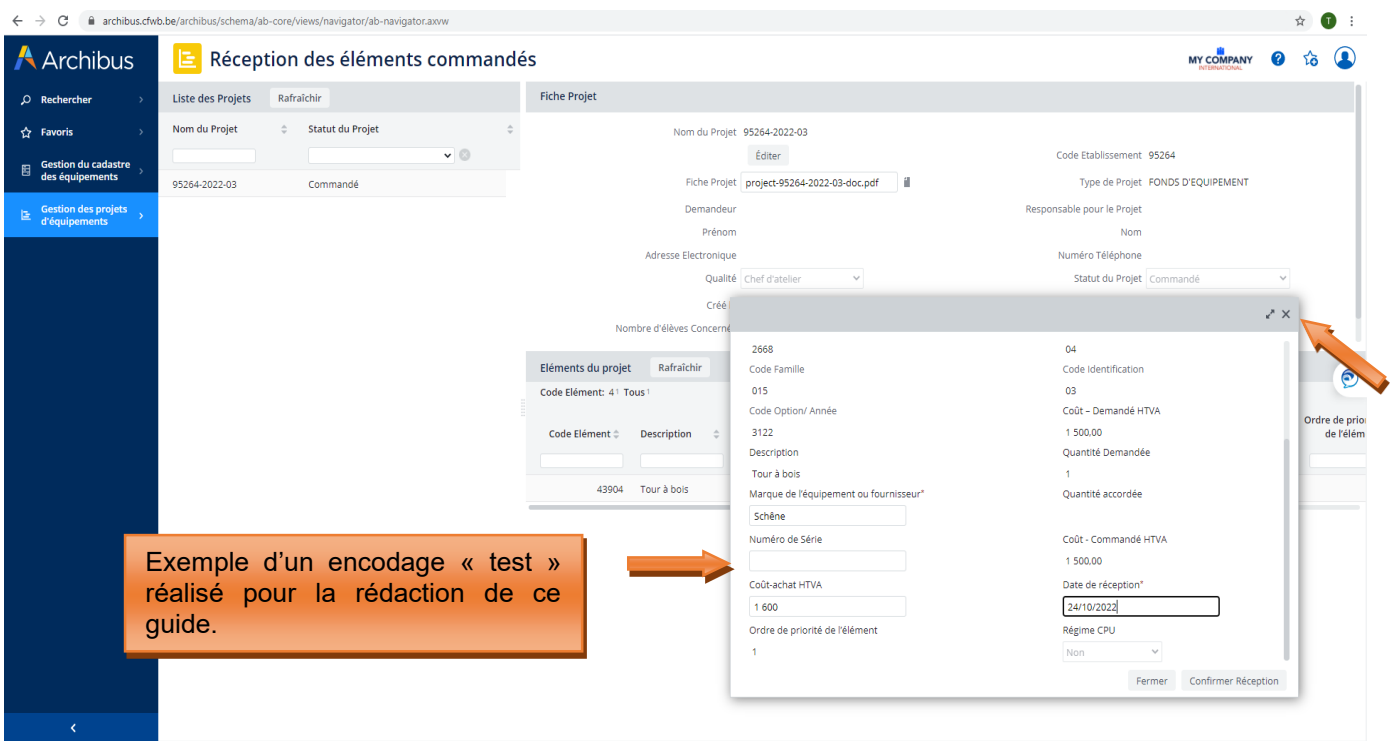

Une fois la confirmation de réception réalisée, fermez la fenêtre en cliquant sur le X en haut à droite (en effet, celle-ci ne se ferme pas après avoir cliqué sur « confirmer réception »).

#### **Répétez cette opération pour chaque élément du projet.**

Une fois l'ensemble des éléments du projet « réceptionné », le projet sera définitivement clôturé. Les équipements, quant à eux, ont été transférés vers le cadastre de l'établissement accessible à partir du menu « gestion du cadastre des équipements »).

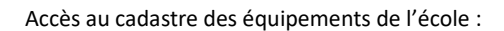

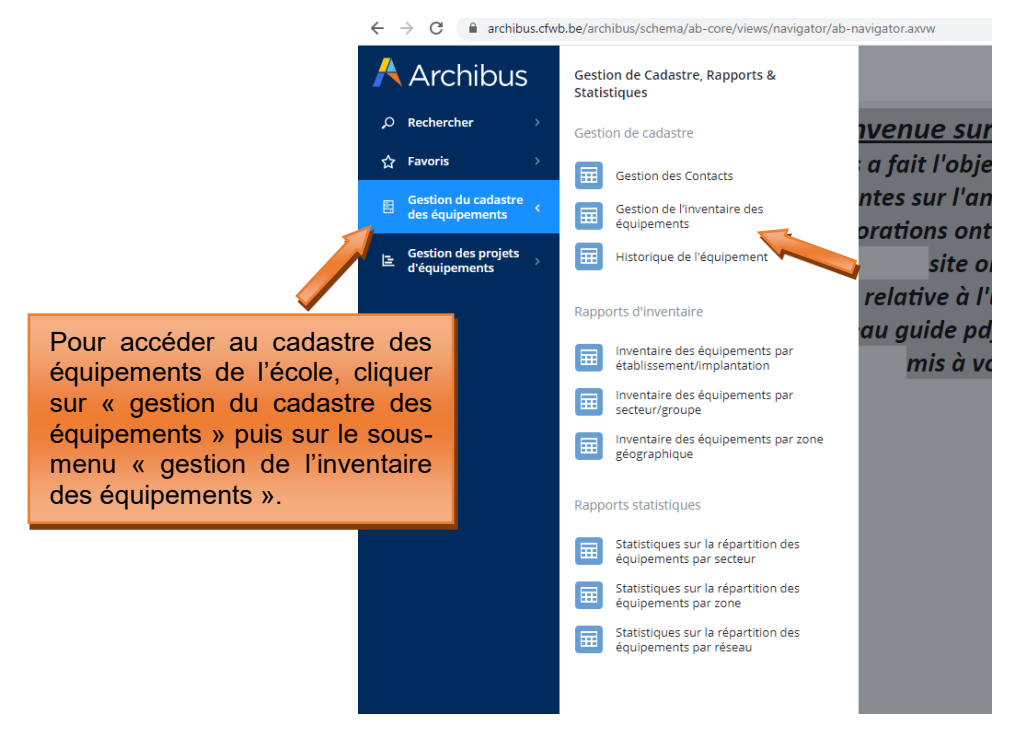

<span id="page-45-0"></span>Modernisation des équipements pédagogiques de l'enseignement qualifiant Appel à projets 2022-2023 Page 45 / 55

#### **5. Gestion des inventaires d'équipements**

#### <span id="page-46-0"></span>5.1. Cadastrage automatique du matériel acquis via le fonds d'équipement

Le cadastre des équipements reprend l'ensemble du matériel acquis via le fonds d'équipement (à la condition que ce matériel ait été correctement clôturé selon la procédure décrite ci-dessus) ainsi que le matériel encodé manuellement par l'établissement. Pour cette seconde catégorie d'équipements, la méthodologie d'encodage est explicitée au point 5.2.

Les données relatives au matériel cadastré automatiquement peuvent être consultées et modifiées via le sous-menu « gestion de l'inventaire des équipements ». Ce sous-menu comprend également d'autres données intéressantes que l'utilisateur peut compléter s'il le souhaite.

Accès au cadastre des équipements de l'école :

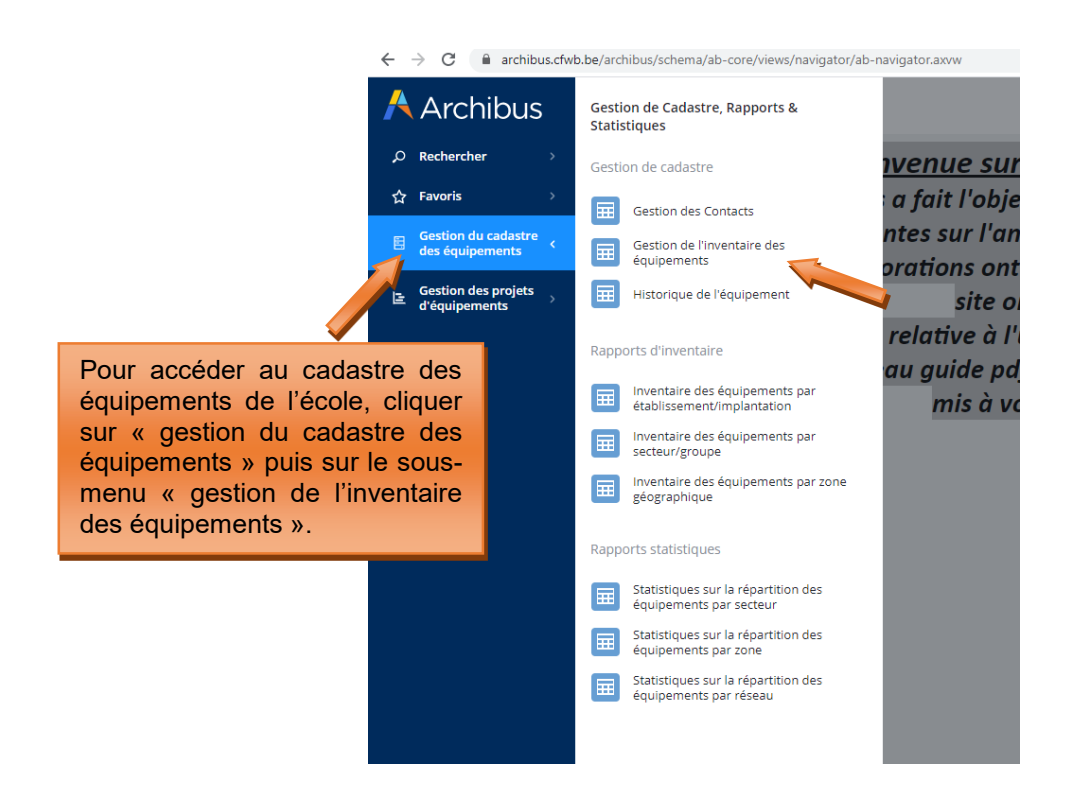

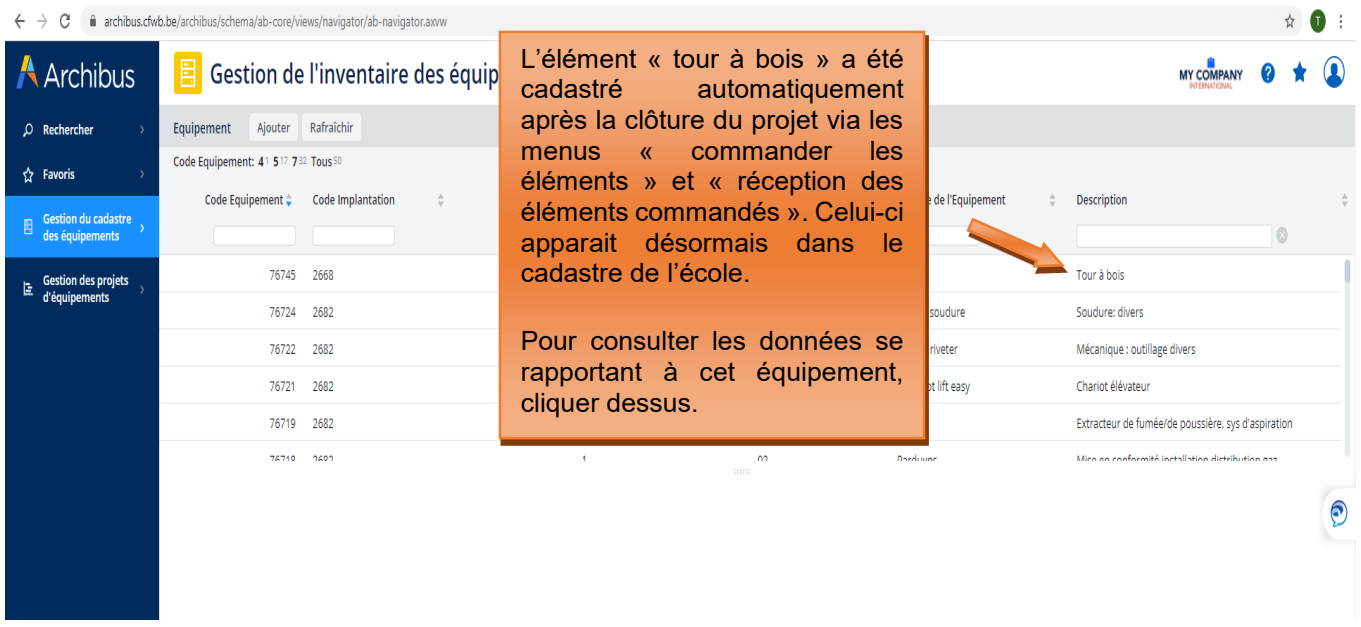

<span id="page-47-0"></span>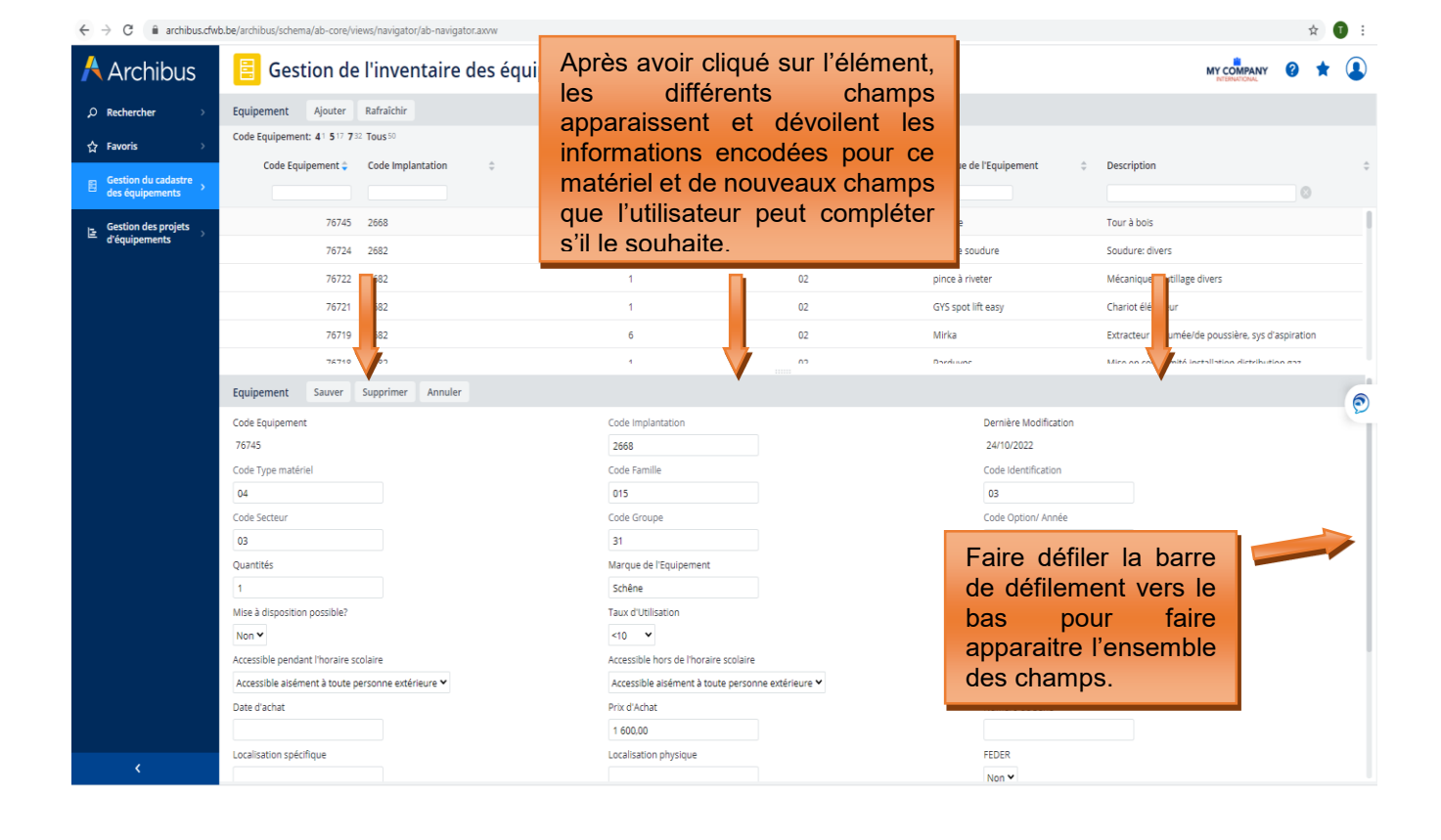

#### 5.2. Cadastrage du matériel acquis sur fonds propre par un établissement scolaire

Chaque école est tenue de maintenir à jour son inventaire des équipements pédagogiques via le menu « **Gestion de l'inventaire des équipements** », en lien avec le cadastre des équipements.

Au-delà du simple inventaire, le cadastre évalue notamment l'accessibilité, la qualité, le coût et l'employabilité des équipements.

Seul le matériel pédagogique amortissable d'une valeur supérieure à 2.500 euros HTVA (hors-TVA) doit être cadastré.

Lorsque c'est possible, il est recommandé d'encoder sous un seul intitulé un lot d'équipements similaires pour lesquels le montant pris à l'unité est inférieur à 2.500 euros HTVA, mais dont le montant cumulé dépasse ce seuil. **Exemple** : une classe informatique comporte 20 PC. Chaque PC pris individuellement coûte moins de 2.500 euros HTVA ; par contre, les 20 PC pris ensemble dépassent ce seuil. Dans pareil cas, il convient donc d'encoder dans le cadastre de l'école l'intitulé « PC » (en indiquant dans le champ quantité le chiffre 20).

Pour encoder un nouveau matériel dans le cadastre de l'école, l'utilisateur se rend dans le menu « gestion du cadastre des équipements », puis dans le sous-menu « gestion de l'inventaire des équipements ». Il clique ensuite sur le bouton « ajouter » et complète les différents champs.

La plupart de ces champs sont les mêmes que ceux rencontrés lors de l'introduction des projets Fonds d'équipement.

Les champs spécifiques au cadastre sont les suivants :

- **Mise à disposition possible ?** : le matériel est-il mis à la disposition d'autres écoles ?
- **Taux d'utilisation** : il s'agit du taux d'utilisation de l'équipement exprimé en heure par semaine. L'équipement est-il utilisé moins de 10h par semaine, entre 10h et 20h par semaine ou plus de 20h par semaine. Cette donnée donne une indication sur le taux d'usure de l'équipement (au plus celui-ci est utilisé, au plus son degré d'usure augmentera rapidement).
- **Fonds d'équipement ?** : répondre NON car le matériel acquis via le Fonds d'équipement est cadastré automatiquement lors de la clôture du projet.
- **Accessible pendant l'horaire scolaire :** le matériel est-il accessible aux personnes extérieures à l'école et si oui, sous quelle condition ?
- **Accessible hors de l'horaire scolaire :** le matériel est-il accessible aux personnes extérieures à l'école en dehors de l'horaire scolaire ? Pour ce champ, répondre « NON accessible ».
- **Code fournisseur :** indiquez la dénomination du fournisseur dans la liste proposée en cliquant sur les points de suspension du champ (…). Si le nom du fournisseur n'est pas repris dans la liste, ne rien indiquer (cette donnée pouvant également être spécifiée au niveau du champ « Marque de l'équipement »).
- **Date d'achat :** date de la facture
- **Prix d'achat :** prix de la facture d'achat exprimé HTVA (hors-TVA)
- **Numéro de série :** Non indispensable.
- **Localisation physique :** indiquer le numéro/nom du local dans lequel est hébergé l'équipement
- **Localisation spécifique :** si l'école compte plusieurs bâtiments, indiquer le bâtiment dans lequel est hébergé le matériel.
- **FEDER** : indiquer si l'équipement a bénéficié d'un financement des fonds européens FEDER.
- <span id="page-48-0"></span> **Commentaires et Autres références** : indiquer dans ce champ toutes les informations jugées pertinentes n'ayant pas pu être mentionnées dans les autres champs.

#### *Captures d'écran – cadastrage d'un matériel via l'inventaire des équipements :*

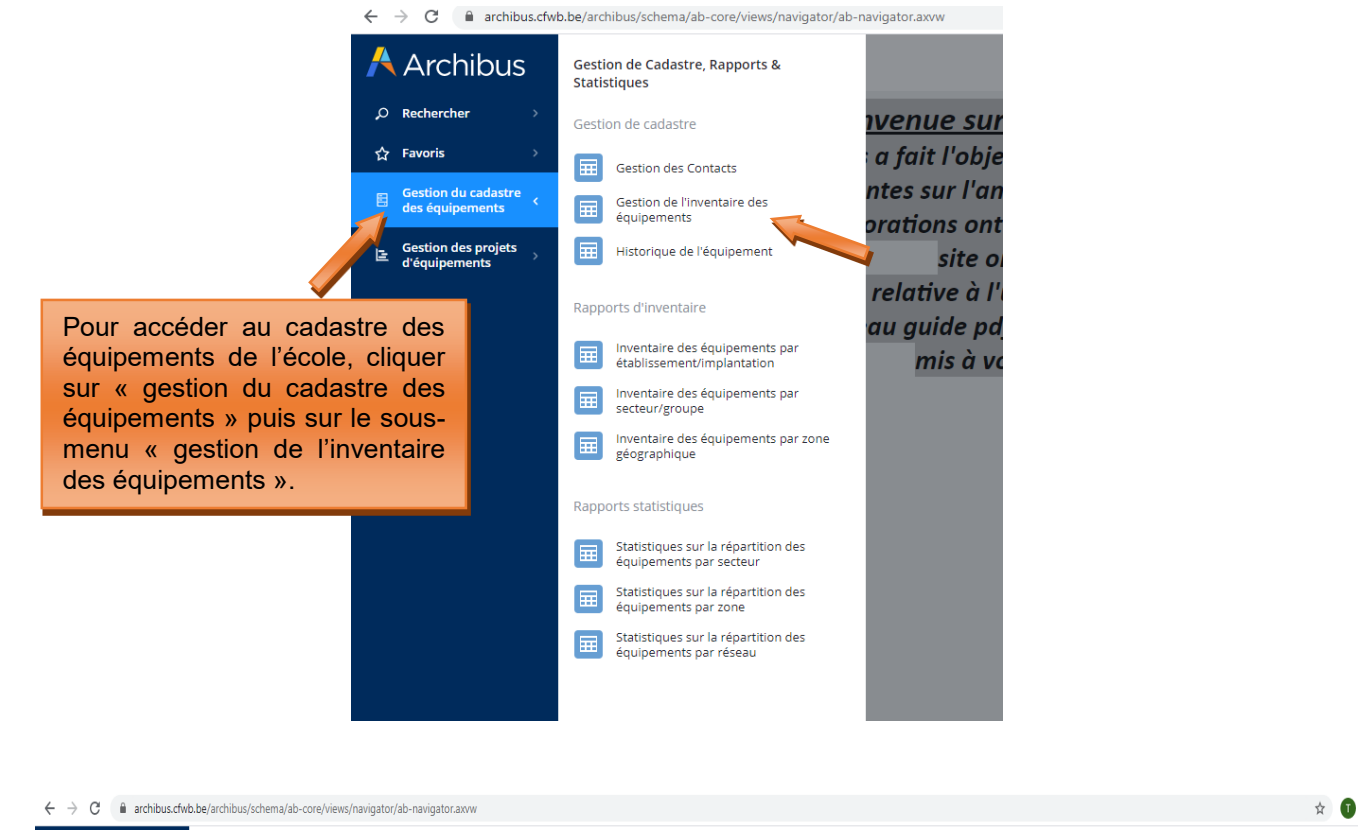

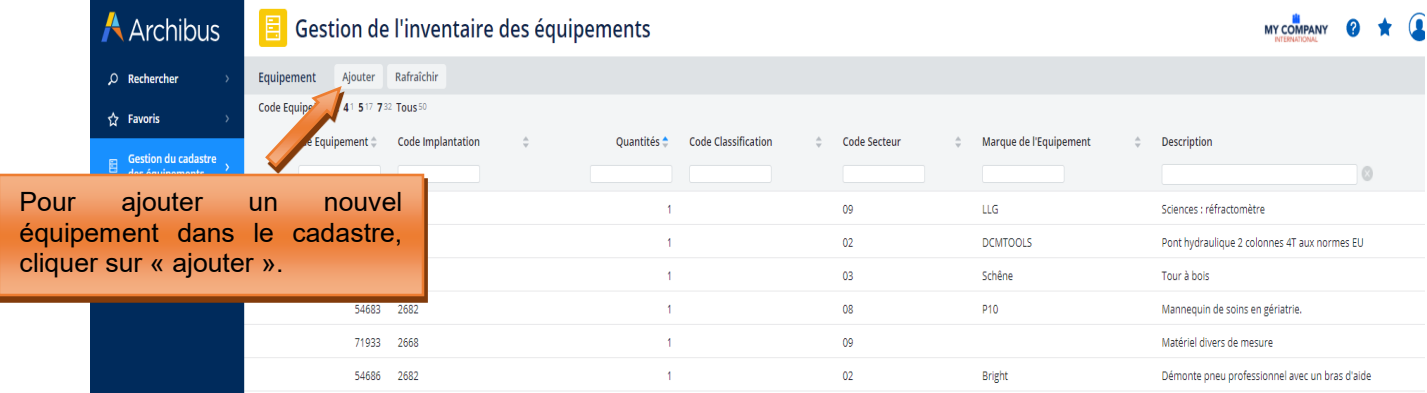

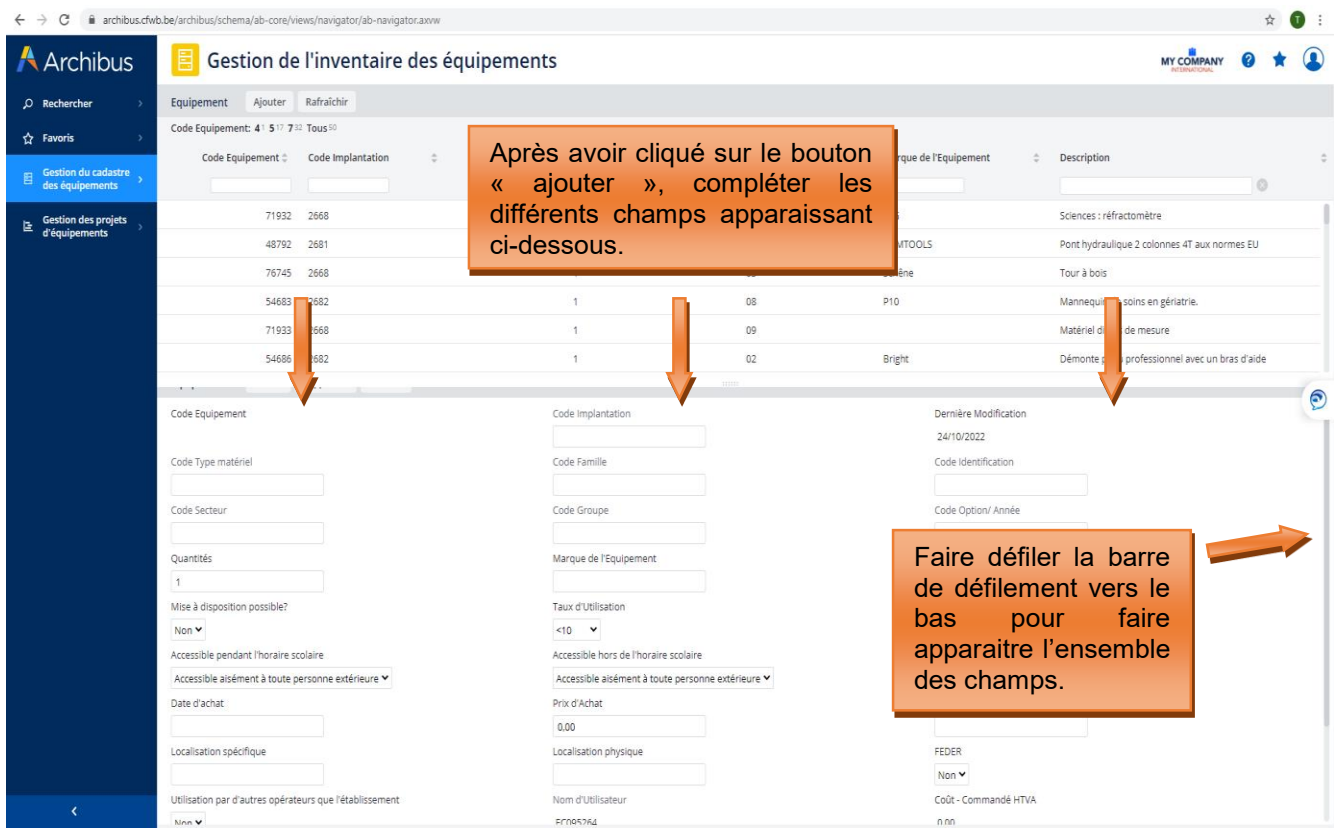

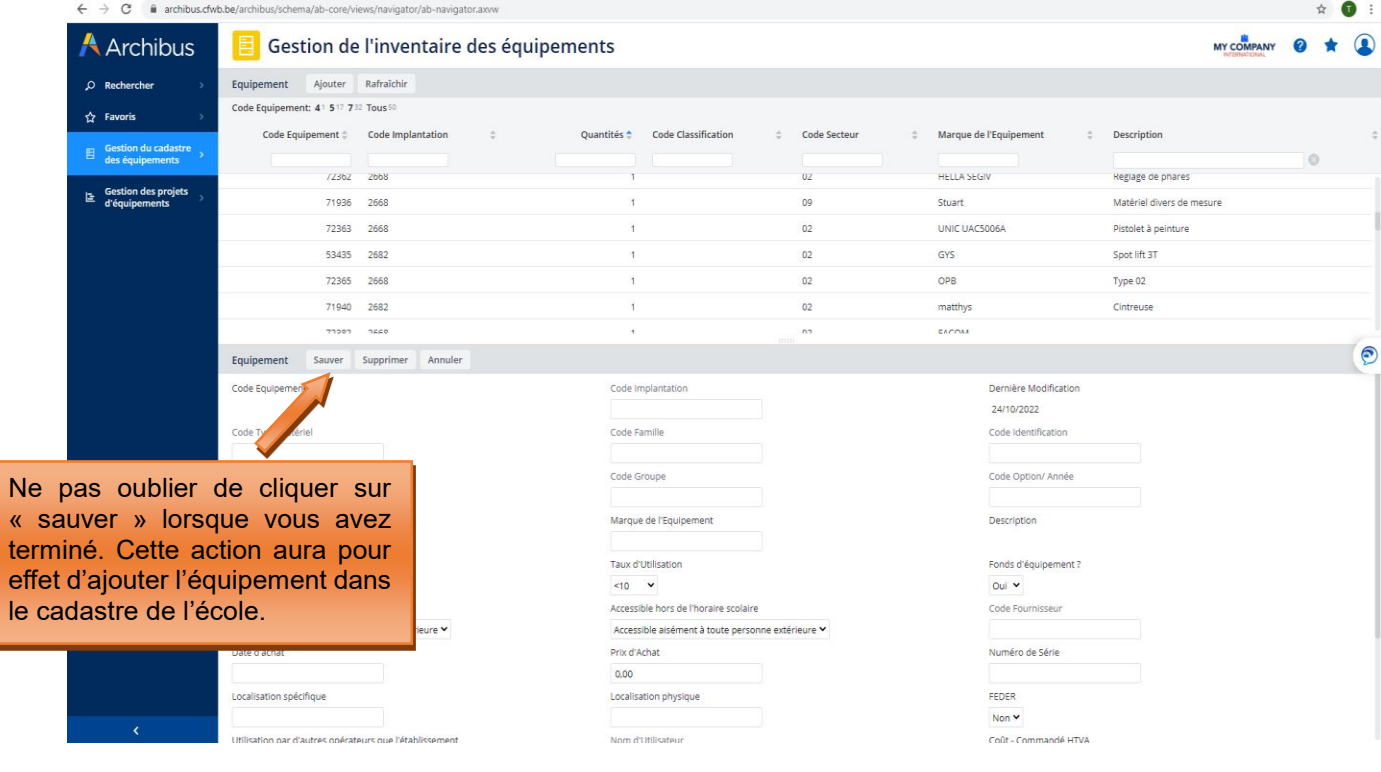

<span id="page-50-0"></span>Modernisation des équipements pédagogiques de l'enseignement qualifiant Appel à projets 2022-2023 Page 50 / 55

#### 5.3. Suppression d'un équipement du cadastre

Lorsqu'un équipement repris dans le cadastre n'existe plus ou n'est plus utilisé au sein de l'école (celui-ci étant abimé, trop vieux, déclassé,…), il convient de le supprimer du cadastre. En effet, tout équipement repris dans le cadastre sera considéré comme présent au sein de l'école et donc fonctionnel.

Pour supprimer un équipement du cadastre, l'utilisateur clique sur l'intitulé de l'élément dans le menu « gestion de l'inventaire des équipements », et clique ensuite sur le bouton « supprimer ». Cette action a pour effet d'ouvrir une fenêtre vous demandant de compléter les informations suivantes :

- **Date de suppression de l'équipement** : cette date est celle du jour quand vous procédez à la suppression du matériel de l'inventaire.
- **Statut (pendant la suppression)** : indiquer le statut de l'équipement justifiant sa suppression du cadastre (celui-ci est-il obsolète ? Perdu ? Volé ? Déclassé ? Cassé ? Autre ?).
- **Raison (pour la suppression)** : Expliquer en quelques mots la raison de la suppression de l'équipement. Exemple : le matériel est abimé  $\rightarrow$  expliquer que le matériel a été abimé lors d'un cours, que celui-ci présente depuis lors un risque pour les élèves et que pour cette raison l'école a décidé de s'en débarrasser.

Une fois ces différents champs complétés, l'utilisateur clique sur le bouton « supprimer ». Cette action supprime définitivement l'équipement de l'inventaire de l'école. Cet équipement est alors automatiquement transféré vers le menu « Historique de l'équipement » qui permet de garder une trace des suppressions réalisées.

Attention, l'école n'a pas la possibilité de supprimer ou de modifier un équipement repris dans le menu « Historique de l'équipement ». Seul l'agent de la cellule fonds d'équipement peut le faire.

#### <span id="page-51-0"></span>*Captures d'écran – suppression d'un équipement du cadastre :*

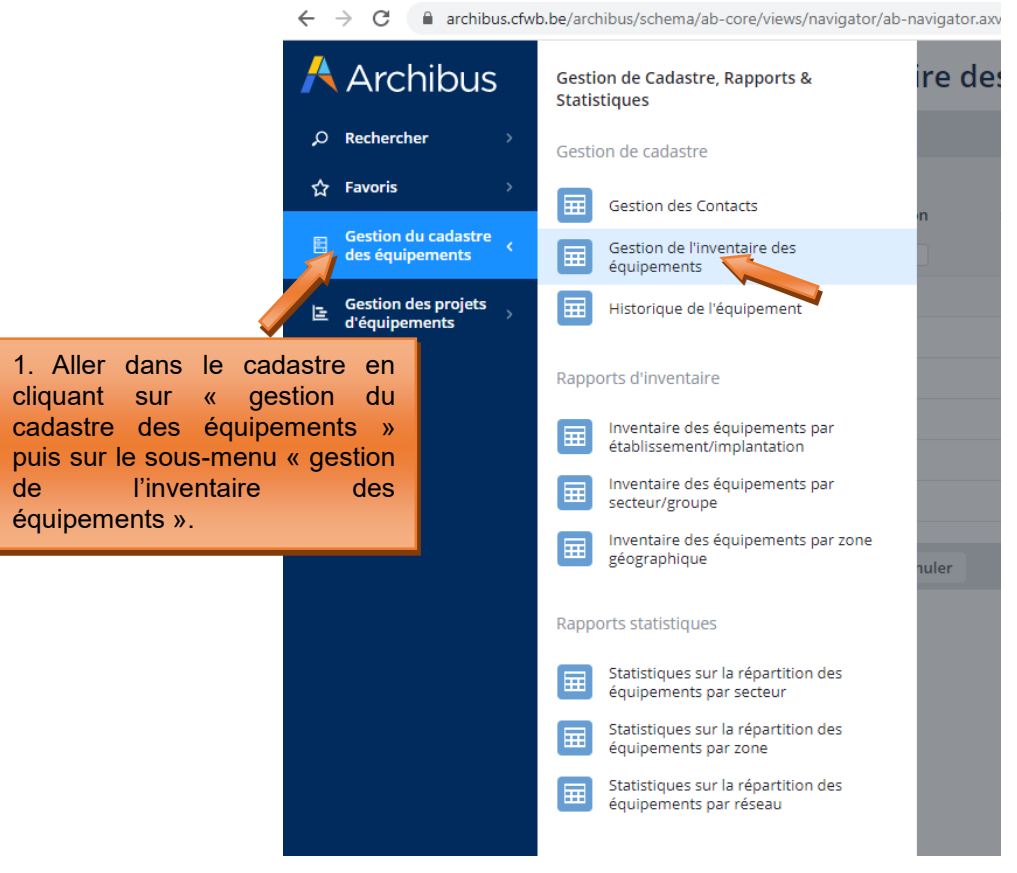

Modernisation des équipements pédagogiques de l'enseignement qualifiant Appel à projets 2022-2023 Page 51 / 55

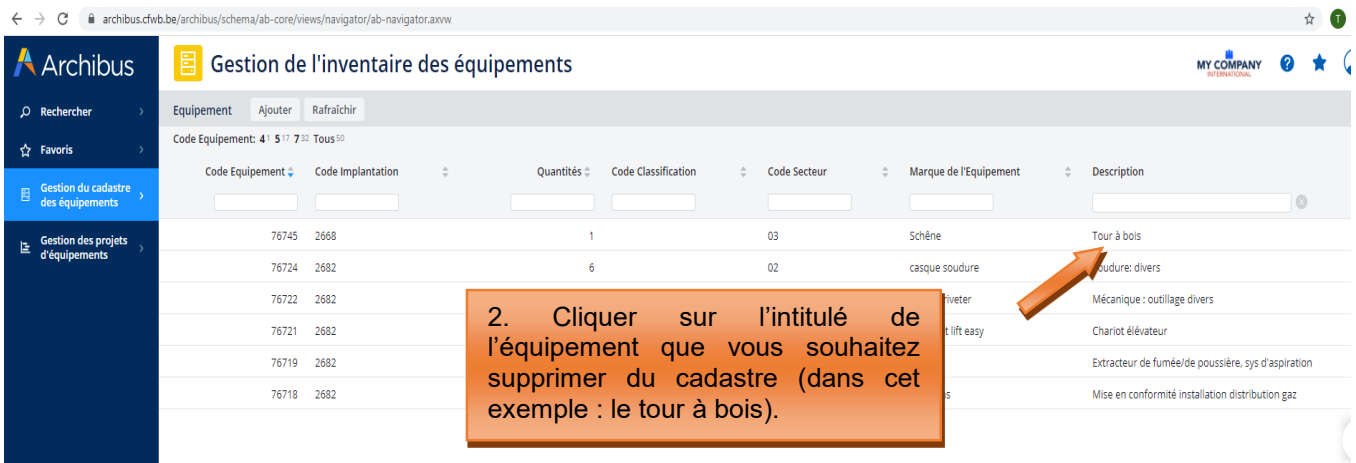

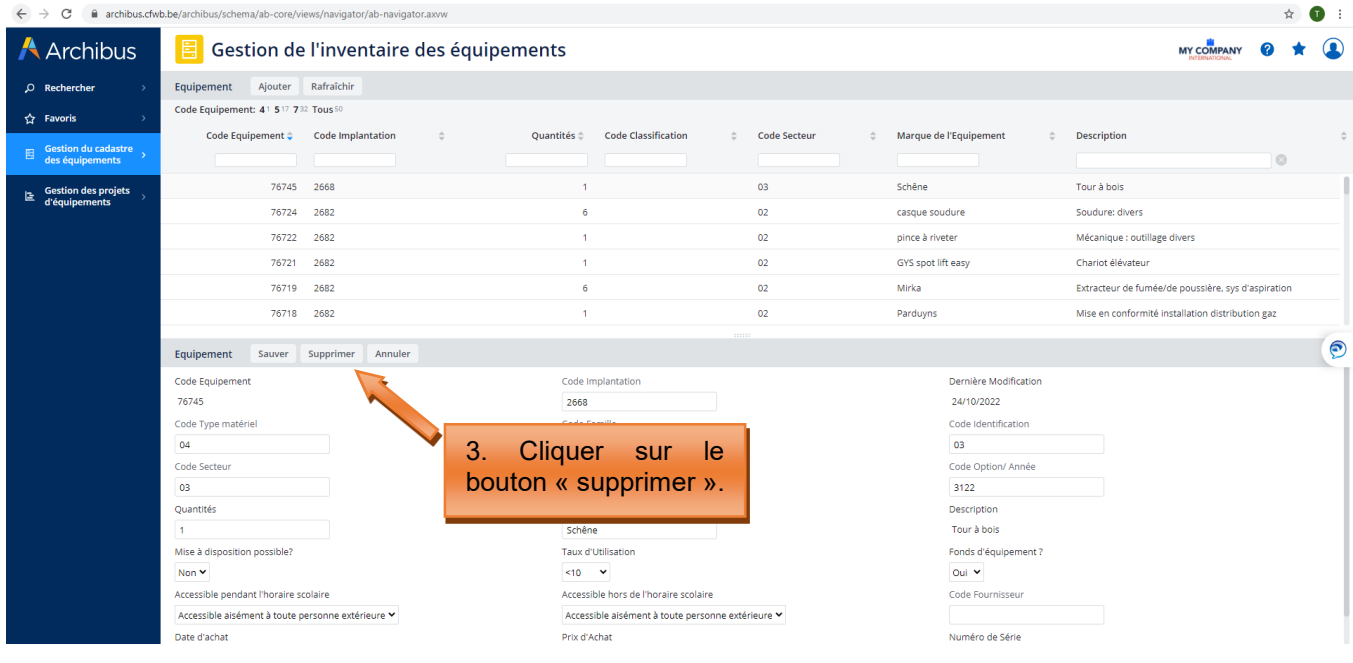

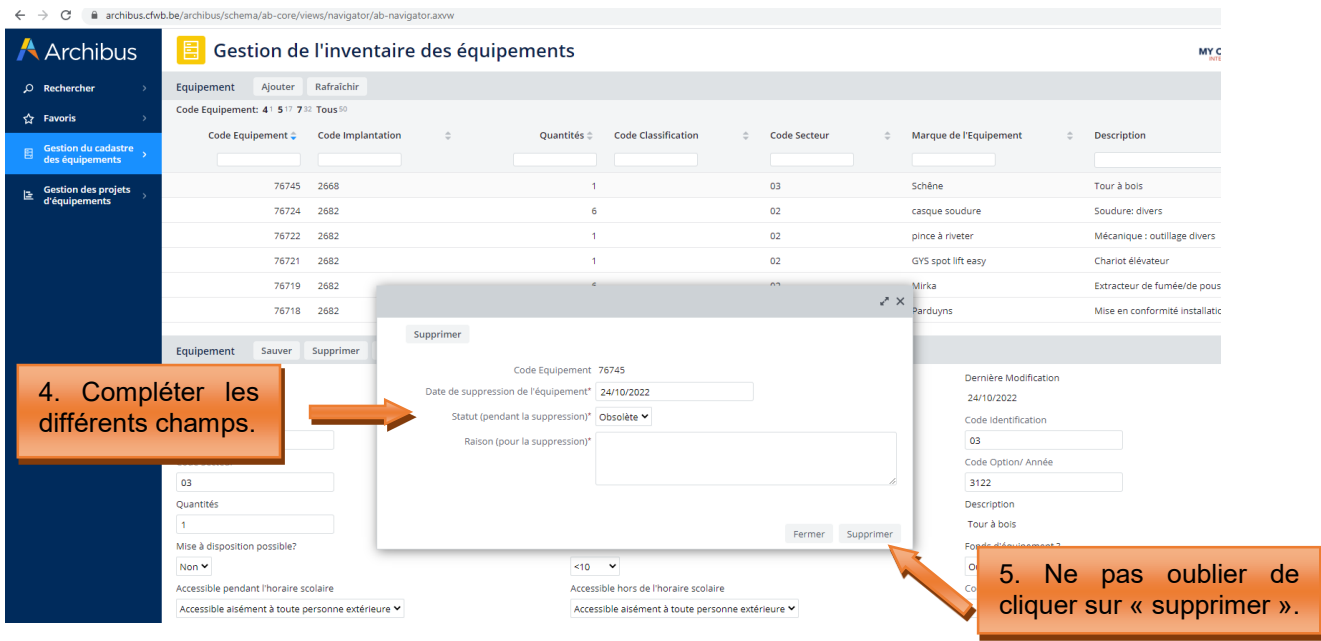

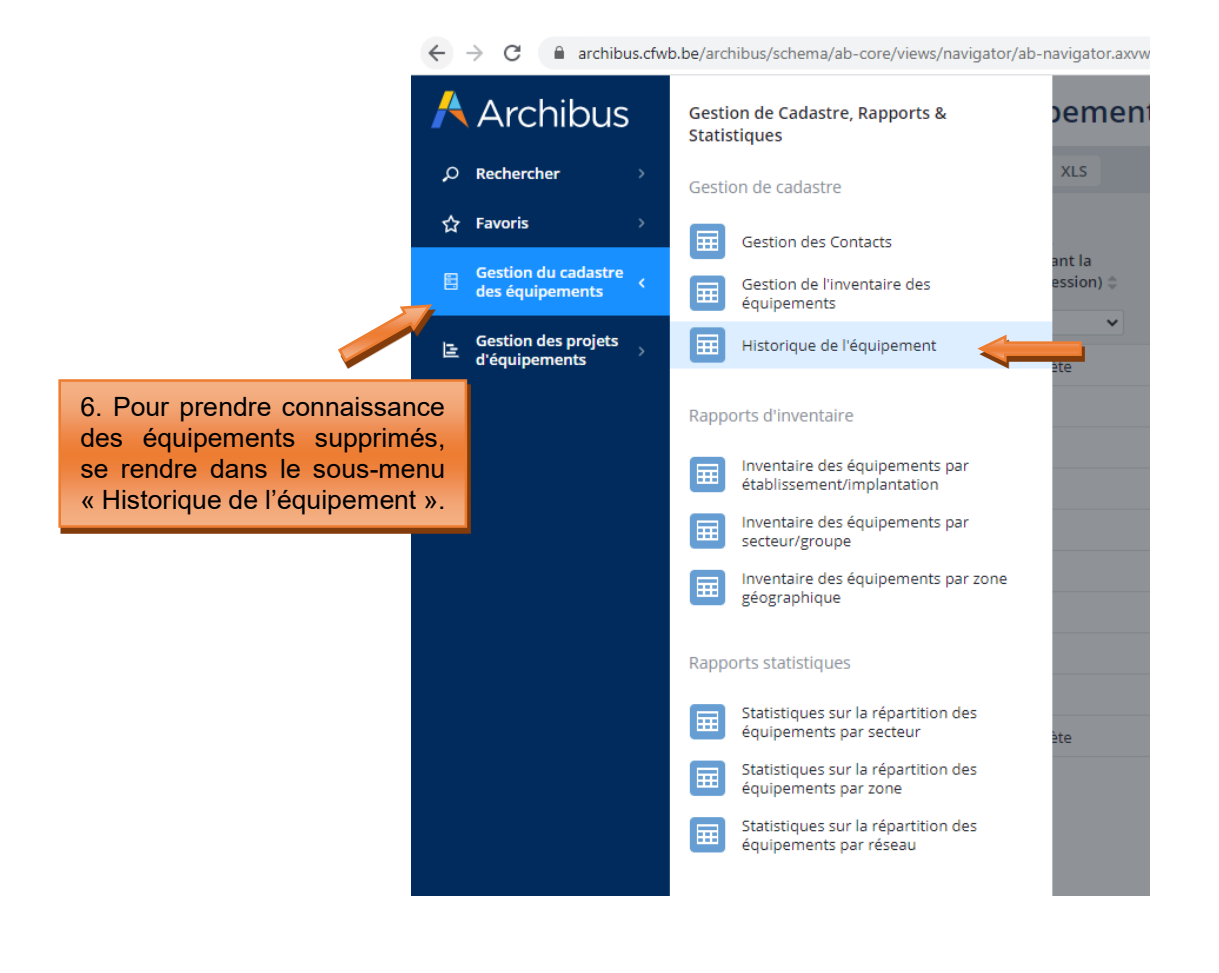

Modernisation des équipements pédagogiques de l'enseignement qualifiant Appel à projets 2022-2023 Page 53 / 55

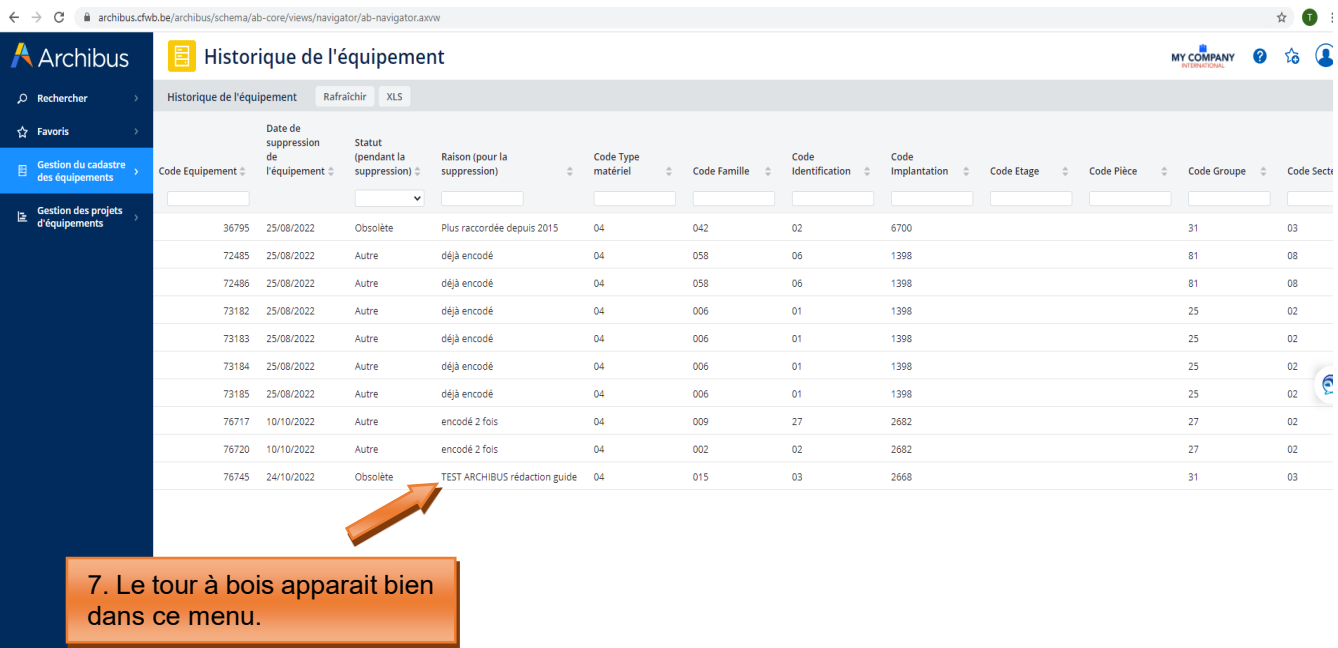

### **6. Table des matières- vade-mecum Archibus**

### Table des matières

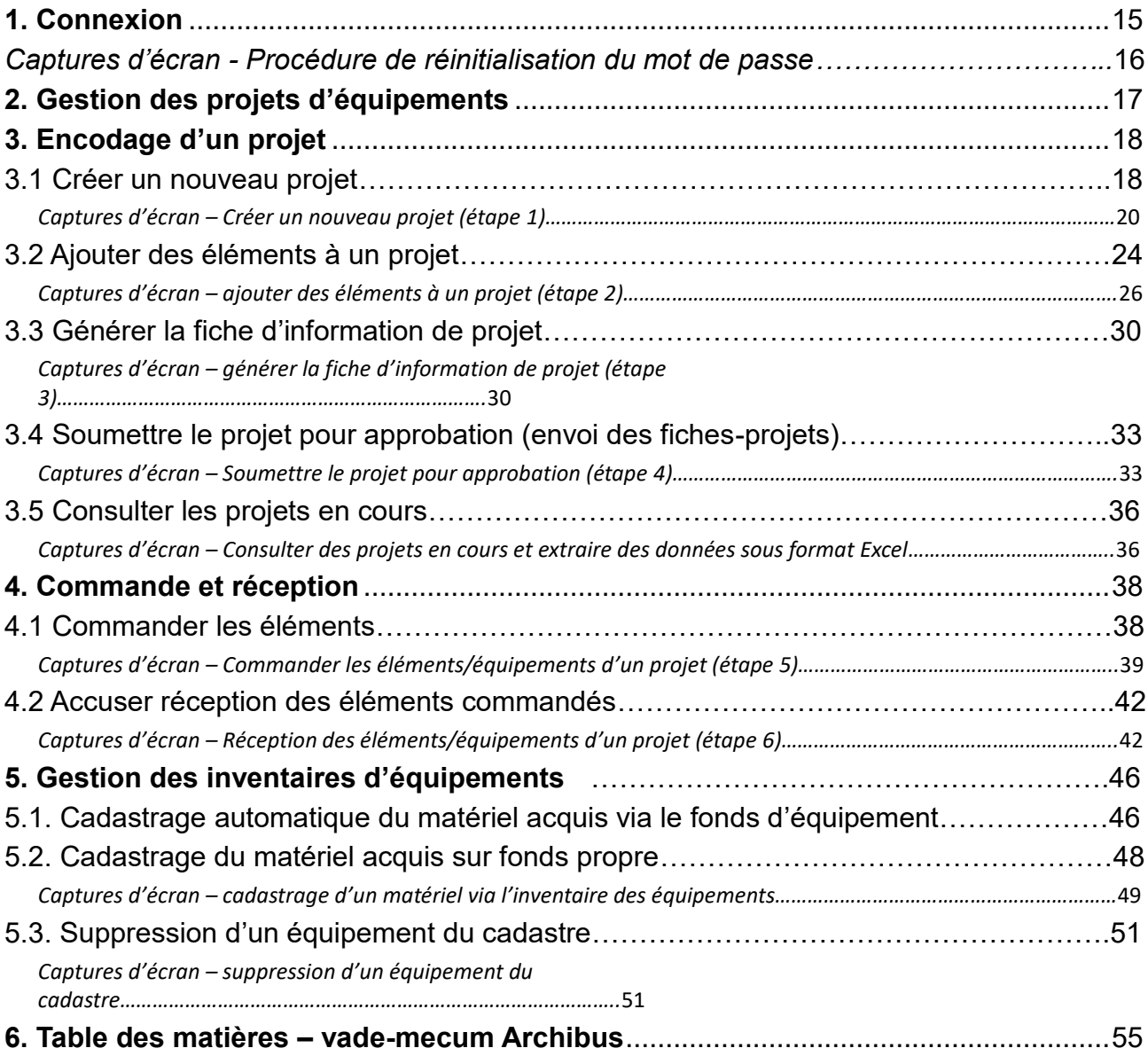